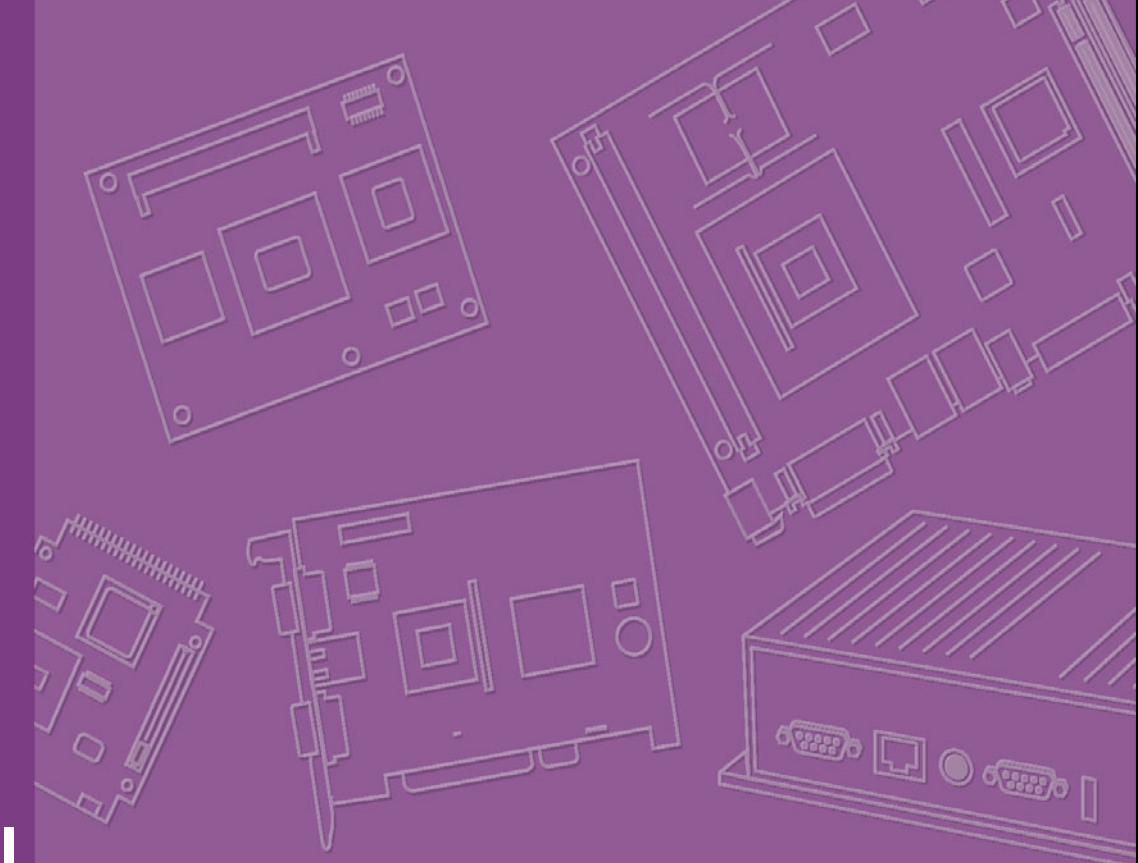

# **User Manual**

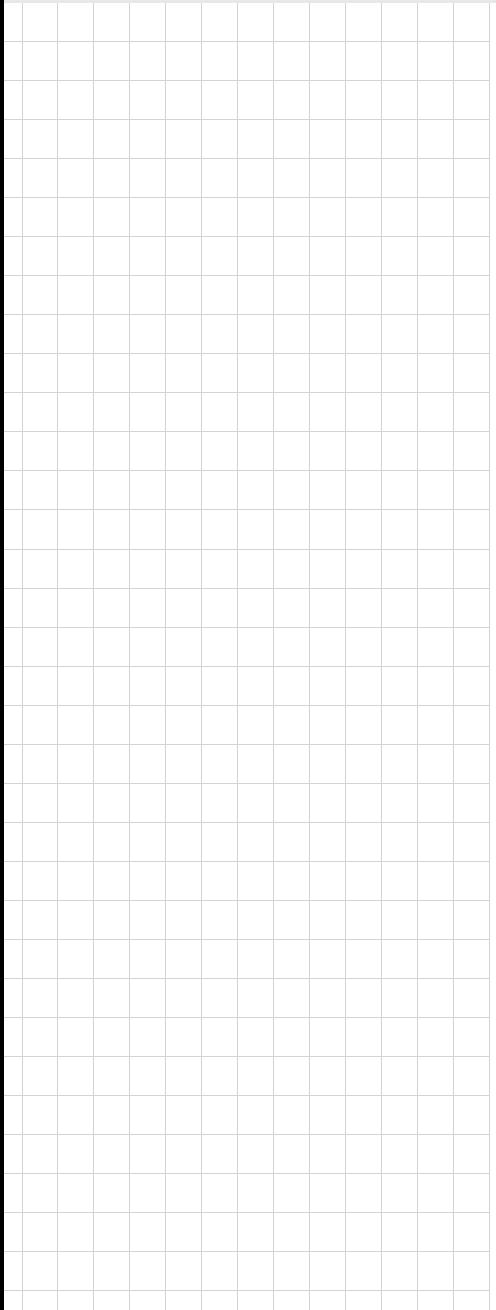

# **AIMB-221**

**Socket S1g1 AMD 64X2 Turion / Mobile Sempron Processor HyperTransport Speed 800 MHz Industrial Mini-ITX Motherboard with DDR2/Dual GbE/PCI**

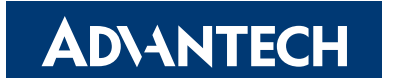

**Trusted ePlatform Services** 

### **Copyright**

This document is copyrighted, 2008, by Advantech Co., Ltd. All rights are reserved. Advantech Co., Ltd. reserves the right to make improvements to the products described in this manual at any time without notice.

No part of this manual may be reproduced, copied, translated or transmitted in any form or by any means without the prior written permission of Advantech Co., Ltd. Information provided in this manual is intended to be accurate and reliable. However, Advantech Co., Ltd. assumes no responsibility for its use, nor for any infringements upon the rights of third parties which may result from its use.

#### **Acknowledgements**

AWARD is a trademark of Phoenix Technologies Ltd.

IBM and PC are trademarks of International Business Machines Corporation.

AMD, ATI, Turion<sup>TM</sup> 64X2, Sempron<sup>TM</sup>, HyperTransport<sup>TM</sup> are the trademarks of Advanced Micro Devices, Inc.

Winbond is a trademark of Winbond Electronics Corpation.

All other product names or trademarks are the properties of their respective owners.

#### **A Message to the Customer**

#### **Advantech Customer Services**

Each and every Advantech product is built to the most exacting specifications to ensure reliable performance in the harsh and demanding conditions typical of industrial environments. Whether your new Advantech equipment is destined for the laboratory or the factory floor, you can be assured that your product will provide the reliability and ease of operation for which the name Advantech has come to be known.

Your satisfaction is our primary concern. Here is a guide to Advantech's customer services. To ensure you get the full benefit of our services, please follow the instructions below carefully.

#### **Technical Support**

We want you to get the maximum performance from your products. So if you run into technical difficulties, we are here to help. For the most frequently asked questions, you can easily find answers in your product documentation. These answers are normally a lot more detailed than the ones we can give over the phone.

So please consult this manual first. If you still cannot find the answer, gather all the information or questions that apply to your problem, and with the product close at hand, call your dealer. Our dealers are well trained and ready to give you the support you need to get the most from your Advantech products. In fact, most problems reported are minor and are able to be easily solved over the phone.

In addition, free technical support is available from Advantech engineers every business day. We are always ready to give advice on application requirements or specific information on the installation and operation of any of our products.

> Part No. 2006022100 Edition 1 Printed in China July 2008

### **Declaration of Conformity**

This device complies with the requirements in part 15 of the FCC rules: Operation is subject to the following two conditions:

- This device may not cause harmful interference
- ! This device must accept any interference received, including interference that may cause undesired operation

This equipment has been tested and found to comply with the limits for a Class A digital device, pursuant to Part 15 of the FCC Rules. These limits are designed to provide reasonable protection against harmful interference when the equipment is operated in a commercial environment. This equipment generates, uses, and can radiate radio frequency energy and, if not installed and used in accordance with the instruction manual, may cause harmful interference to radio communications. Operation of this device in a residential area is likely to cause harmful interference in which case the user will be required to correct the interference at his/her own expense. The user is advised that any equipment changes or modifications not expressly approved by the party responsible for compliance would void the compliance to FCC regulations and therefore, the user's authority to operate the equipment.

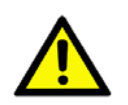

*Caution! There is a danger of a new battery exploding if it is incorrectly installed. Do not attempt to recharge, force open, or heat the battery. Replace the battery only with the same or equivalent type recommended by the manufacturer. Discard used batteries according to the manufacturer's instructions.*

### **Memory Compatibility**

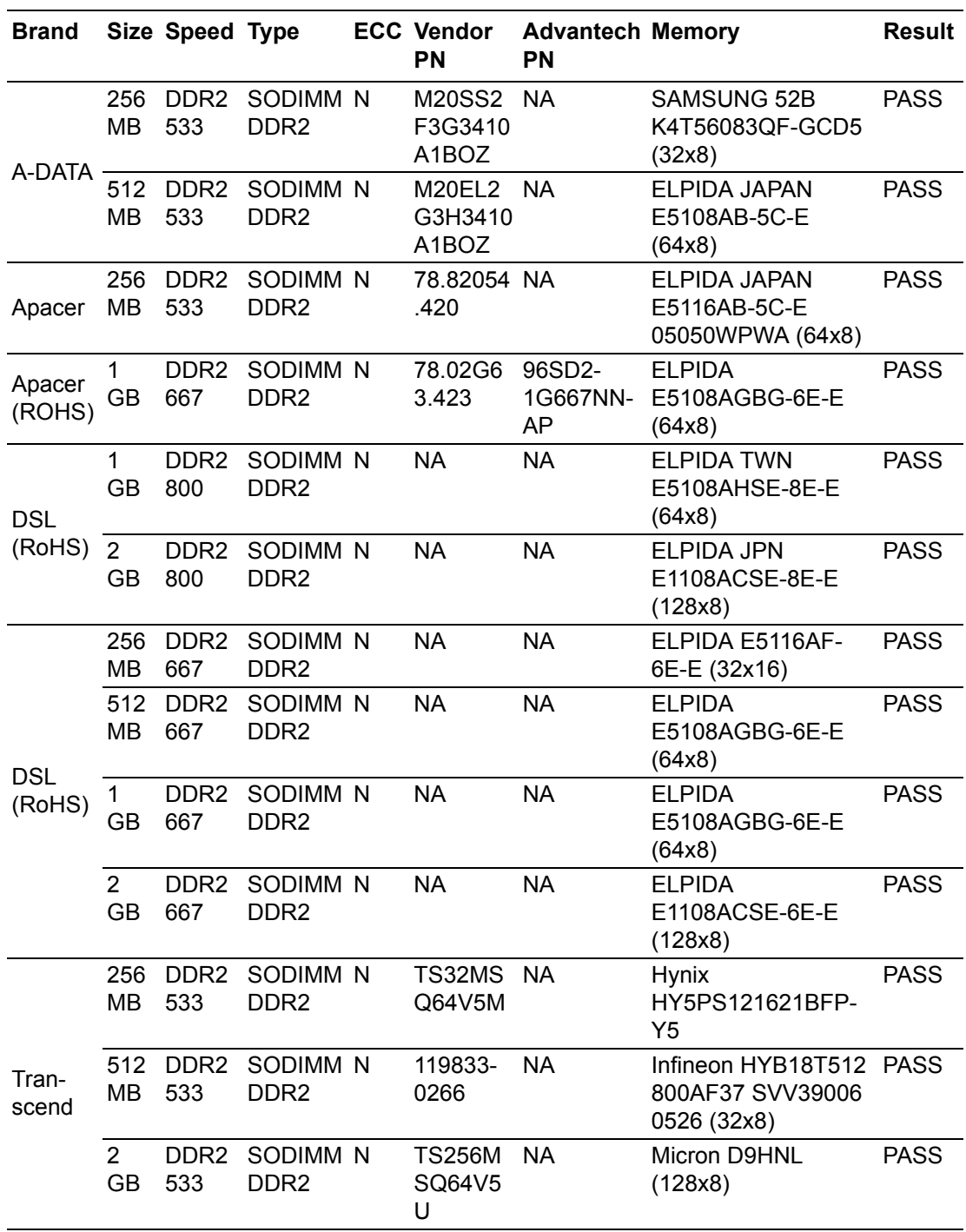

#### **AIMB-221 Memory Tested for Compatibility**

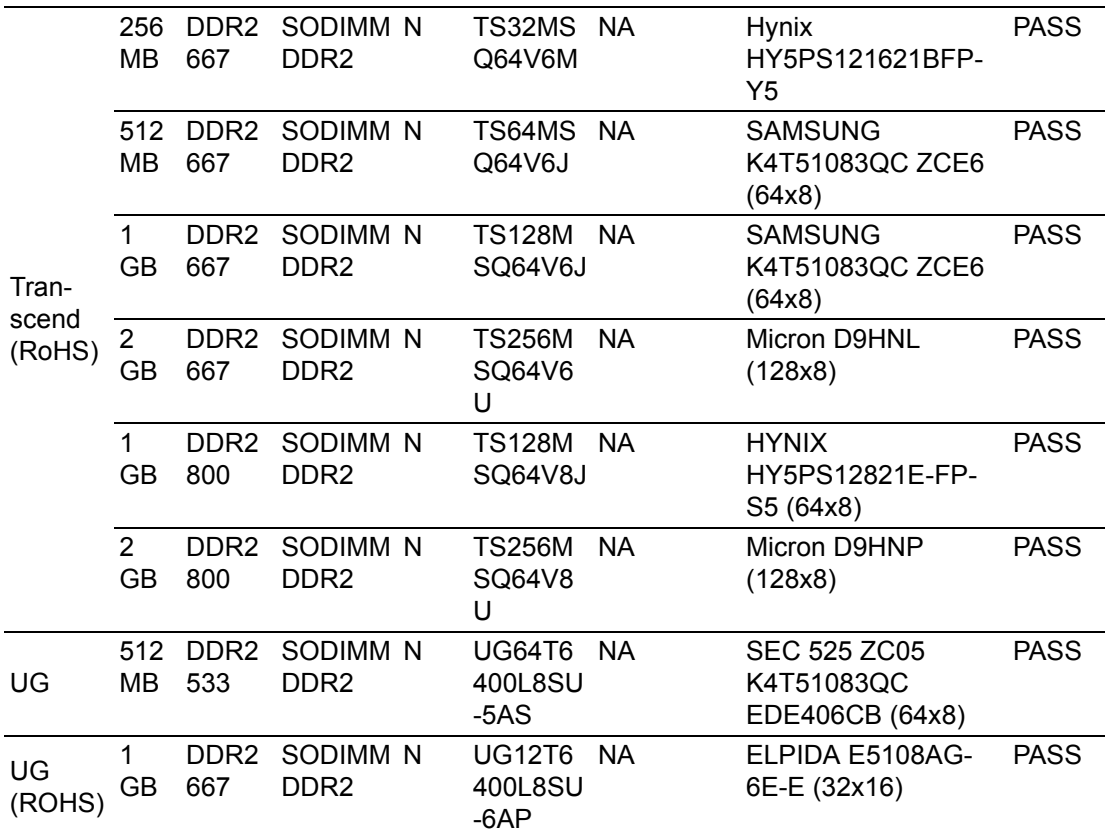

#### **Product warranty**

Advantech warrants to you, the original purchaser, that each of its products will be free from defects in materials and workmanship for two years from the date of purchase.

This warranty does not apply to any products which have been repaired or altered by persons other than repair personnel authorized by Advantech, or which have been subject to misuse, abuse, accident or improper installation. Advantech assumes no liability under the terms of this warranty as a consequence of such events.

If an Advantech product is defective, it will be repaired or replaced at no charge during the warranty period. For out-of-warranty repairs, you will be billed according to the cost of replacement materials, service time and freight. Please consult your dealer for more details.

If you think you have a defective product, follow these steps:

- 1. Collect all the information about the problem encountered. (For example, type of PC, CPU speed, Advantech products used, other hardware and software used, etc.) Note anything abnormal and list any on-screen messages you get when the problem occurs.
- 2. Call your dealer and describe the problem. Please have your manual, product, and any helpful information readily available.
- 3. If your product is diagnosed as defective, obtain an RMA (return material authorization) number from your dealer. This allows us to process your return more quickly.
- 4. Carefully pack the defective product, a fully-completed Repair and Replacement Order Card and a photocopy proof of purchase date (such as your sales receipt) in a shippable container. A product returned without proof of the purchase date is not eligible for warranty service.
- 5. Write the RMA number visibly on the outside of the package and ship it prepaid to your dealer.

#### **Initial Inspection**

Before you begin installing your motherboard, please make sure that the following materials have been shipped:

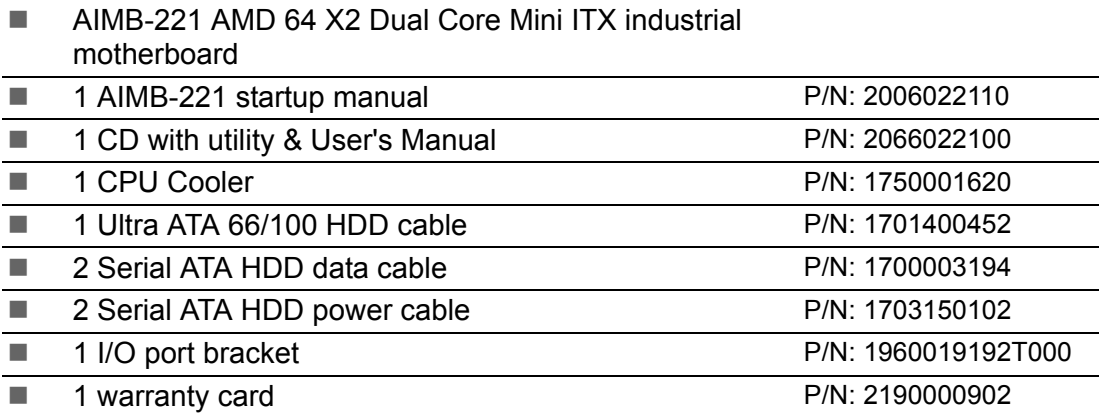

If any of these items are missing or damaged, contact your distributor or sales representative immediately. We have carefully inspected the AIMB-221 mechanically and electrically before shipment. It should be free of marks and scratches and in perfect working order upon receipt. As you unpack the AIMB-221, check it for signs of shipping damage. (For example, damaged box, scratches, dents, etc.) If it is damaged or it fails to meet the specifications, notify our service department or your local sales representative immediately. Also notify the carrier. Retain the shipping carton and packing material for inspection by the carrier. After inspection, we will make arrangements to repair or replace the unit.

# **Contents**

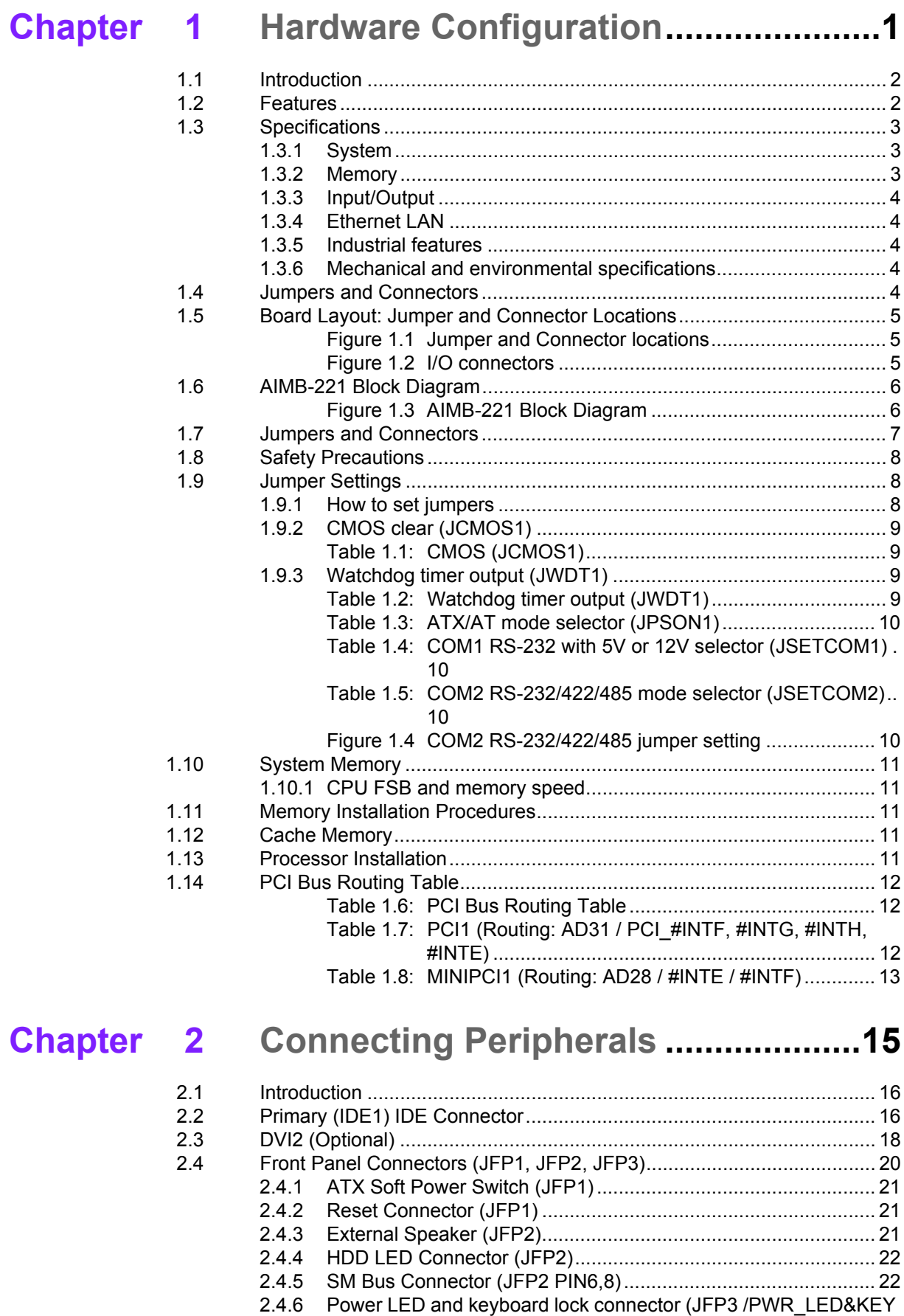

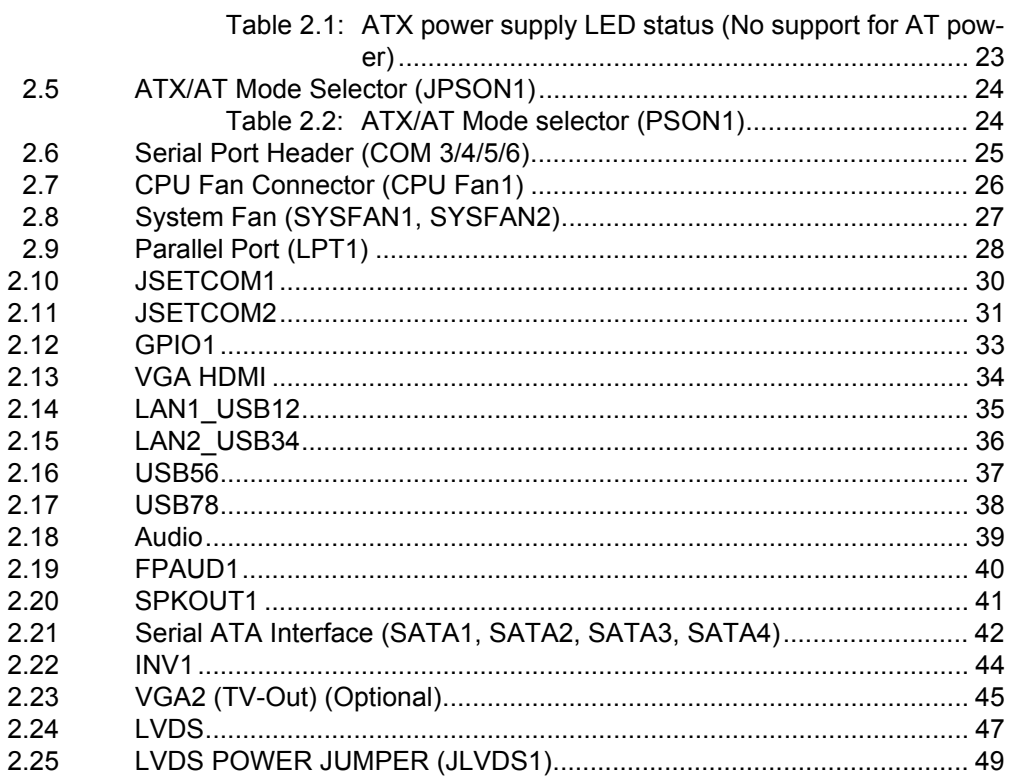

### Chapter 3 Award BIOS Setup ............................ 51

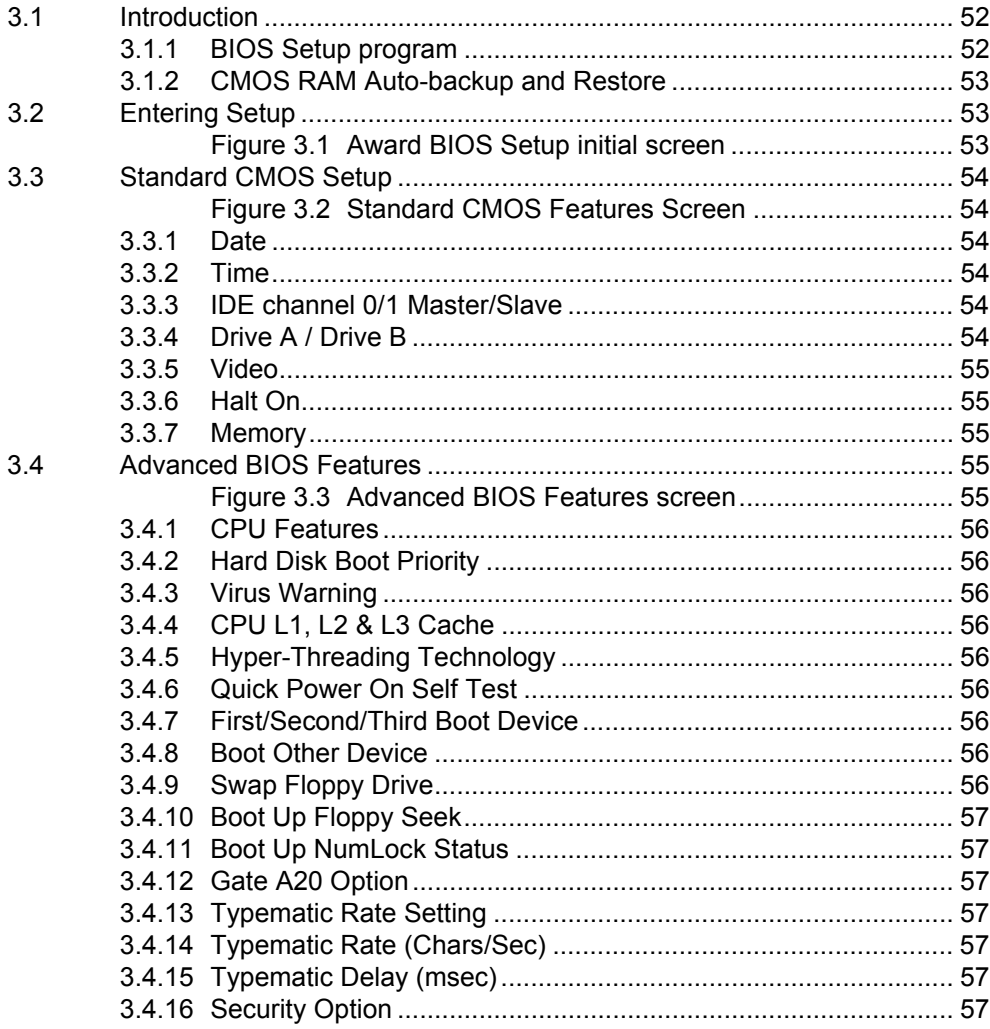

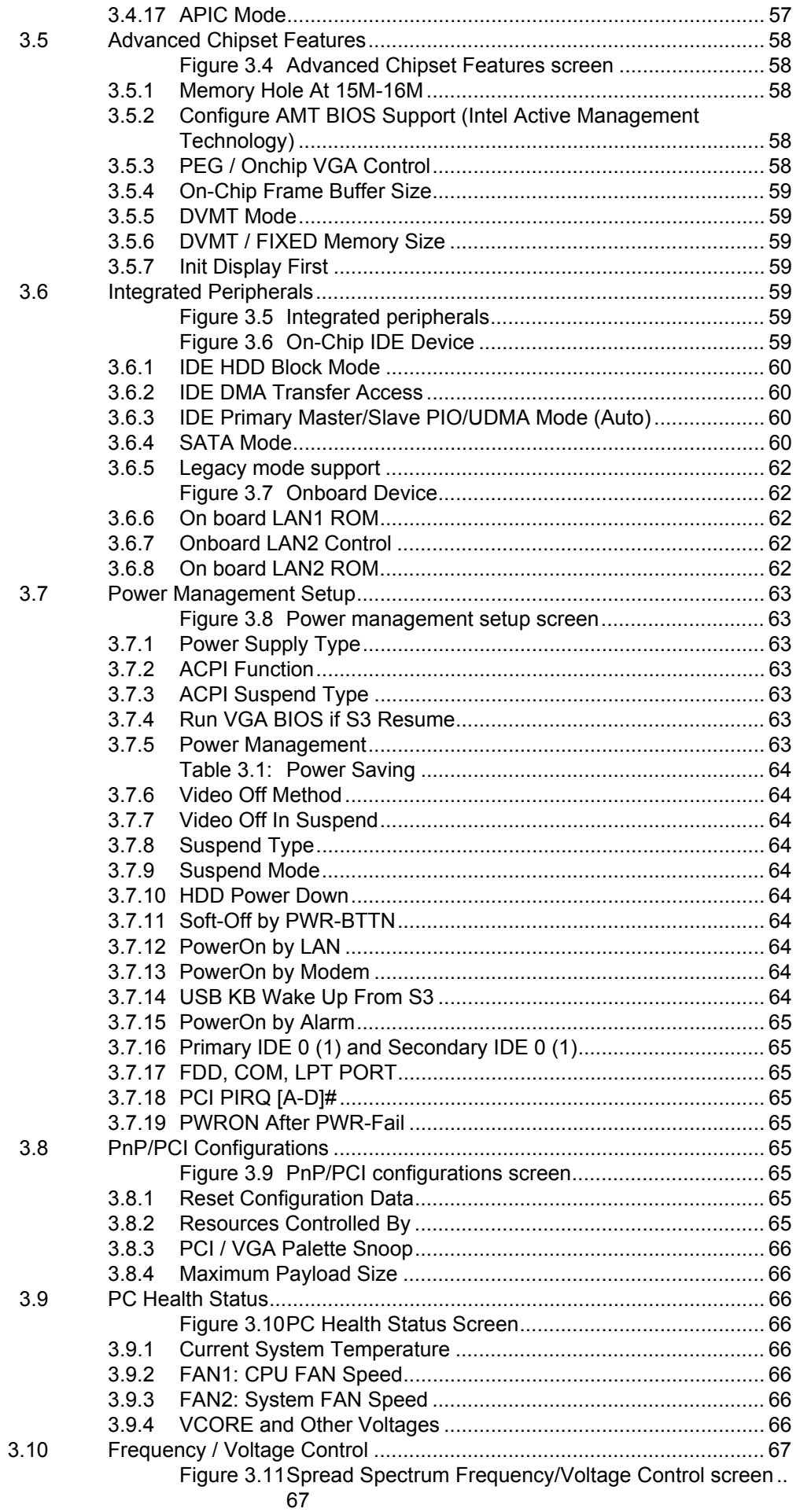

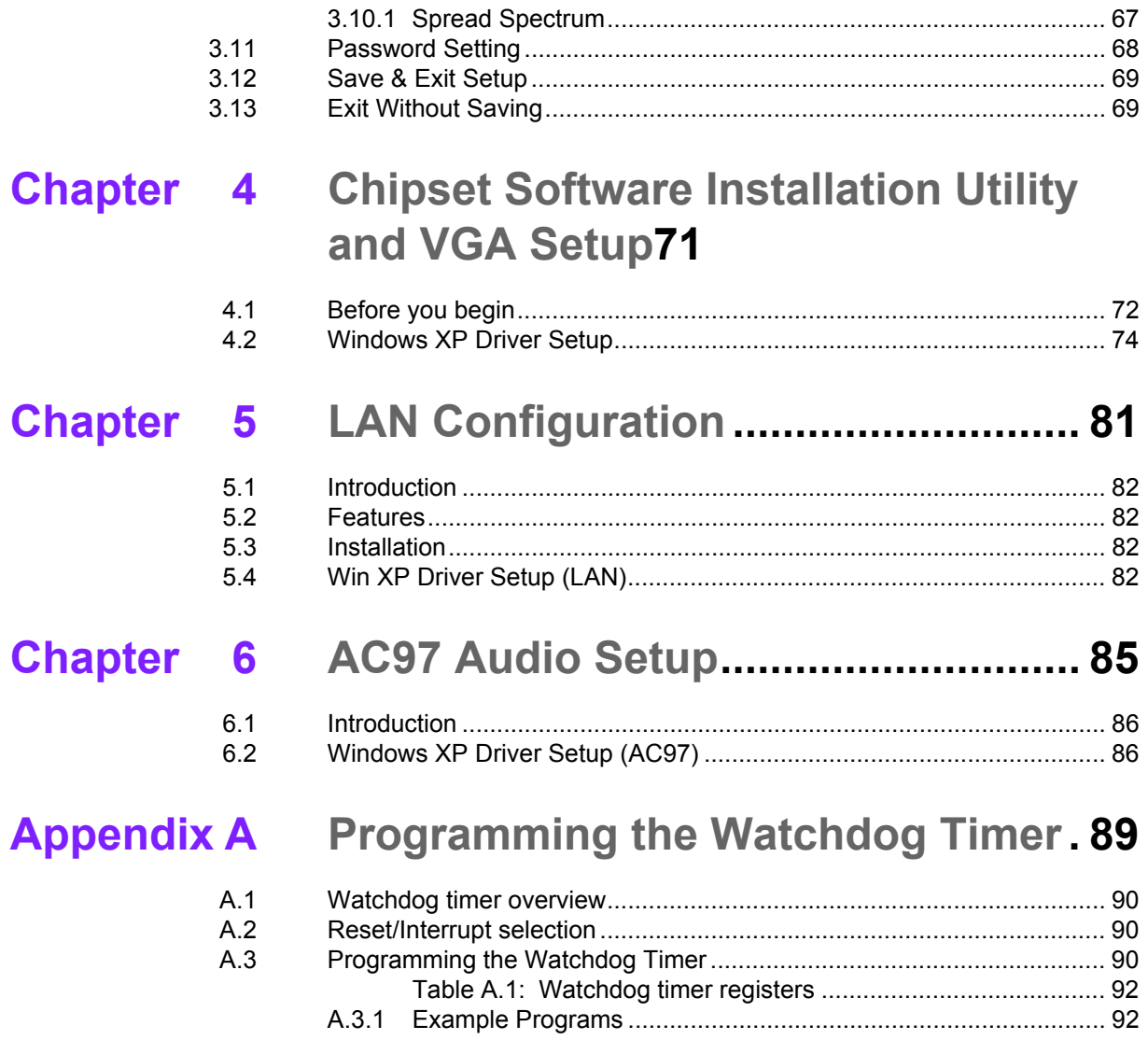

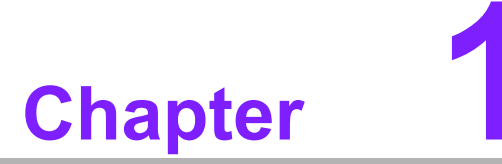

<span id="page-10-0"></span>**1Hardware Configuration**

### <span id="page-11-0"></span>**1.1 Introduction**

The AIMB-221 is the most advanced AMD M690T/M690E series industrial motherboard for industrial applications that require high-performance computing. The motherboard supports the mobile and desktop Socket S1g1 Athlon 64/Athlon 64FX/Athlon X2/AMD Sempron/AMD Turion 64 processors with 200, 400, 600, 800, and 1,000 MHz HyperTransport (HT) interface speeds and DDR2 533/667/800 MHz memory up to 4 GB.

The AIMB-221 incorporates the AMD M690T/M690E chipset to offer cost-effective integrated graphics. The M690T/M690E chipset features ATI Radeon<sup>TM</sup> X1250 3D graphics core to maximize VGA performance with up to 512 MB of shared system memory. In addition, the AIMB-221 has a single/dual Gigabit Ethernet LAN via a dedicated PCIe x1 bus, which offers bandwidth of up to 500 MB/s, eliminating network bottlenecks. High reliability and outstanding performance make the the AIMB-221 the ideal platform for industrial networking applications.

By using the ATI SB600 chipset, the AIMB-221 offers one 32-bit, 33-MHz PCI and a variety of features such as 4 on-board SATA II interfaces (bandwidth = 300 MB/s), 8 USB 2.0 connections; 1 ATA 100/66/33 port; and HD Audio. These powerful I/O capabilities ensure even more reliable data storage capabilities and high-speed I/O peripheral connectivity. When accompanied by Advantech's SNMP-1000 intelligent SNMP/HTTP system manager module, the AIMB-221 permits users to monitor and manage the system remotely. This is particularly crucial for mission-critical applications.

The AIMB-221 also adopts Advantech's unique patented "Sleep Mode Control Circuit" for AT Power Mode.

#### <span id="page-11-1"></span>**1.2 Features**

- ! **High Performance I/O Capability:** Dual/single Gigabit LAN via PCIe x1 bus, 1 PCI 32-bit/33 MHz PCI slots, 4 SATA2 connectors and 8 USB 2.0 ports.
- ! **Standard Mini-ITX form factor with industrial features:** AIMB-221 provides industrial features like long product life, reliable operation under wide temperature range, watchdog timer, CMOS backup functions, etc.
- ! **Health status monitoring and remote management:** System voltage levels, fan speed and CPU temperature are monitored to ensure stable operation. The remote management interface allows the system to be managed through Ethernet when it is connected to the SNMP-1000 Remote HTTP/SNMP System Manager.
- ! **BIOS CMOS backup and restore:** When BIOS CMOS setup has been completed, data in the CMOS RAM is automatically backed up to the Flash ROM. This is particularly useful in harsh environments which may cause setup data loss such as battery failure. Upon such an error occurring, the BIOS will check the data, and automatically restore the original data for booting.
- **E** Automatically power on after power failure: It is often required to have an unattended system come back to operation when power resumes after a power failure. Advantech's industrial motherboard allows users to set the system to power on automatically without pushing the power on button.

### <span id="page-12-0"></span>**1.3 Specifications**

#### <span id="page-12-1"></span>**1.3.1 System**

! **CPU:** AMD S1g1 Turion 64X2 Dual Core and Mobile Sempron processor up to 2.1/2.0 GHz, HT 800 MHz. Advantech also certifies several optional high-performance CPU coolers for high-speed CPUs in 2U chassis or in high-temperature environments.

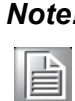

*Note! Advantech offers one CPU Cooler in the standard package. This cooler is capable of keeping the temperature of 35 W-thermal-spec CPUs within specification under the environmental temperatures of 55*° *C without a chassis or 40*° *C with a chassis.*

■ L2 Cache: CPU has one of the following built-in full-speed L2 caches 1 MB for AMD Turion 64X2 TL-62 and TL56 CPUs,

512 KB for Mobile AMD Sempron 3700 + CPUs, and

- 256 KB for Mobile AMD Sempron 2100 + CPUs.
- **BIOS: Award 16 Mbit LPC**
- ! **System Chipset:** AMD M690T/M690E with SB600
- **SATA hard disk drive interface:** Four on-board SATA2 connectors support Advanced Host controller interface (AHCI) technology and have data transmission rates up to 300 MB/s.
- One on-board IDE connector: Supports PIO mode 4 (16.67 MB/s) and ATA 33/66/100 (33/66/100 MB/s) BIOS enabled/disabled.

#### <span id="page-12-2"></span>**1.3.2 Memory**

**RAM:** Up to 4 GB in two 200-pin SO-DIMM sockets. Supports dual-channel DDRII 533/667/800 SDRAM.

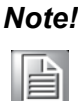

*Note! Due to limitations of the PC architecture, the system may NOT fully detect 4 GB of RAM when 4 GB of RAM is installed.* 

#### <span id="page-13-0"></span>**1.3.3 Input/Output**

- ! **PCI Bus:** 1 PCI slots, 32-bit, 33 MHz PCI 2.2 compliant
- **Enhanced parallel port:** Configured to LPT1 or disabled. Standard DB-25 female connector provided. Supports EPP/SPP/ECP
- **Serial ports:** Six serial ports, one DB-9 (RS-232) connector and one DB-9 (RS-232/422/485) connector on rear IO, and four onboard pin header (RS-232). Ports can be individually configured to COM1, COM2, COM3, COM4, COM5, COM6 or disabled.
- ! **Keyboard and PS/2 mouse connector:** Two 6-pin mini-DIN connectors are located on the mounting bracket for easy connection to a PS/2 keyboard and mouse.
- ! **USB port:** Supports up to eight USB 2.0 ports with transmission rates up to 480 Mbps.

#### <span id="page-13-1"></span>**1.3.4 Ethernet LAN**

- Supports single/dual 10/100/1000Base-T Ethernet port(s) via PCIe x1 bus which provides a 500 MB/s data transmission rate.
- **Interface:** 10/100/1000Base-T
- Controller: LAN1: Realtek RTL8111C, LAN2: Realtek RTL8111C

#### <span id="page-13-2"></span>**1.3.5 Industrial features**

**Watchdog timer:** Can generate a system reset or IRQ11. The watchdog timer is programmable, with each unit equal to one second or one minute (255 levels).

#### <span id="page-13-3"></span>**1.3.6 Mechanical and environmental specifications**

- **Derating temperature:**  $0 \sim 60^\circ$  C (32  $\sim 140^\circ$  F, Depending on CPU)
- **Storage temperature:**  $-20 \sim 70^{\circ}$  C ( $-4 \sim 158^{\circ}$  F)
- **Humidity:** 20 ~ 95% non-condensing
- **Power supply voltage:** +3.3 V, ±5 V, ±12 V
- ! **Power consumption:** Maximum: +5 V at 3.45 A, +3.3 V at 0.72 A, +12 V at 2.45 A, 5 Vsb at 1 A ((AMD Turion 64X2 processor TL-62 2.1GHz and two 2 GB DDR2 800 SDRAM))
- **Board size:** 170 x 170 mm (6.69" x 6.69")
- **Board weight:** 0.5 kg (1.68 lb)

#### <span id="page-13-4"></span>**1.4 Jumpers and Connectors**

Connectors on the AIMB-221 motherboard link it to external devices such as hard disk drives and a keyboard. In addition, the board has a number of jumpers that are used to configure your system for your application.

The tables below list the function of each of the jumpers and connectors. Later sections in this chapter give instructions on setting jumpers. Chapter 2 gives instructions for connecting external devices to your motherboard.

### <span id="page-14-0"></span>**1.5 Board Layout: Jumper and Connector Locations**

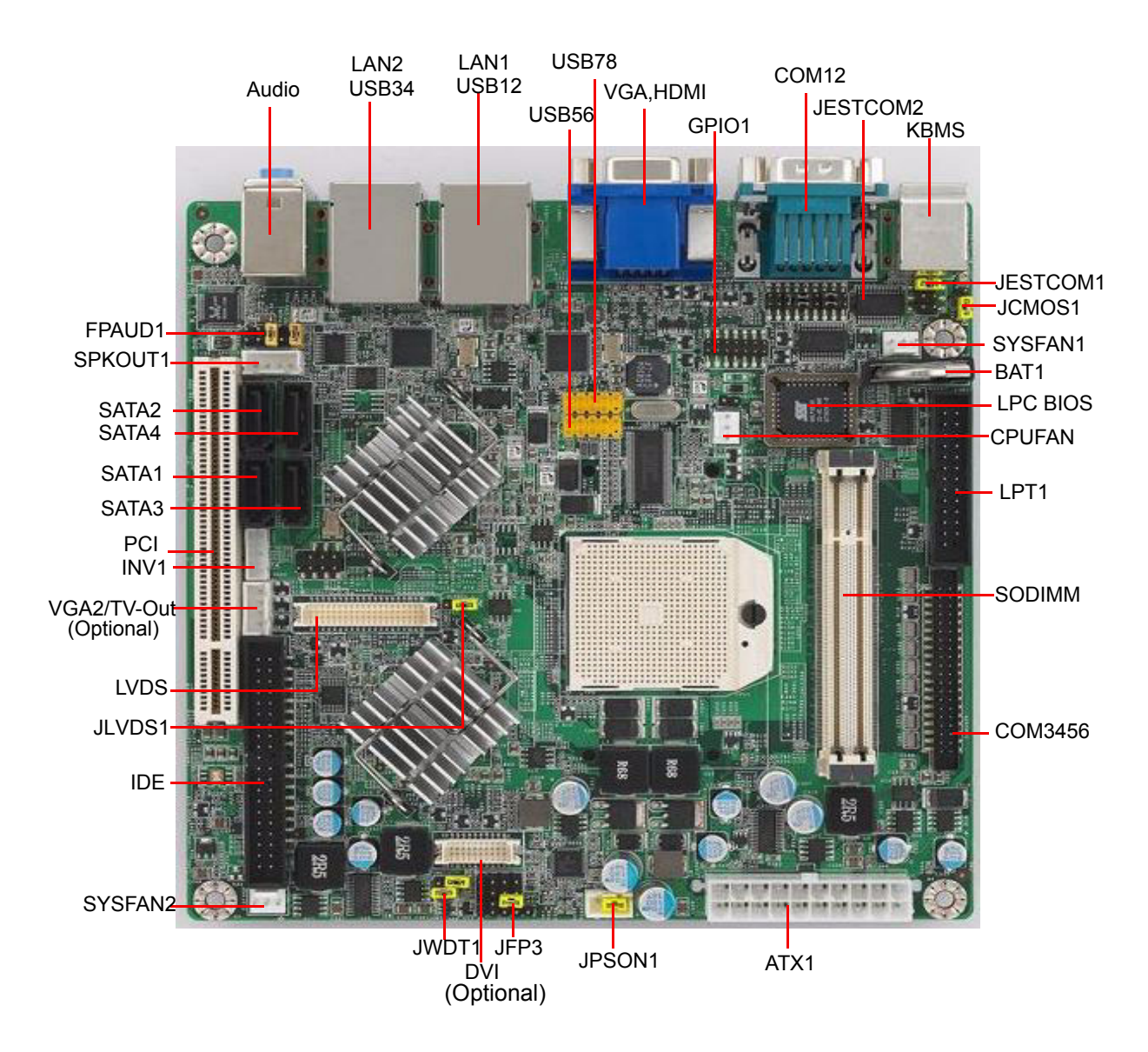

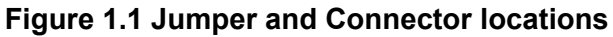

<span id="page-14-1"></span>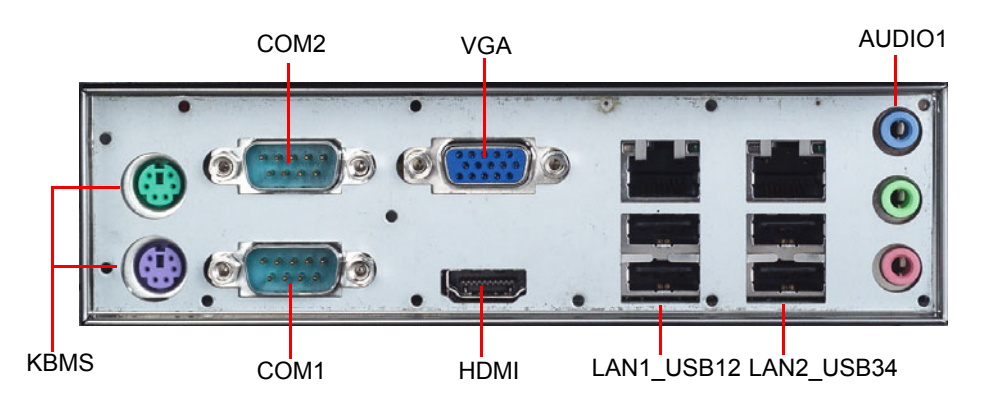

<span id="page-14-2"></span>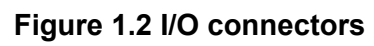

### <span id="page-15-0"></span>**1.6 AIMB-221 Block Diagram**

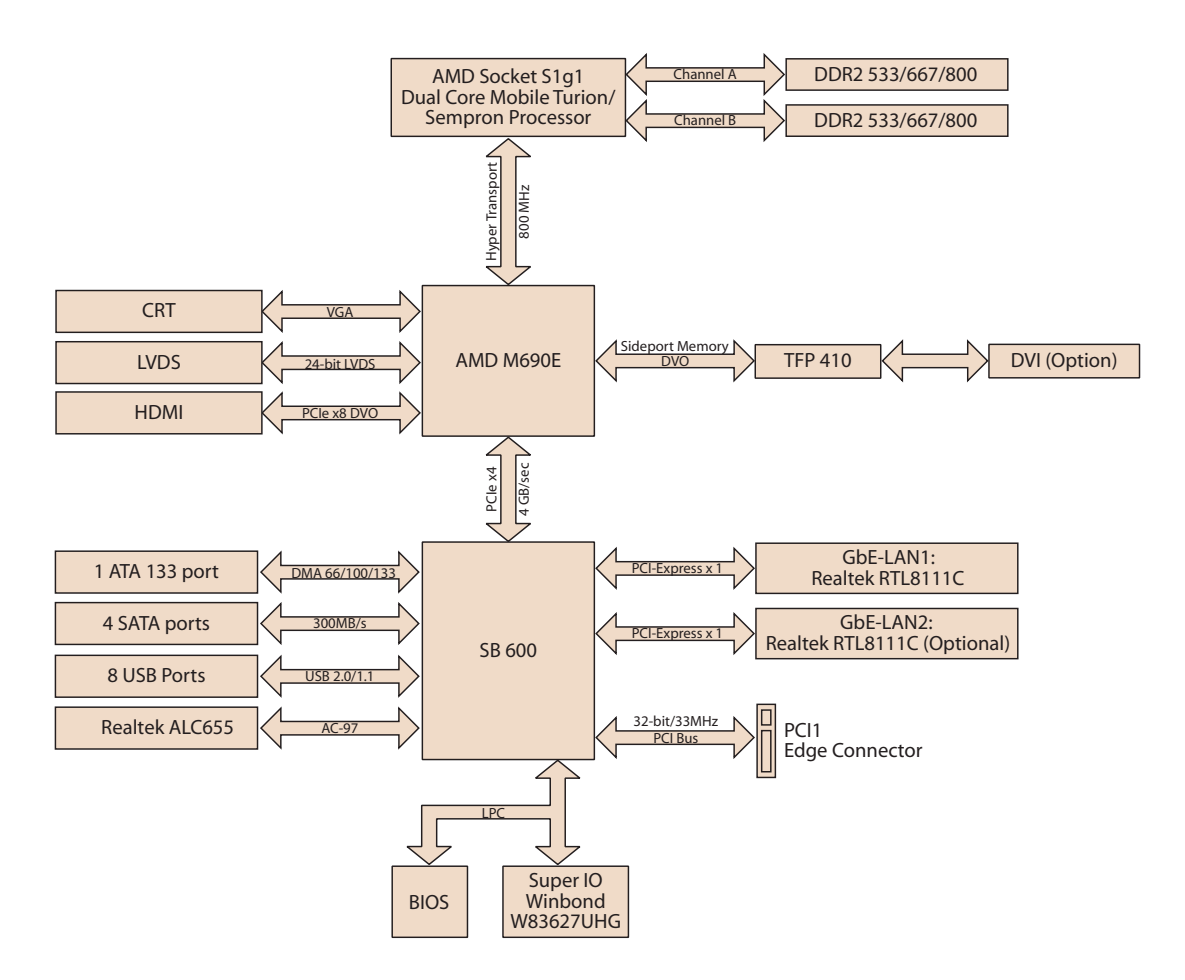

<span id="page-15-1"></span>**Figure 1.3 AIMB-221 Block Diagram**

## <span id="page-16-0"></span>**1.7 Jumpers and Connectors**

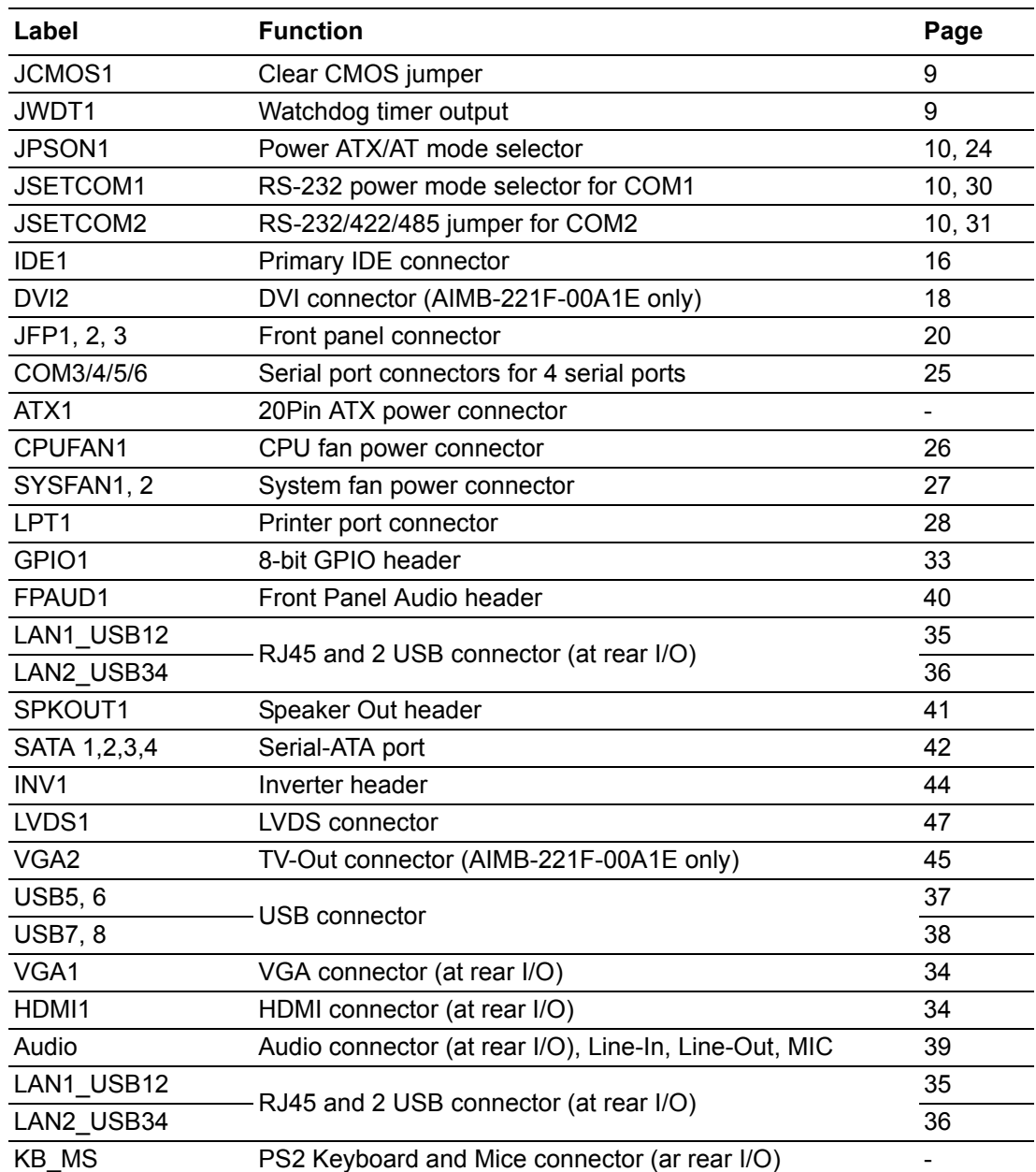

### <span id="page-17-0"></span>**1.8 Safety Precautions**

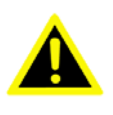

*Warning! Always completely disconnect the power cord from your chassis whenever you work with the hardware. Do not make connections while the power is on. Sensitive electronic components can be damaged by sudden power surges. Only experienced electronics personnel should open the PC chassis.*

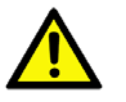

*Caution! Always ground yourself to remove any static charge before touching the motherboard. Modern electronic devices are very sensitive to static electric charges. As a safety precaution, use a grounding wrist strap at all times. Place all electronic components on a static-dissipative surface or in a static-shielded bag when they are not in the chassis.*

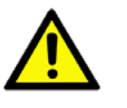

*Caution! The computer is provided with a battery-powered Real-time Clock circuit. There is a danger of explosion if battery is incorrectly replaced. Replace only with same or equivalent type recommended by the manufacturer. Discard used batteries according to manufacturer's instructions.*

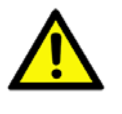

*Caution! There is a danger of a new battery exploding if it is incorrectly installed. Do not attempt to recharge, force open, or heat the battery. Replace the battery only with the same or equivalent type recommended by the manufacturer. Discard used batteries according to the manufacturer's instructions.*

### <span id="page-17-1"></span>**1.9 Jumper Settings**

This section provides instructions on how to configure your motherboard by setting the jumpers. It also includes the motherboard default settings and your options for each jumper.

#### <span id="page-17-2"></span>**1.9.1 How to set jumpers**

You can configure your motherboard to match the needs of your application by setting the jumpers. A jumper is a metal bridge that closes an electrical circuit. It consists of two metal pins and a small metal clip (often protected by a plastic cover) that slides over the pins to connect them. To "close" (or turn on) a jumper, you connect the pins with the clip. To "open" (or turn off) a jumper, you remove the clip. Sometimes a jumper consists of a set of three pins, labeled 1, 2, and 3. In this case you connect either pins 1 and 2, or 2 and 3. A pair of needle-nose pliers may be useful when setting jumpers.

#### <span id="page-18-0"></span>**1.9.2 CMOS clear (JCMOS1)**

The AIMB-221 motherboard contains a jumper that can erase CMOS data and reset the system BIOS information. Normally this jumper should be set with pins 1-2 closed. If you want to reset the CMOS data, set JCMOS1 to 2-3 closed for just a few seconds, and then move the jumper back to 1-2 closed. This procedure will reset the CMOS to its default setting.

<span id="page-18-1"></span>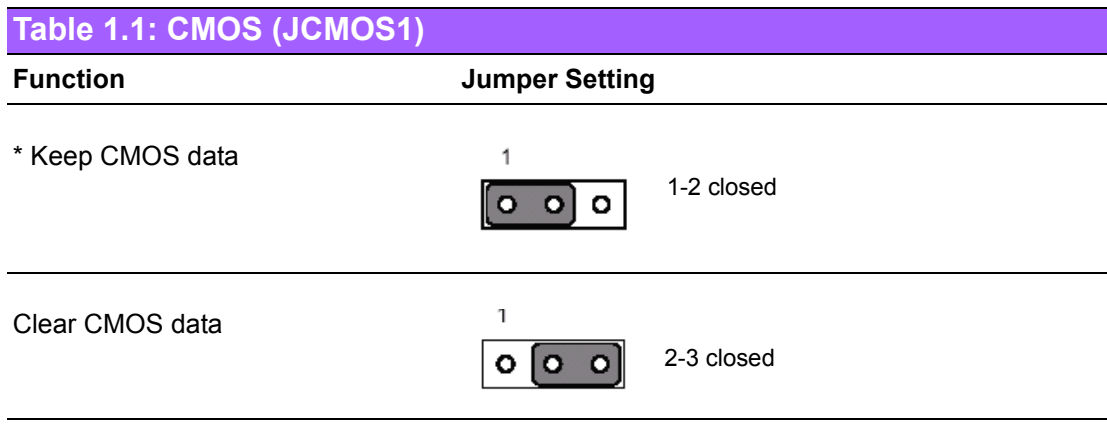

\* default setting

#### <span id="page-18-2"></span>**1.9.3 Watchdog timer output (JWDT1)**

The AIMB-221 contains a watchdog timer that will reset the CPU or send a signal to IRQ11 in the event the CPU stops processing. This feature means the AIMB-221 will recover from a software failure or an EMI problem. The JWDT1 jumper settings control the outcome of what the computer will do in the event the watchdog timer is tripped.

<span id="page-18-3"></span>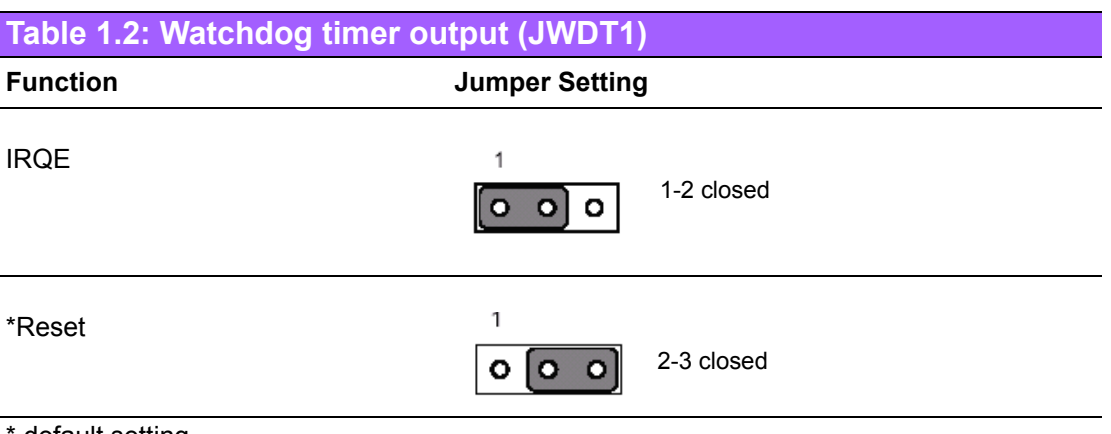

default setting

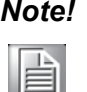

The interrupt output of the watchdog timer is a low level signal. It will be *held low until the watchdog timer is reset.*

<span id="page-19-0"></span>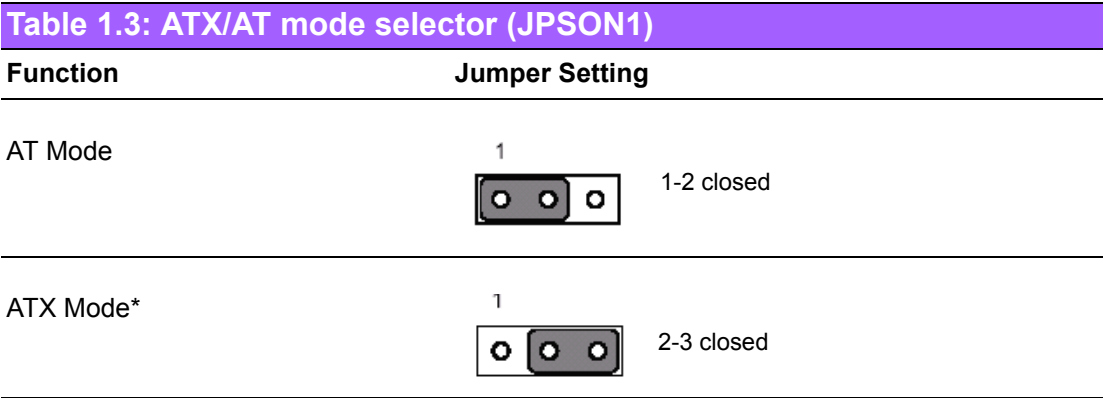

\*Default setting

<span id="page-19-1"></span>**Table 1.4: COM1 RS-232 with 5V or 12V selector (JSETCOM1)**

Use jumper to select the 5V or 12V mode for COM1. The default setting is RS-232 ring in.

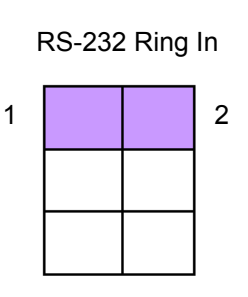

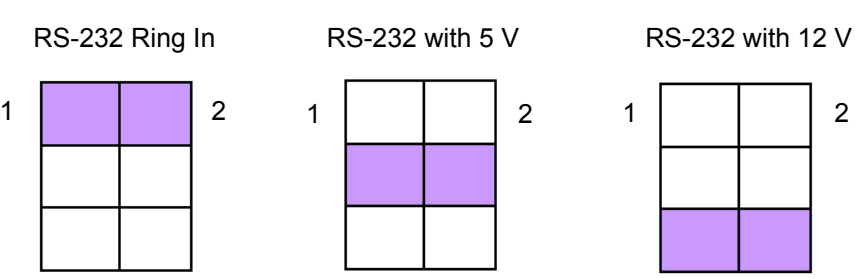

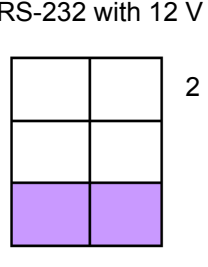

<span id="page-19-2"></span>**Table 1.5: COM2 RS-232/422/485 mode selector (JSETCOM2)** Use JP1 to select the RS-232/422/485 mode for COM2. The default setting is RS-232.

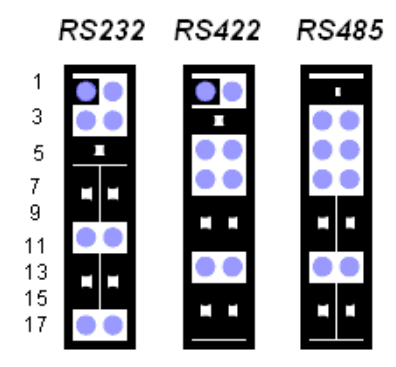

<span id="page-19-3"></span>**Figure 1.4 COM2 RS-232/422/485 jumper setting**

### <span id="page-20-0"></span>**1.10 System Memory**

The AIMB-221 has two sockets for 200-pin dual inline memory modules (SODIMMs) in two memory channels.

All these sockets use 1.8 V unbuffered double data rate synchronous DRAMs (DDR SDRAM). They are available in capacities of 256, 512 1024 and 2048 MB. The sockets can be filled in any combination with DIMMs of any size, giving a total memory size between 256 MB and 4 GB.

#### <span id="page-20-1"></span>**1.10.1 CPU FSB and memory speed**

The AIMB-221 can accept DDR2 SDRAM memory chips without parity. Also note that the AIMB-221 accepts DDR2 533/667/800 MHz SDRAM. The AIMB-221 does not support ECC (error checking and correction).

#### <span id="page-20-2"></span>**1.11 Memory Installation Procedures**

To install DIMMs, first make sure the two handles of the DIMM socket are in the "open" position. i.e. The handles lean outward. Slowly slide the DIMM module along the plastic guides on both ends of the socket, and then press the DIMM module right down into the socket, until you hear a click. This is when the two handles have automatically locked the memory module into the correct position of the DIMM socket. To remove the memory module, just push both handles outward, and the memory module will be ejected by the mechanism in the socket.

#### <span id="page-20-3"></span>**1.12 Cache Memory**

The AIMB-221 supports a CPU with one of the following built-in full-speed L2 caches:

- 1 MB for AMD Turion 64X2 TL-62 and TL56 CPUs,
- 512 KB for Mobile AMD Sempron 3700 + CPUs, and
- 256 KB for Mobile AMD Sempron 2100 + CPUs.

The built-in second-level cache in the processor yields much higher performance than conventional external cache memories.

### <span id="page-20-4"></span>**1.13 Processor Installation**

*Warning! Without a fan or heat sink, the CPU will overheat and cause damage to both the CPU and the single board computer. To install a CPU, first turn off your system.*

The AIMB-221 is designed for AMD Mobile AMD Turion<sup>TM</sup> and Mobile AMD Sempron<sup>TM</sup> (Socket S1g1) up to 2.1 GHz. Follow these steps to install the processor:

- 1. Turn the screw to loosen the processor socket.
- 2. Align the triangular marking on the processor with the small arrow on the corner of the socket.
- 3. Turn the screw to its original position.
- 4. Install the heat sink on the CPU. The concave part of the heat sink should face the capacitors to avoid contact with the capacitors.

## <span id="page-21-0"></span>**1.14 PCI Bus Routing Table**

<span id="page-21-1"></span>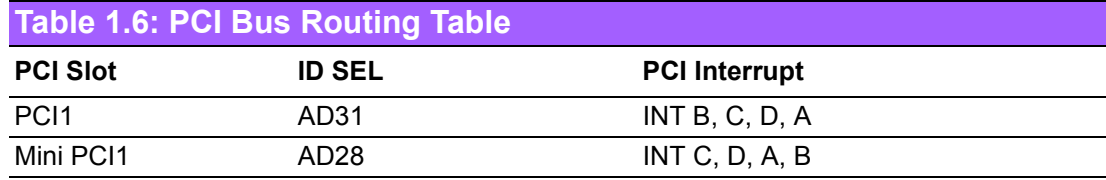

<span id="page-21-2"></span>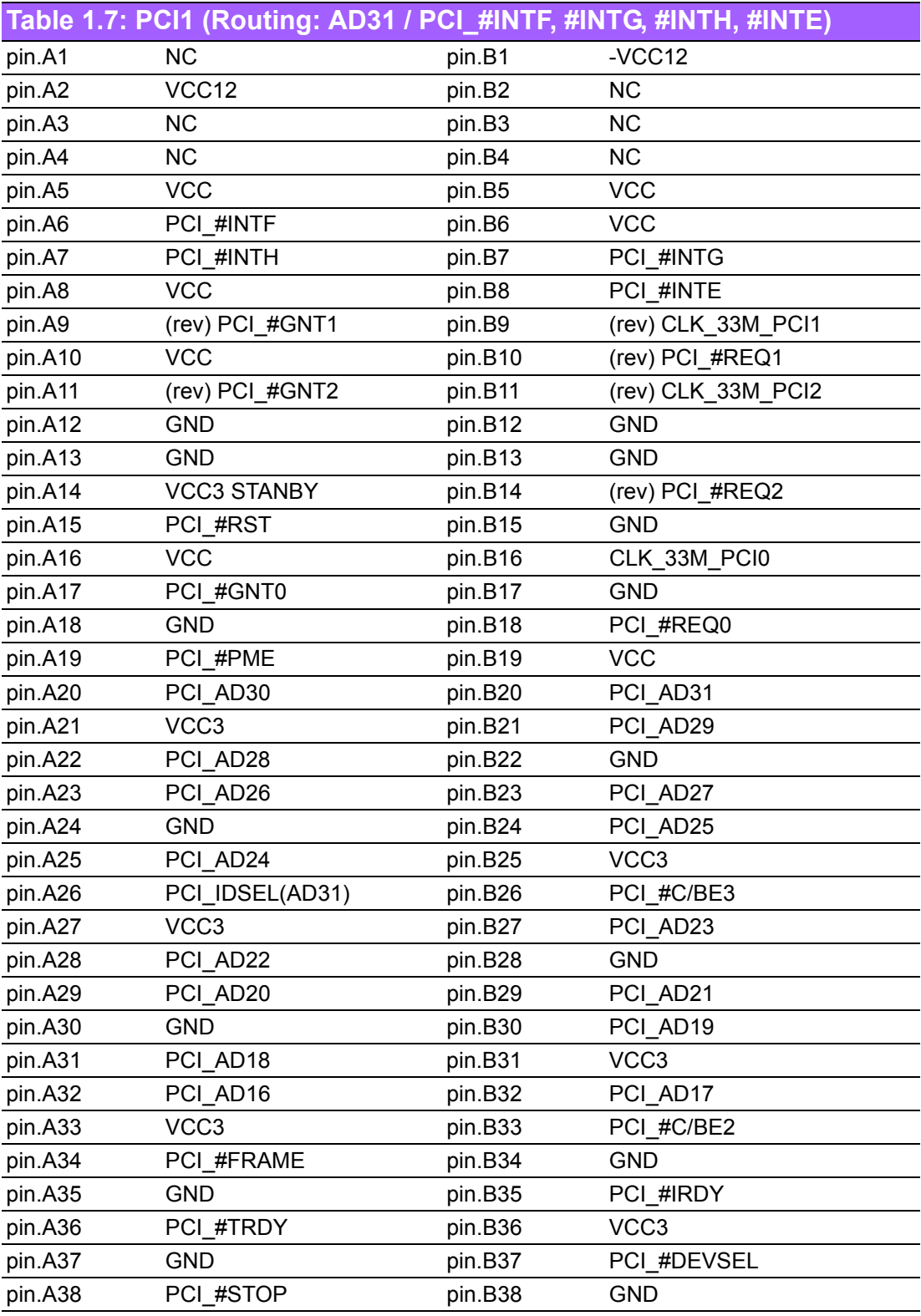

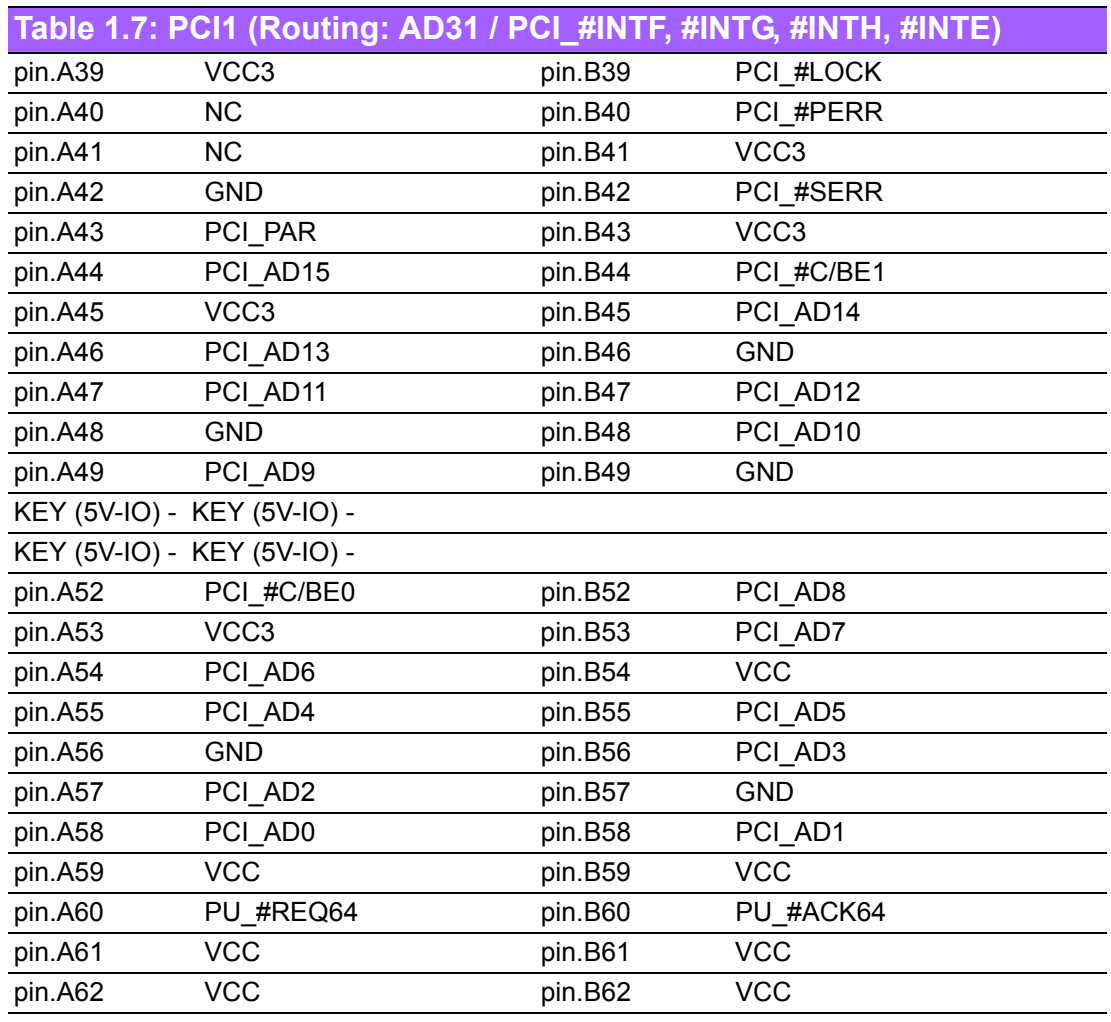

<span id="page-22-0"></span>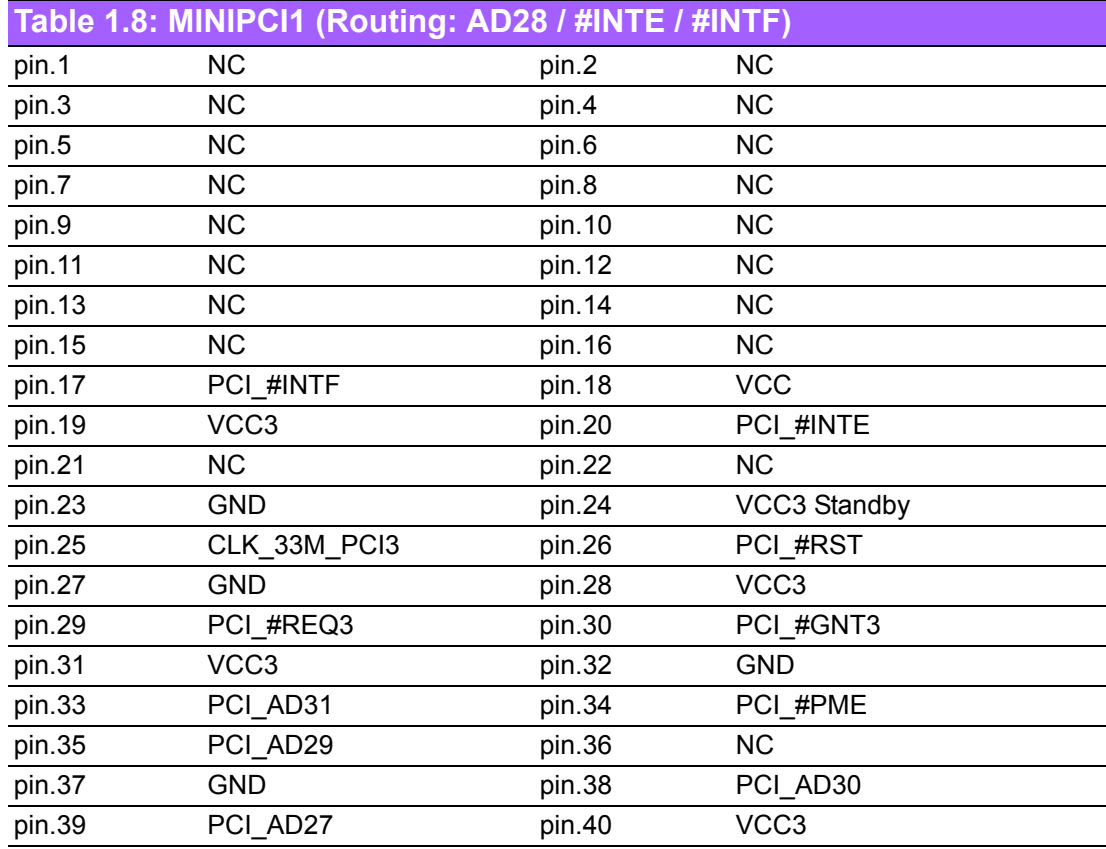

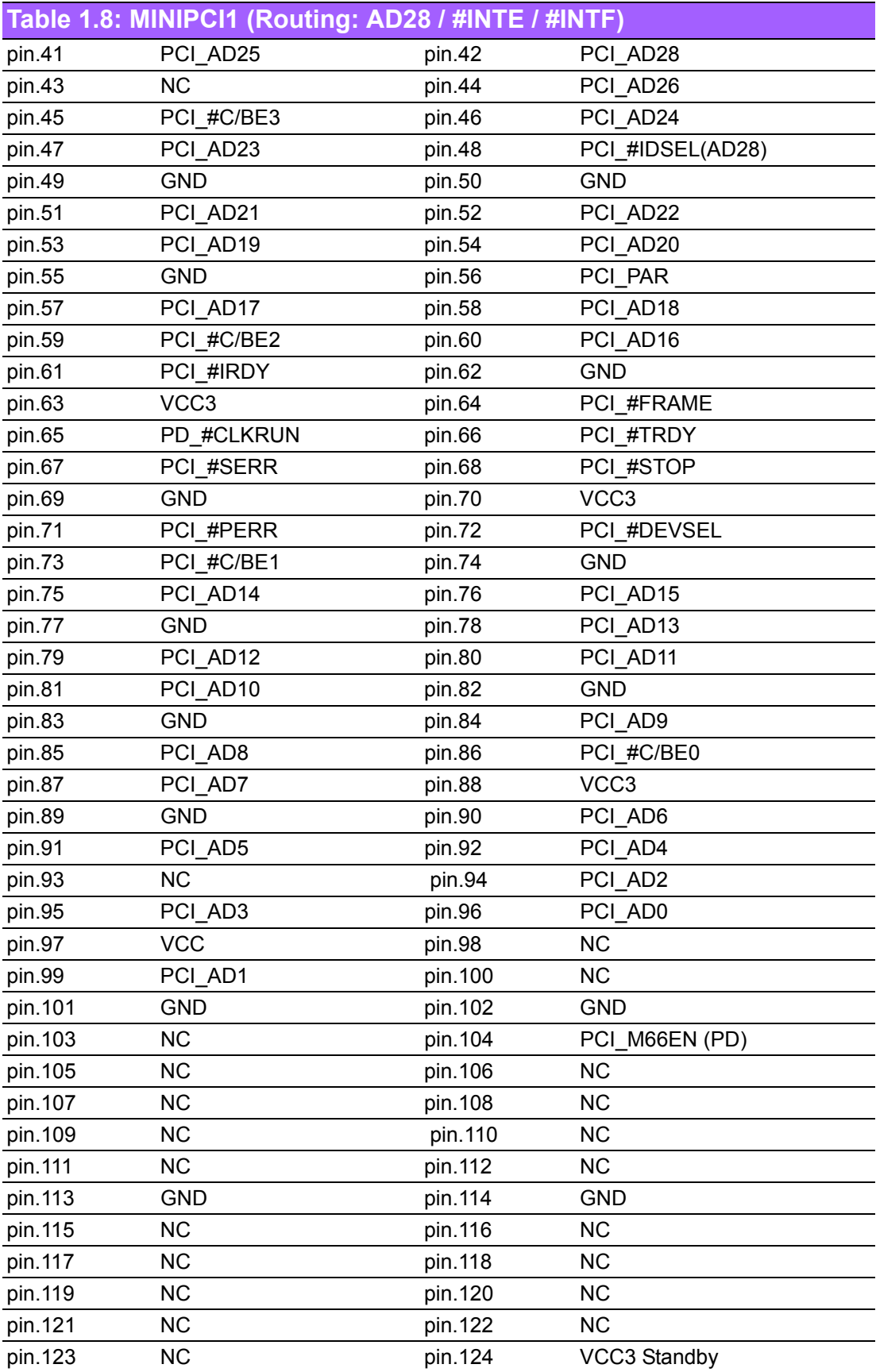

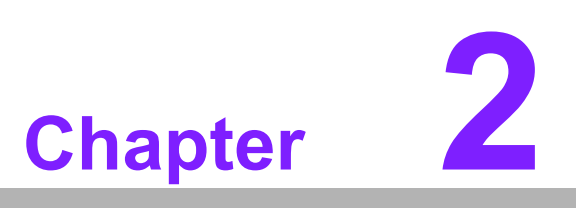

<span id="page-24-0"></span>**2Connecting Peripherals**

### <span id="page-25-0"></span>**2.1 Introduction**

You can access most of the connectors from the top of the board as it is being installed in the chassis. If you have a number of cards installed, you may need to partially remove a card to make all the connections.

### <span id="page-25-1"></span>**2.2 Primary (IDE1) IDE Connector**

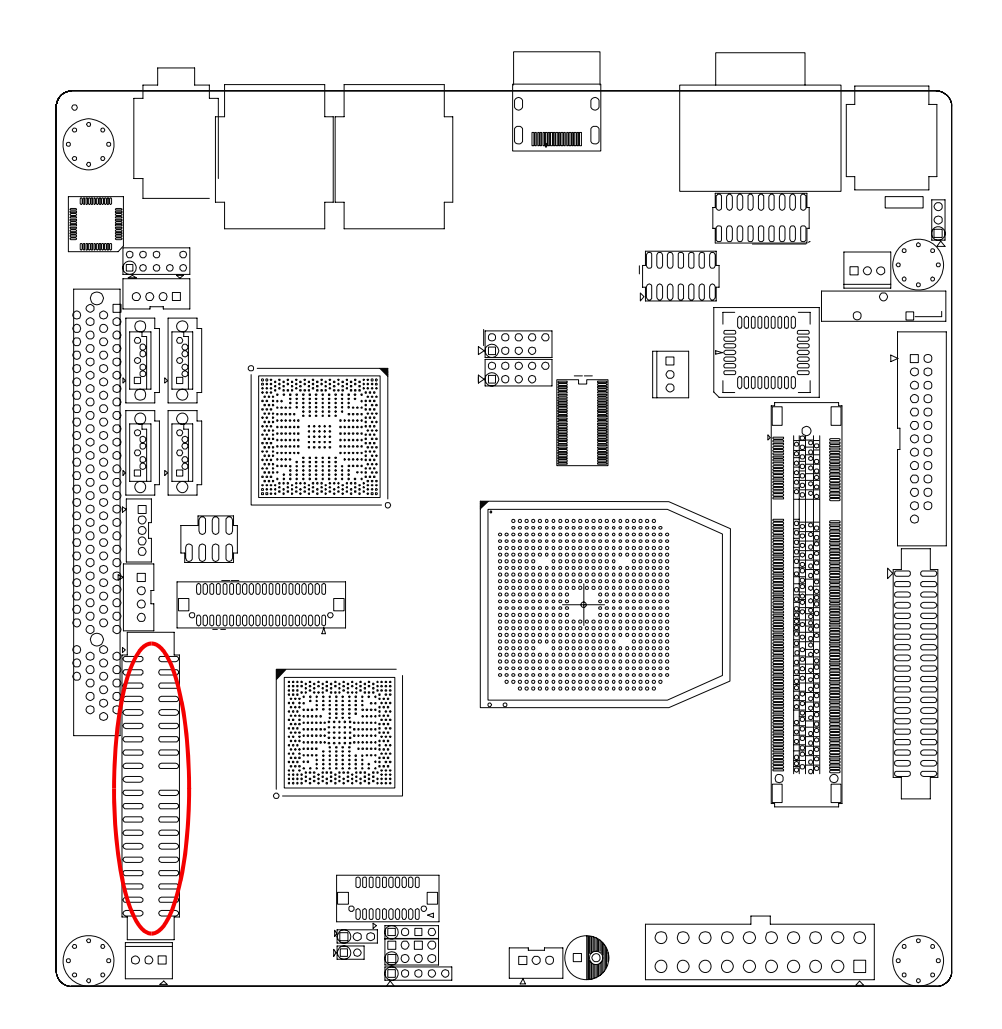

You can attach up to one IDE (Integrated Drive Electronics) drive to the AIMB-221's built-in controller.

Wire number 1 on the cable is red or blue and the other wires are gray. Connect one end to connector IDE1 on the motherboard. Make sure that the red/blue wire corresponds to pin 1 on the connector (in the upper right hand corner).

Connect the hard drive to the other end of the cable. Wire 1 on the cable should also connect to pin 1 on the hard drive connector, which is labeled on the drive circuit board. Check the documentation that came with the drive for more information.

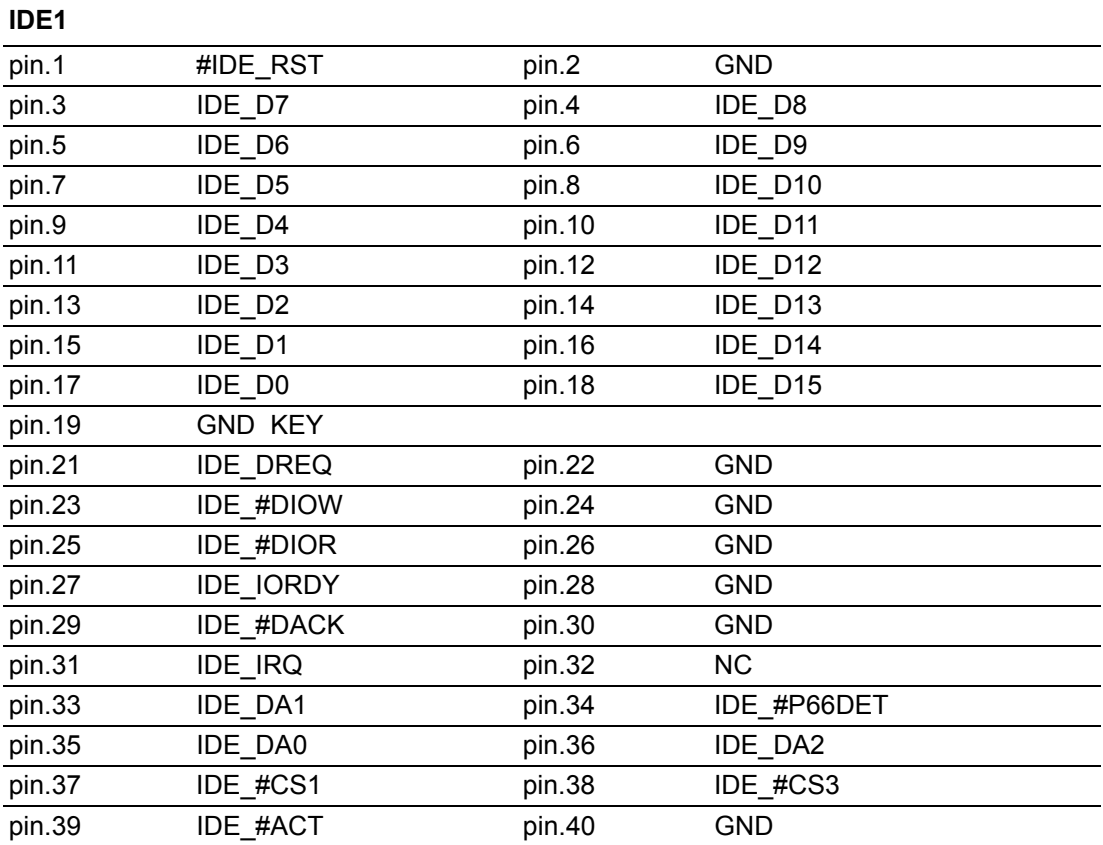

### <span id="page-27-0"></span>**2.3 DVI2 (Optional)**

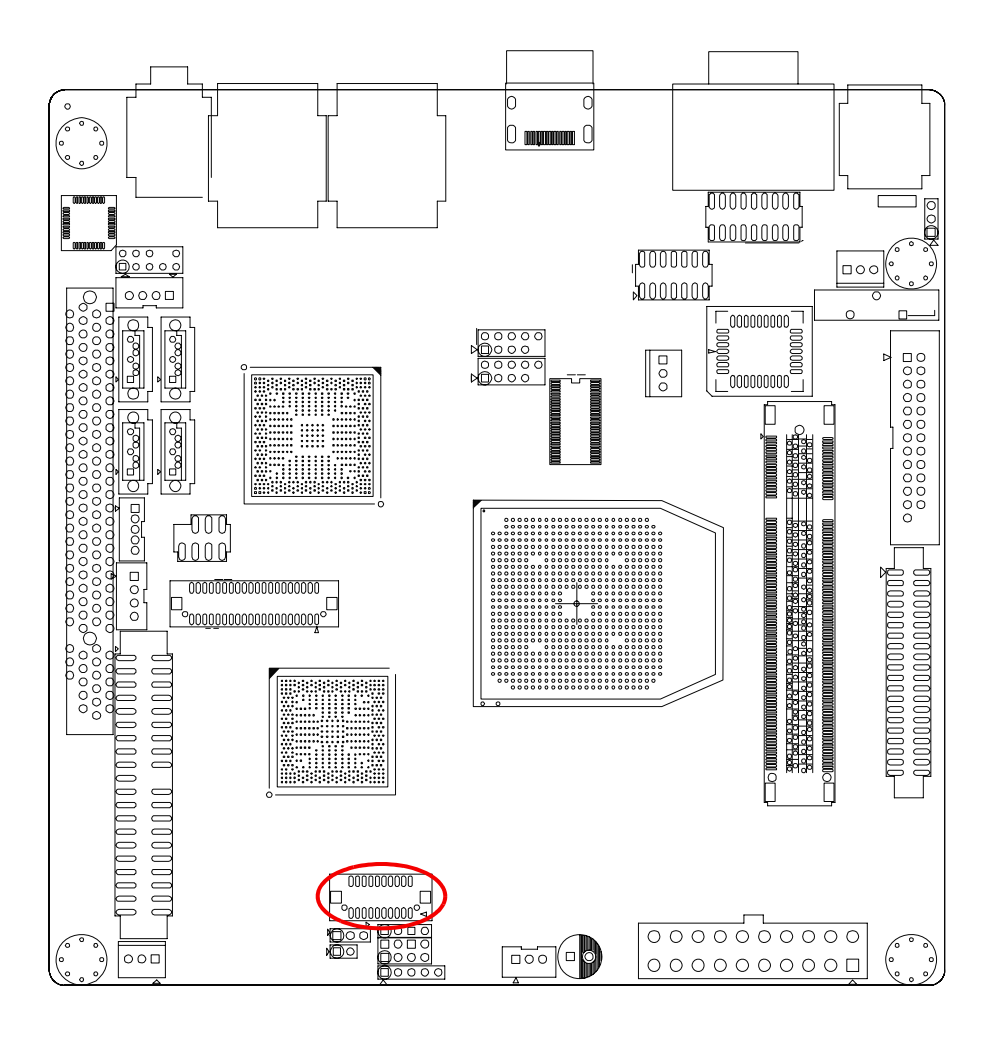

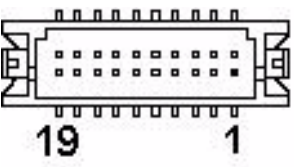

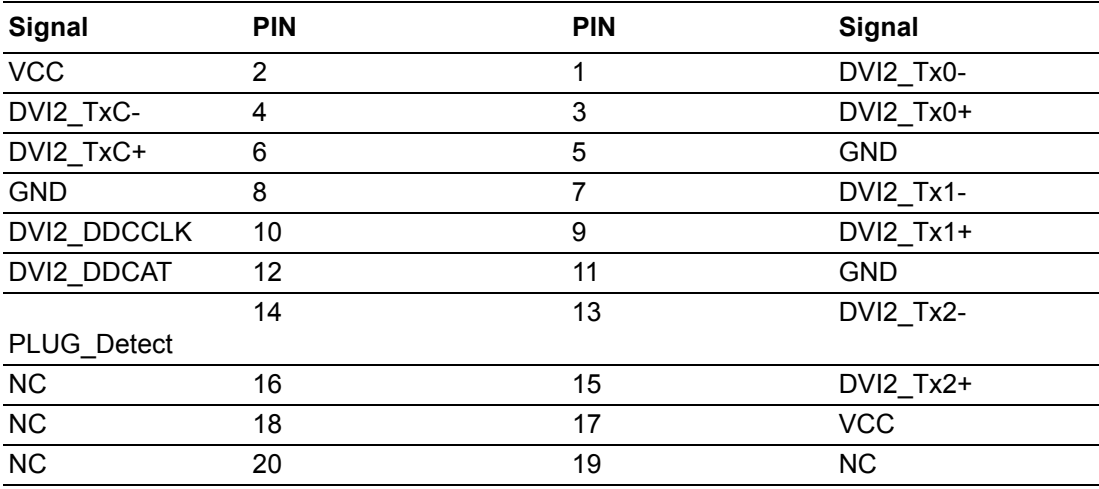

The TFP410 is a DVI-compliant digital transmitter that is used in digital host monitor systems to T.M.D.S. encode and serialize RGB pixel data streams. TFP410 supports resolutions from VGA to UXGA and can be controlled in two ways:

- 1. Configuration and state pins or
- 2. The programmable I2C serial interface (see the terminal functions section).

The host in a digital display system, usually a PC or consumer electronics device, contains a DVI-compatible transmitter such as the TI TFP410 that receives 24-bit pixel data along with appropriate control signals. The TFP410 encodes the signals into a high speed, low voltage, differential serial bit stream optimized for transmission over a twisted-pair cable to a display device. The display device, usually a flat-panel monitor, requires a DVI compatible receiver like the TI TFP401 to decode the serial bit stream back to the same 24-bit pixel data and control signals that originated at the host. This decoded data can then be applied directly to the flat panel drive circuitry to produce an image on the display. Since the host and display can be separated by distances up to 5 meters or more, serial transmission of the pixel data is preferred (see the T.M.D.S. pixel data and control signal encoding, pixel data and control signal encoding, universal graphics control interface voltage signal levels, and universal graphics controller interface clock inputs sections).

The TFP410 integrates a high-speed digital interface, a T.M.D.S. encoder, and three differential T.M.D.S. drivers. Data is driven to the TFP410 encoder across 12 or 24 data lines, along with differential clock pair and sync signals. The flexibility of the TFP410 allows for multiple clock and data formats that enhance system performance.

The TFP410 also has enhanced PLL noise immunity, an enhancement accomplished with on-chip regulators and bypass capacitors.

The TFP410 is versatile and highly programmable to provide maximum flexibility for the user. An I2C host interface is provided to allow enhanced configurations in addition to power-on default settings programmed by pin-strapping resistors.

### <span id="page-29-0"></span>**2.4 Front Panel Connectors (JFP1, JFP2, JFP3)**

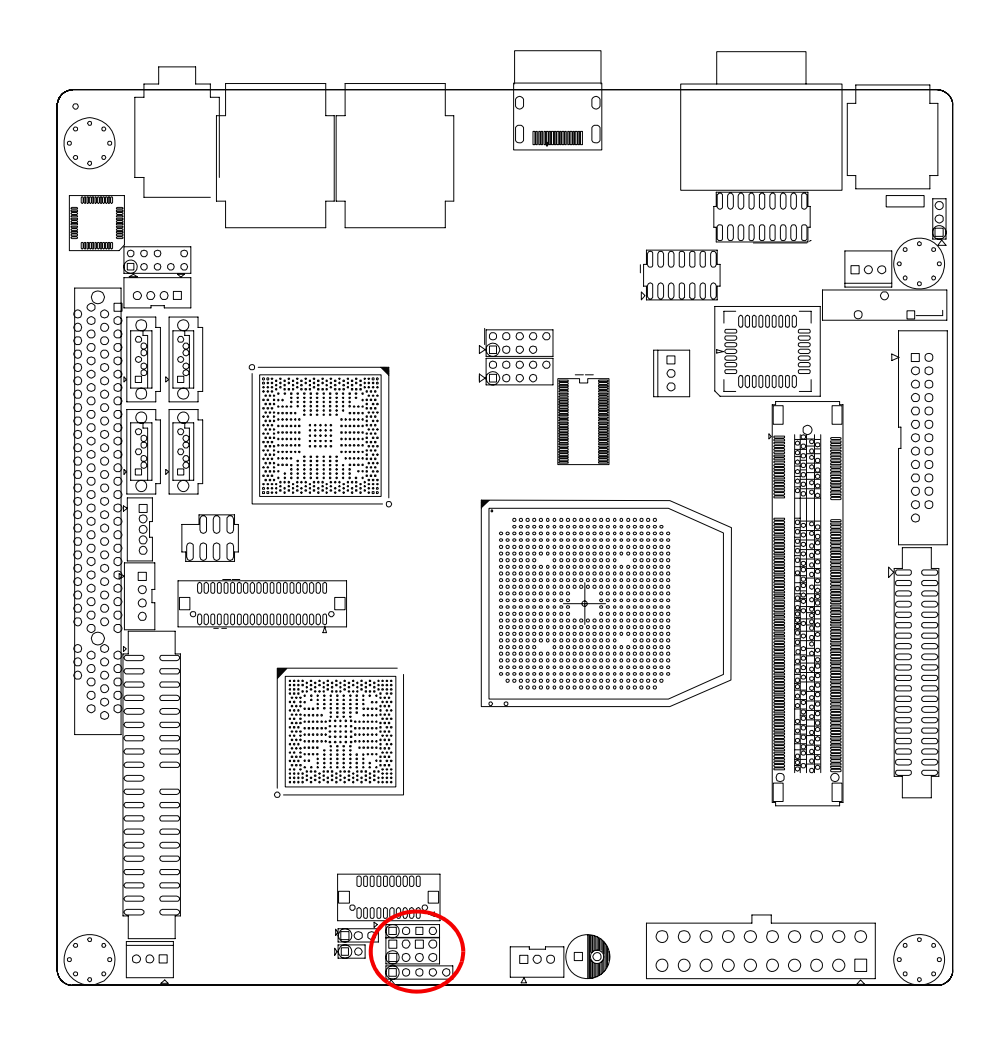

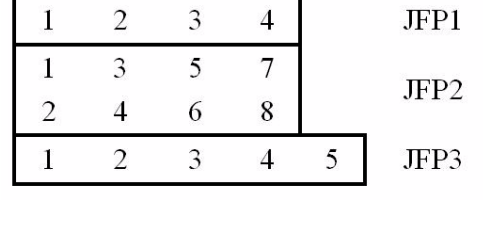

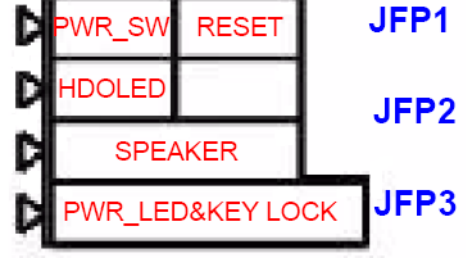

#### <span id="page-30-0"></span>**2.4.1 ATX Soft Power Switch (JFP1)**

If your computer case is equipped with an ATX power supply, you should connect the power on/off button on your computer case to JFP1 PIN1, 2. This connection enables you to turn your computer on and off.

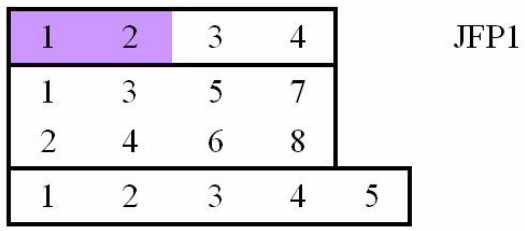

#### <span id="page-30-1"></span>**2.4.2 Reset Connector (JFP1)**

Many computer cases offer the convenience of a reset button. Connect the wire from the reset button.

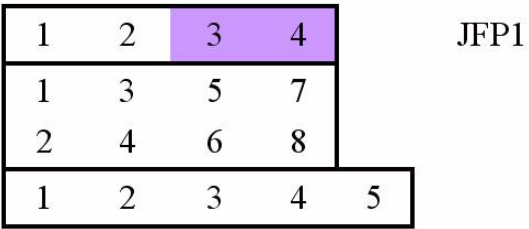

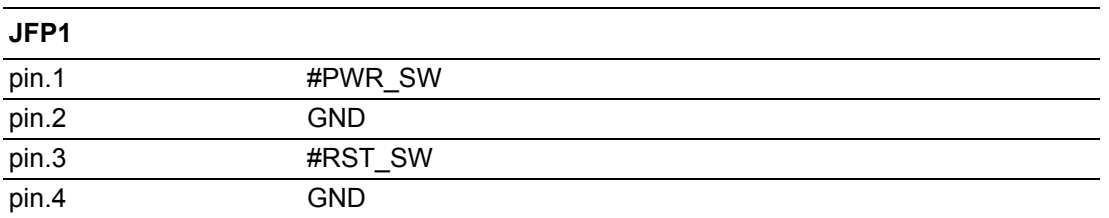

#### <span id="page-30-2"></span>**2.4.3 External Speaker (JFP2)**

JFP2 is a 4-pin connector for an external speaker. If there is no external speaker, the AIMB-221 provides an onboard buzzer as an alternative. To enable the buzzer, set pins 5-7 as closed.

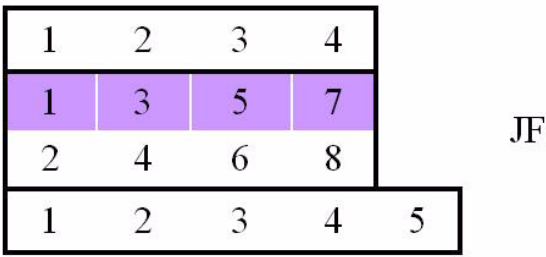

 $P2$ 

#### <span id="page-31-0"></span>**2.4.4 HDD LED Connector (JFP2)**

You can connect an LED to connector JFP2 to indicate when the HDD is active.

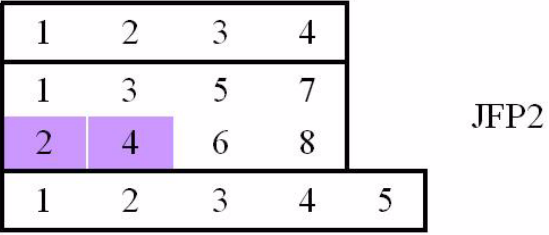

#### <span id="page-31-1"></span>**2.4.5 SM Bus Connector (JFP2 PIN6,8)**

This connector is reserved for Advantech's SNMP-1000 HTTP/SNMP Remote System Manager. The SNMP-1000 allows users to monitor the internal voltages, temperature and fans from a remote computer through an Ethernet network.

JFP2 PIN6,8 can be connected to CN19 of SNMP-1000. Please be careful about the pin assignments, pin 6 must be connected to pin 1 and pin 8 to pin 2 on both ends of cable.

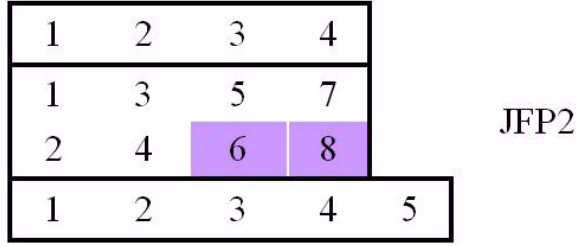

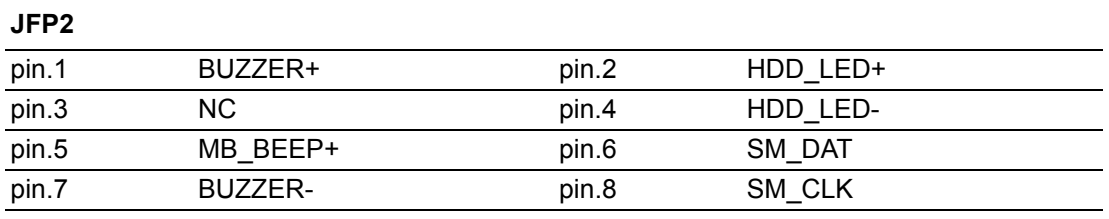

#### <span id="page-32-0"></span>**2.4.6 Power LED and keyboard lock connector (JFP3 / PWR\_LED&KEY LOCK)**

(JFP3 / PWR\_LED&KEY LOCK) is a 5-pin connector for the power on LED and Key Lock function. The Power LED cable should be connected to pin 1-3. The key lock button cable should be connected to pin 4-5.

There are 3 modes for the power supply connection. The first is "ATX power mode", system is on/off by a tentative power button. The second is "AT Power Mode", system is on/off by the switch of the Power supply. The third is another "AT Power Mode" which is using the front panel power switch. The power LED status is indicated as following table:

<span id="page-32-1"></span>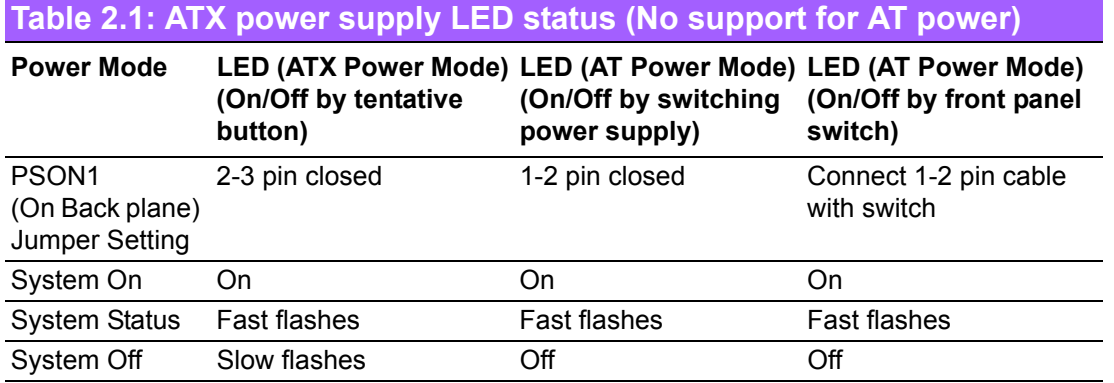

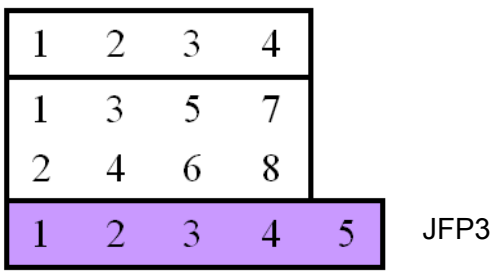

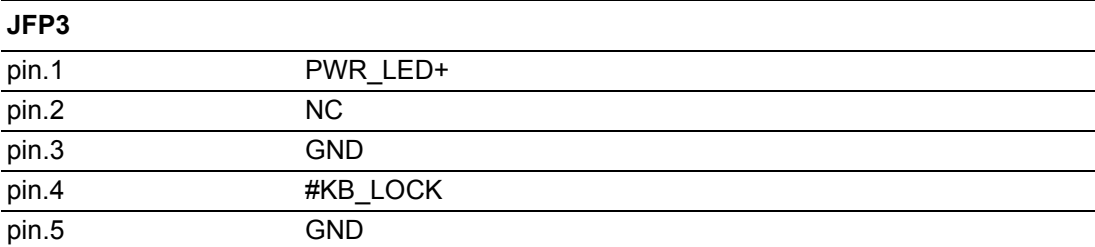

### <span id="page-33-0"></span>**2.5 ATX/AT Mode Selector (JPSON1)**

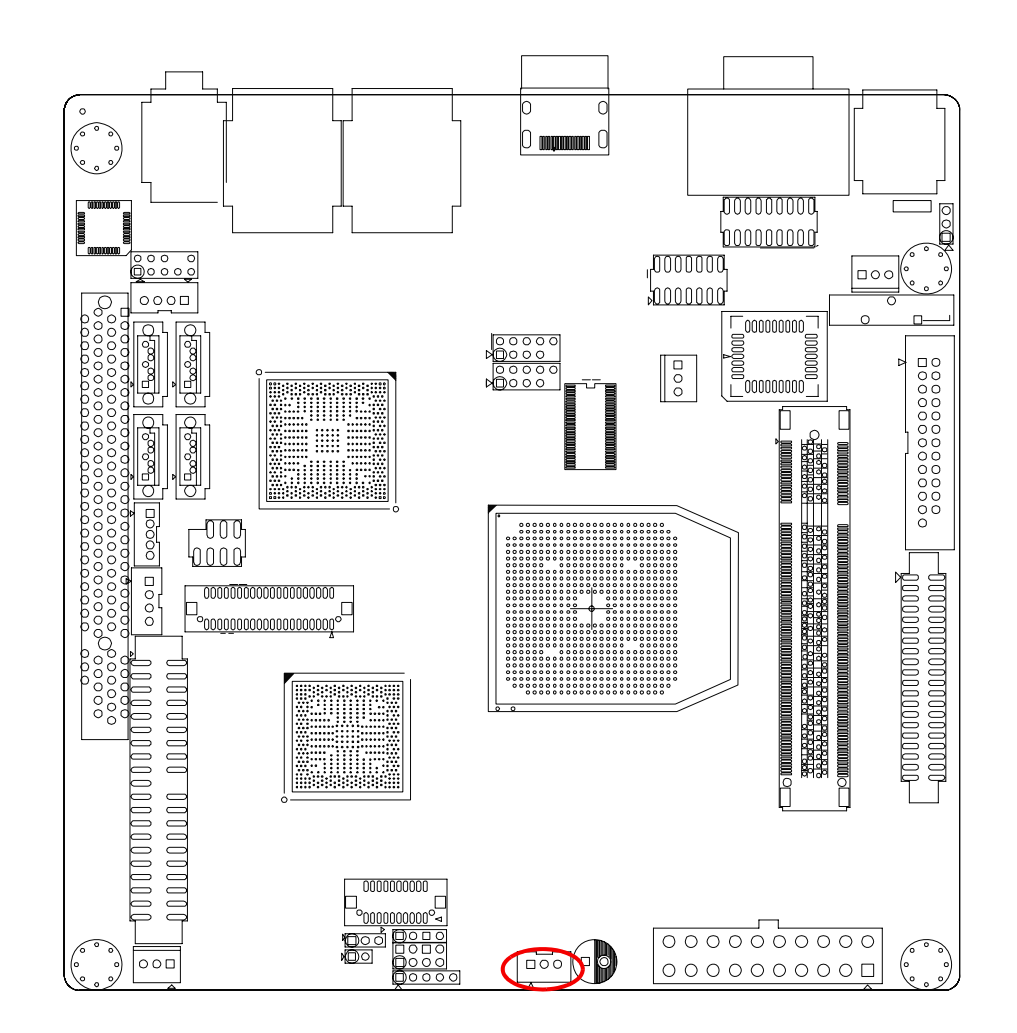

<span id="page-33-1"></span>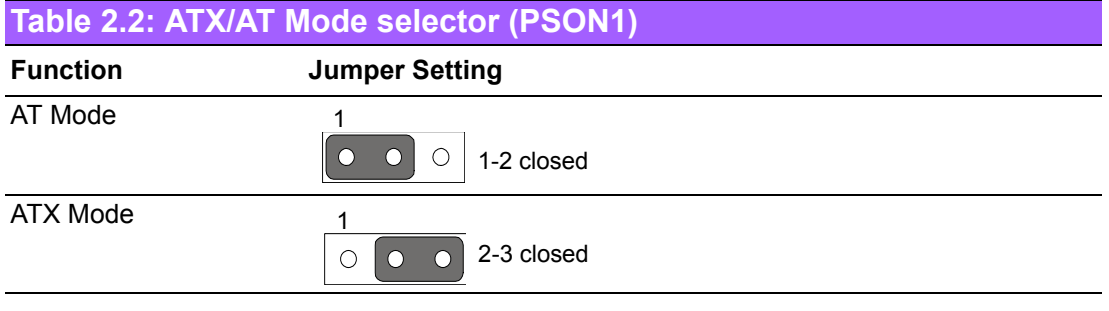

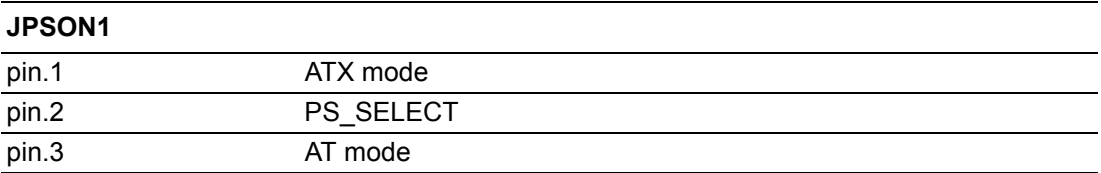

### <span id="page-34-0"></span>**2.6 Serial Port Header (COM 3/4/5/6)**

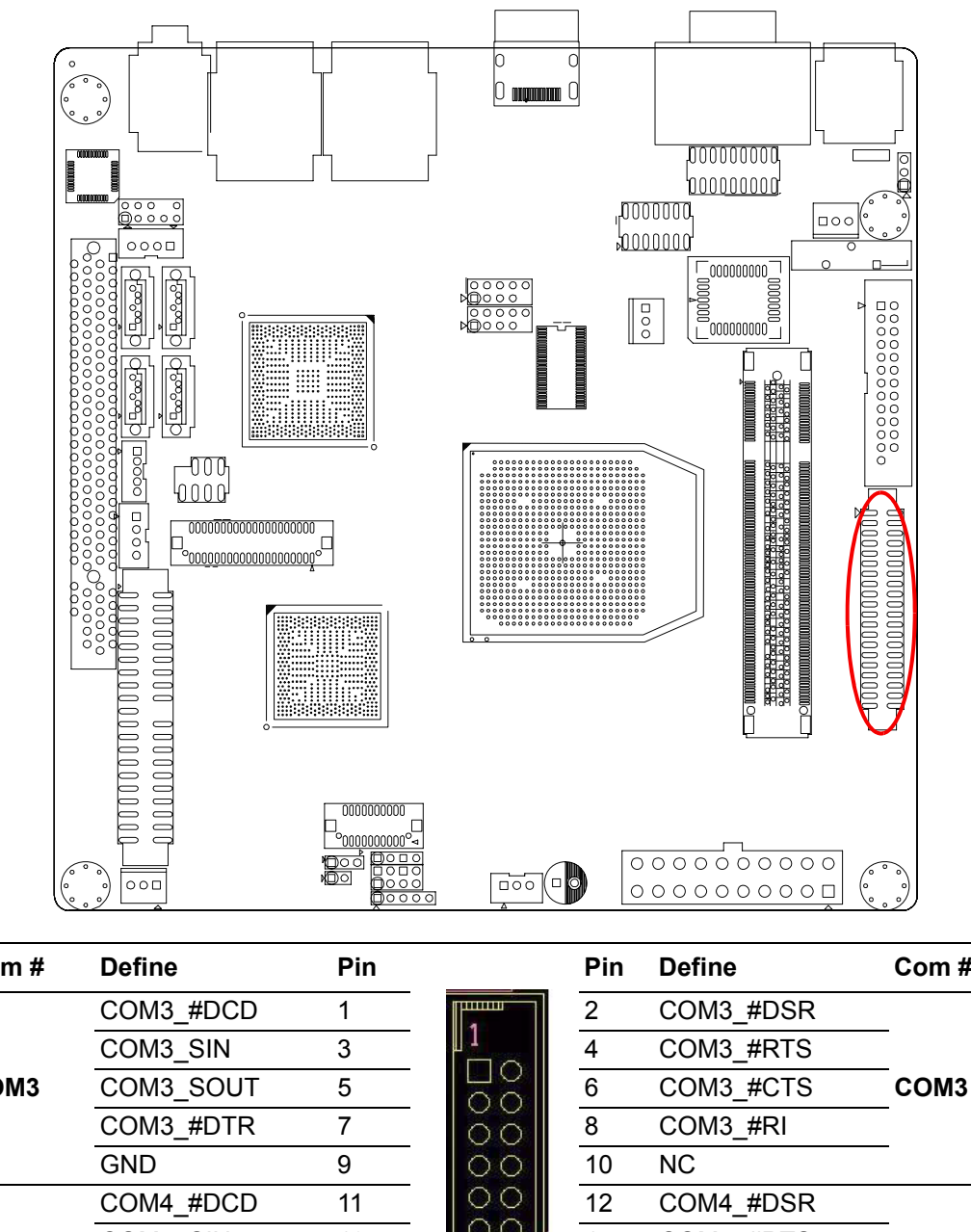

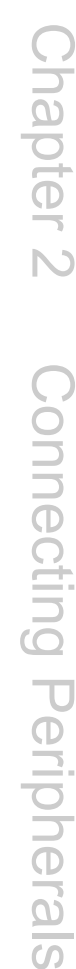

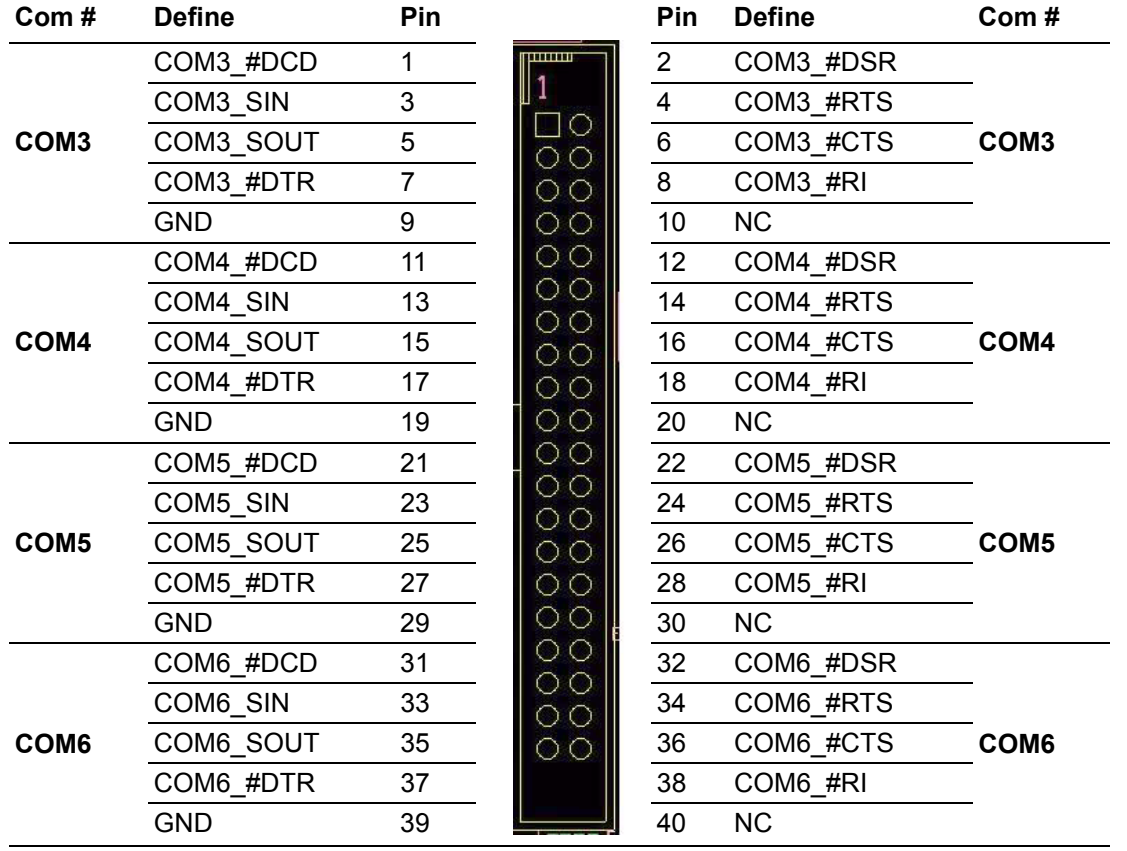

### <span id="page-35-0"></span>**2.7 CPU Fan Connector (CPU Fan1)**

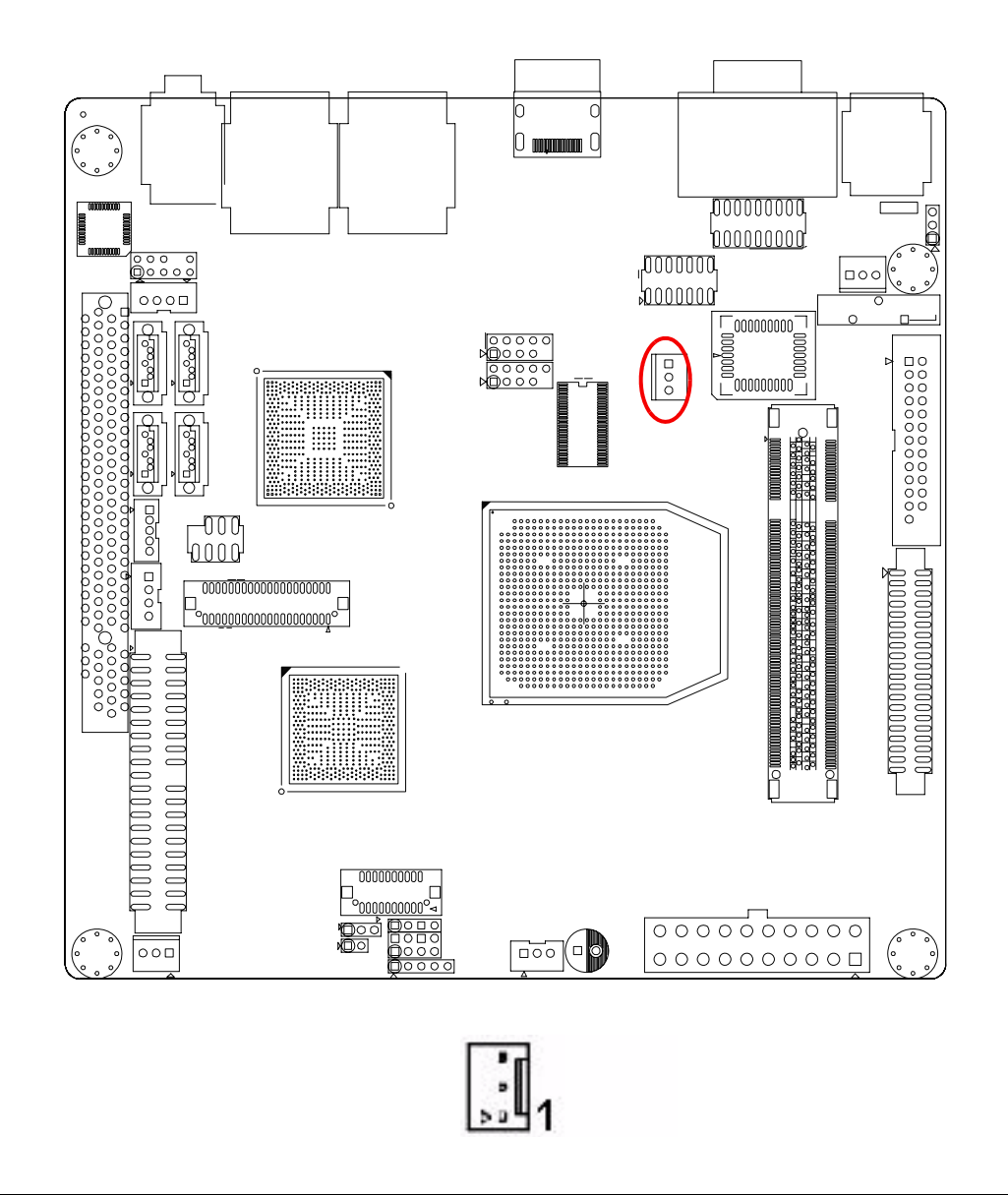

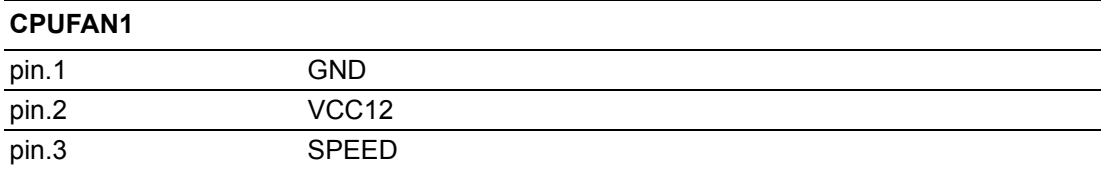
## **2.8 System Fan (SYSFAN1, SYSFAN2)**

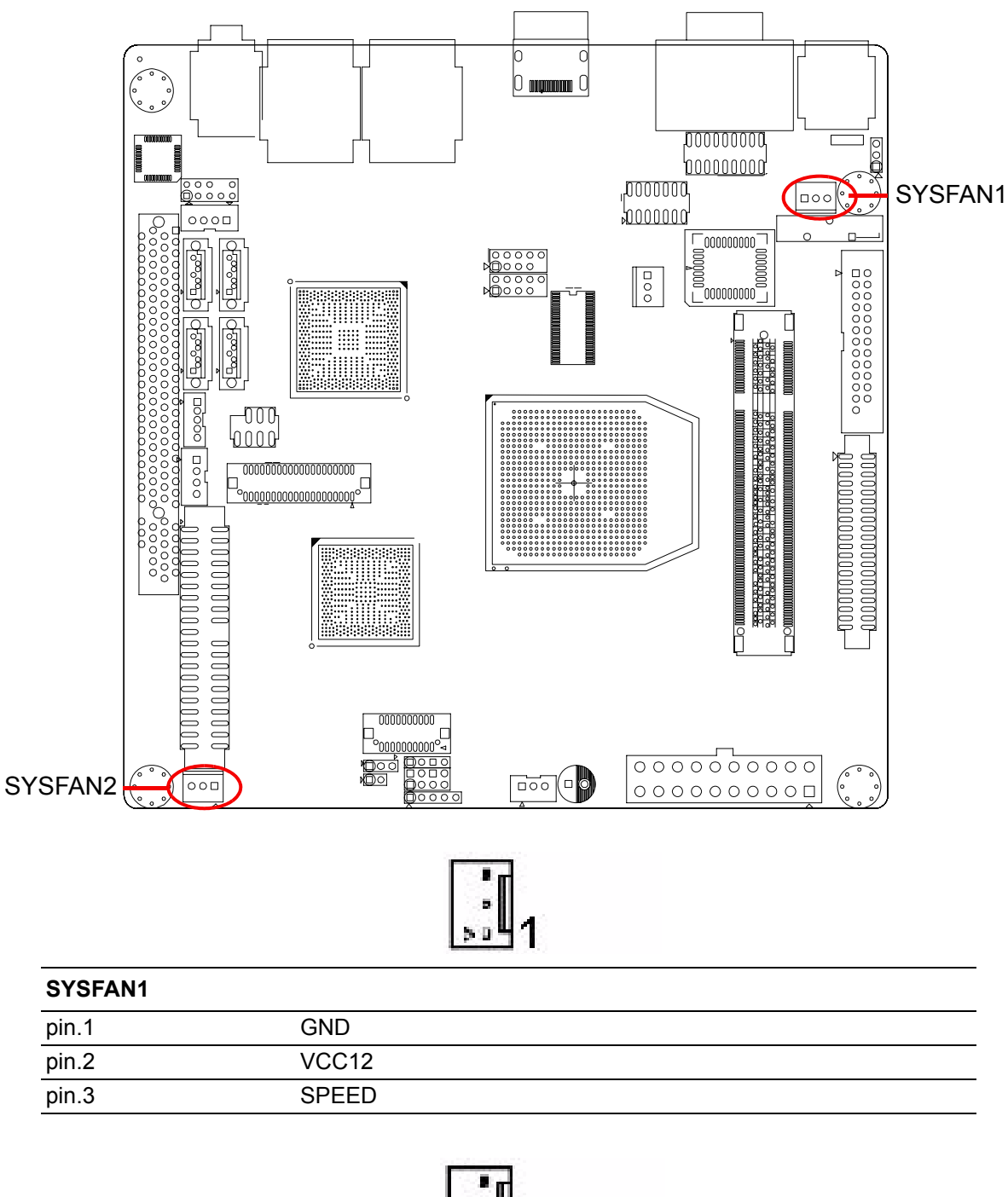

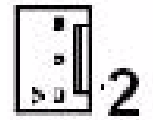

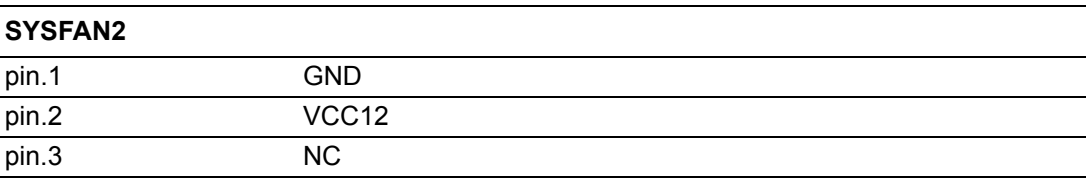

# B

*Note! Super IO W83627UHG support 2 sets of Fan Monitoring only. When all the CPU fan, Sysfan 1, and Sysfan 2 are plugged, there will only show CPU fan and Sysfan 1 in the BIOS.*

## **2.9 Parallel Port (LPT1)**

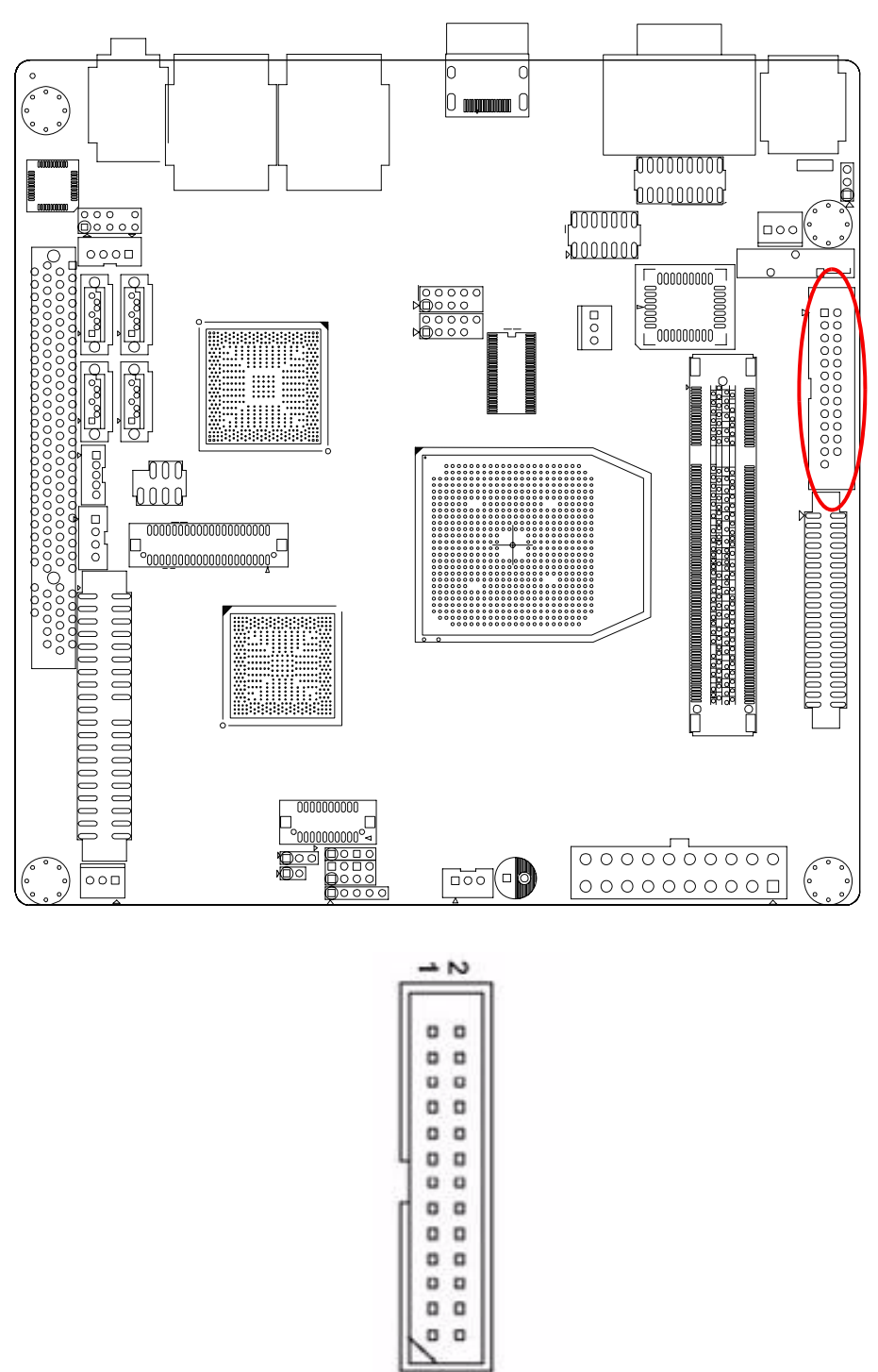

26

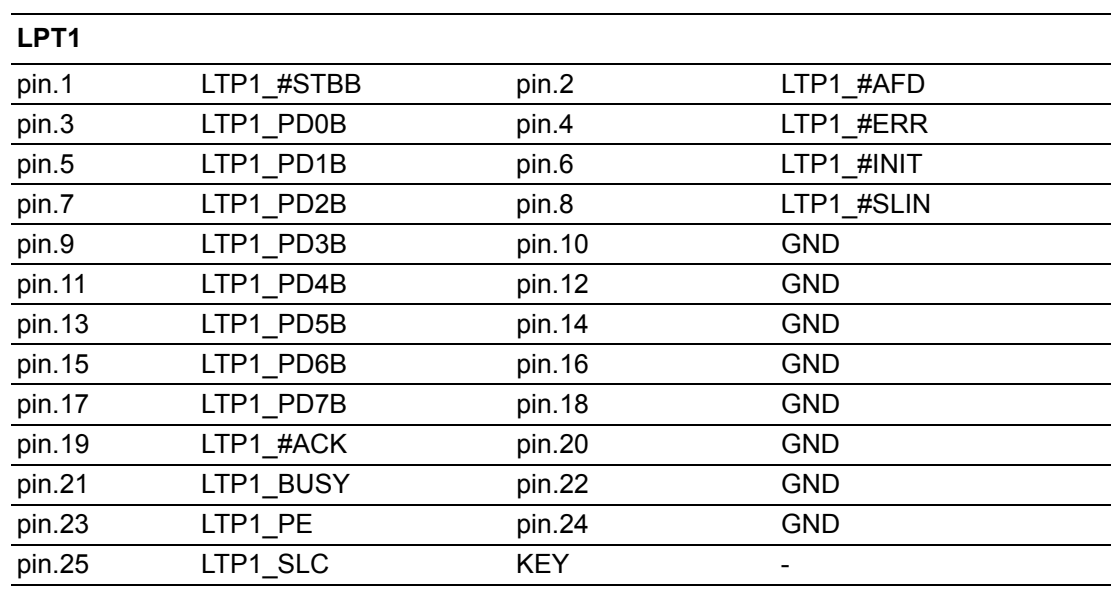

The mainboard provides a 26-pin header for connection to an optional parallel port bracket. The parallel port is a standard printer port that supports Enhanced Parallel Port (EPP) and Extended Capabilities Parallel Port (ECP) mode.

### **2.10 JSETCOM1**

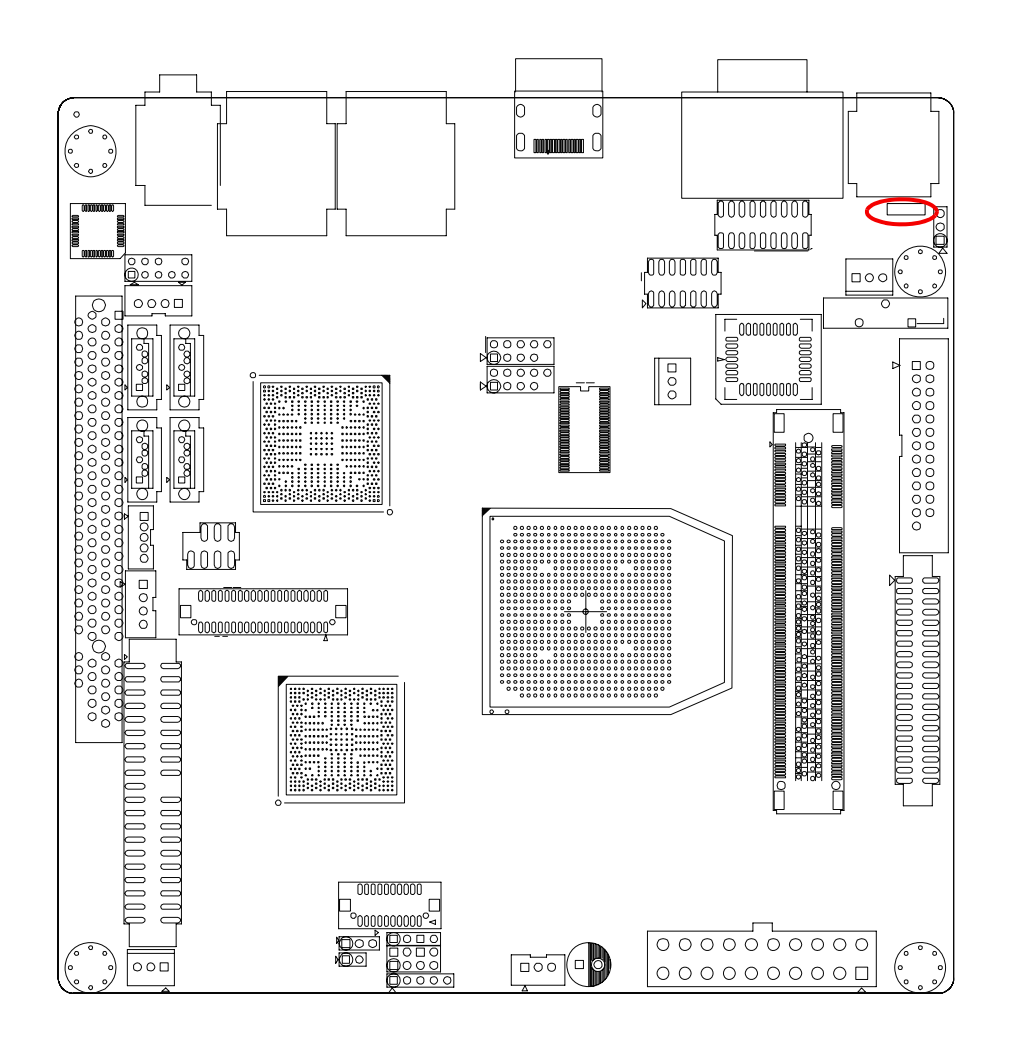

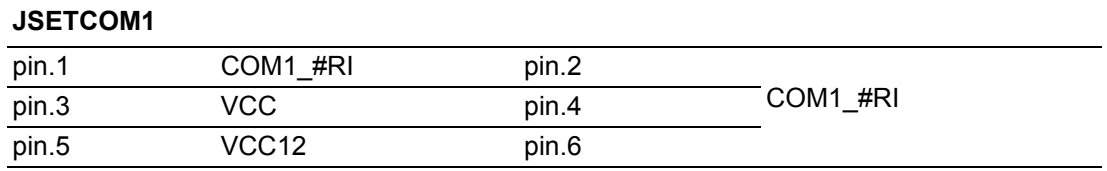

### **2.11 JSETCOM2**

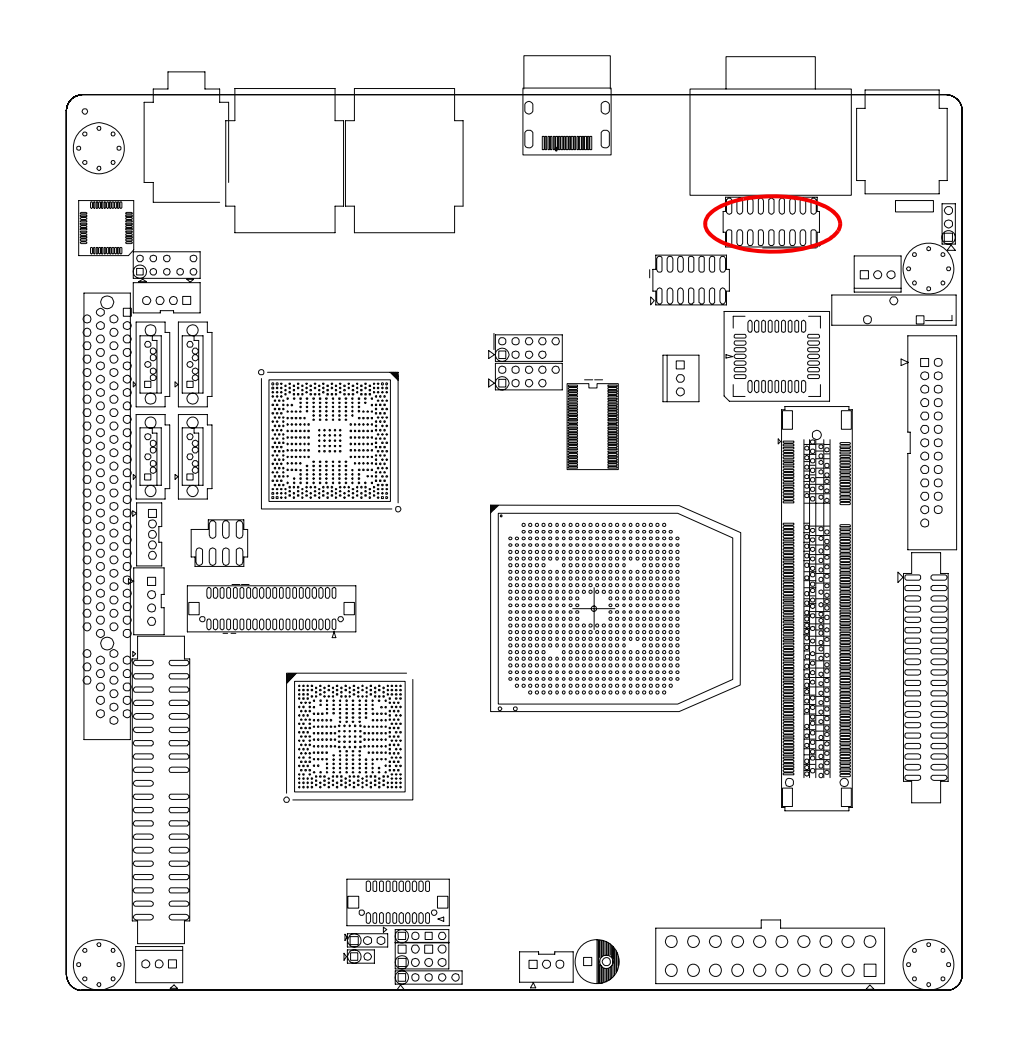

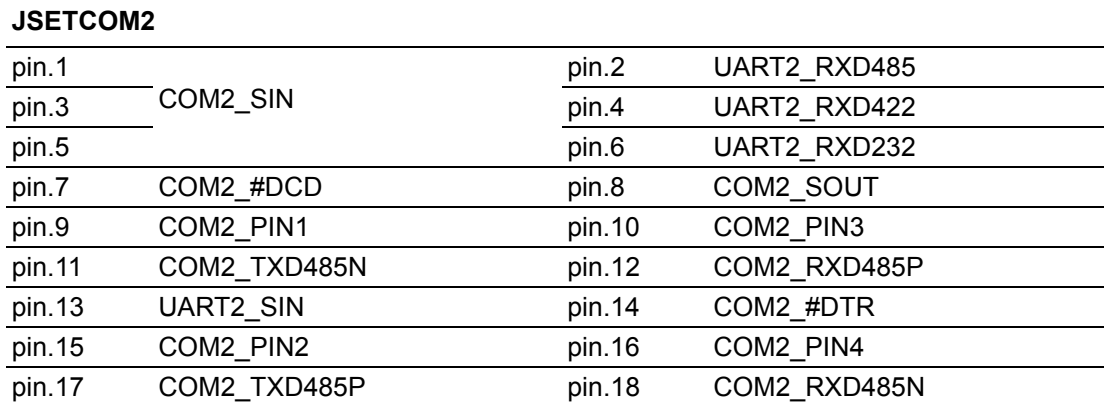

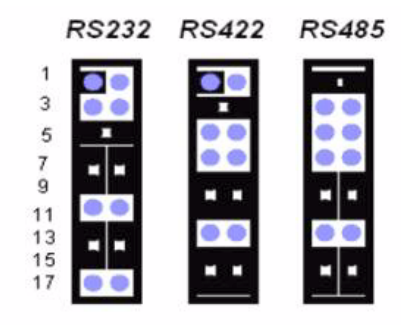

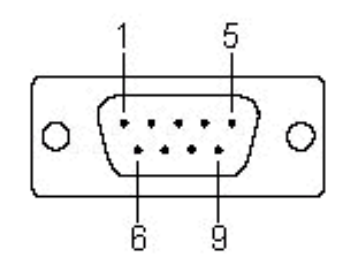

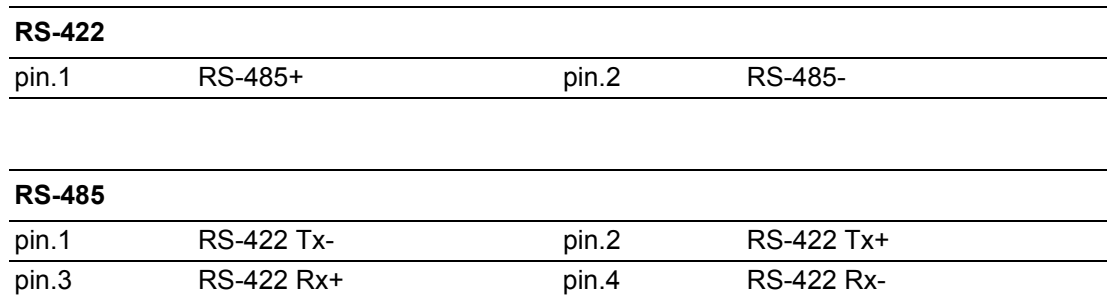

### **2.12 GPIO1**

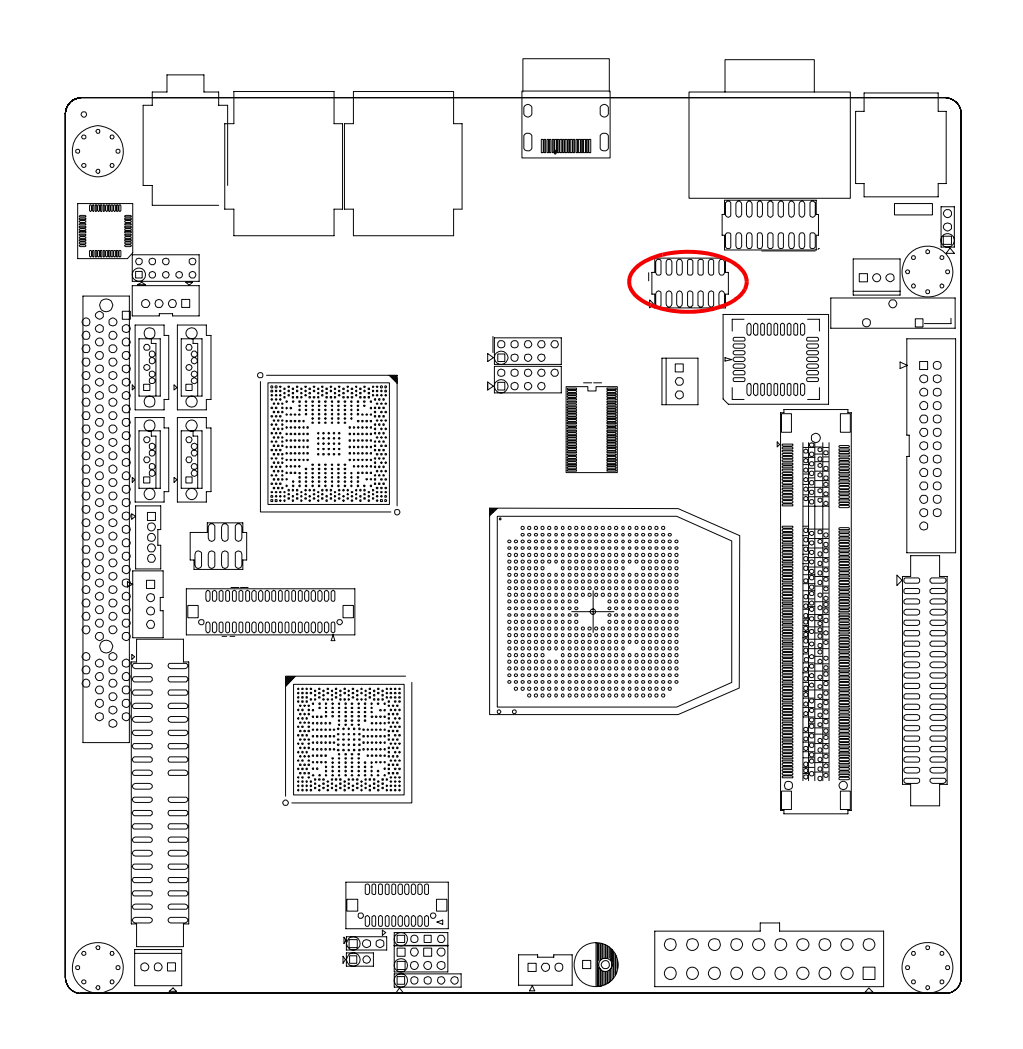

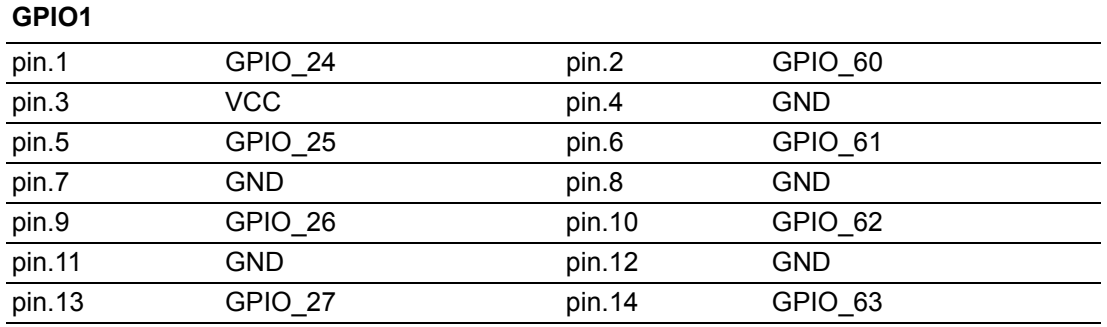

General Purpose Input/Output (GPIO) is used in embedded electronics field. GPIO devices provide a set of IO ports that can be configured for either input or output, compounded by the resemblance to GP1 and GP0. The GPIO peripheral provides dedicated general-purpose pins that can be configured as either inputs or outputs. When configured as an output, you can write to an internal register to control the state driven on the output pin. When configured as an input, you can detect the state of the input by reading the state of an internal register.

In addition, the GPIO peripheral can produce CPU interrupts and enhanced Direct Memory Access (EDMA) events in different interrupt/event generation modes.

For more GPIO porting and sample code, please refer to the Appendix A.

### **2.13 VGA HDMI**

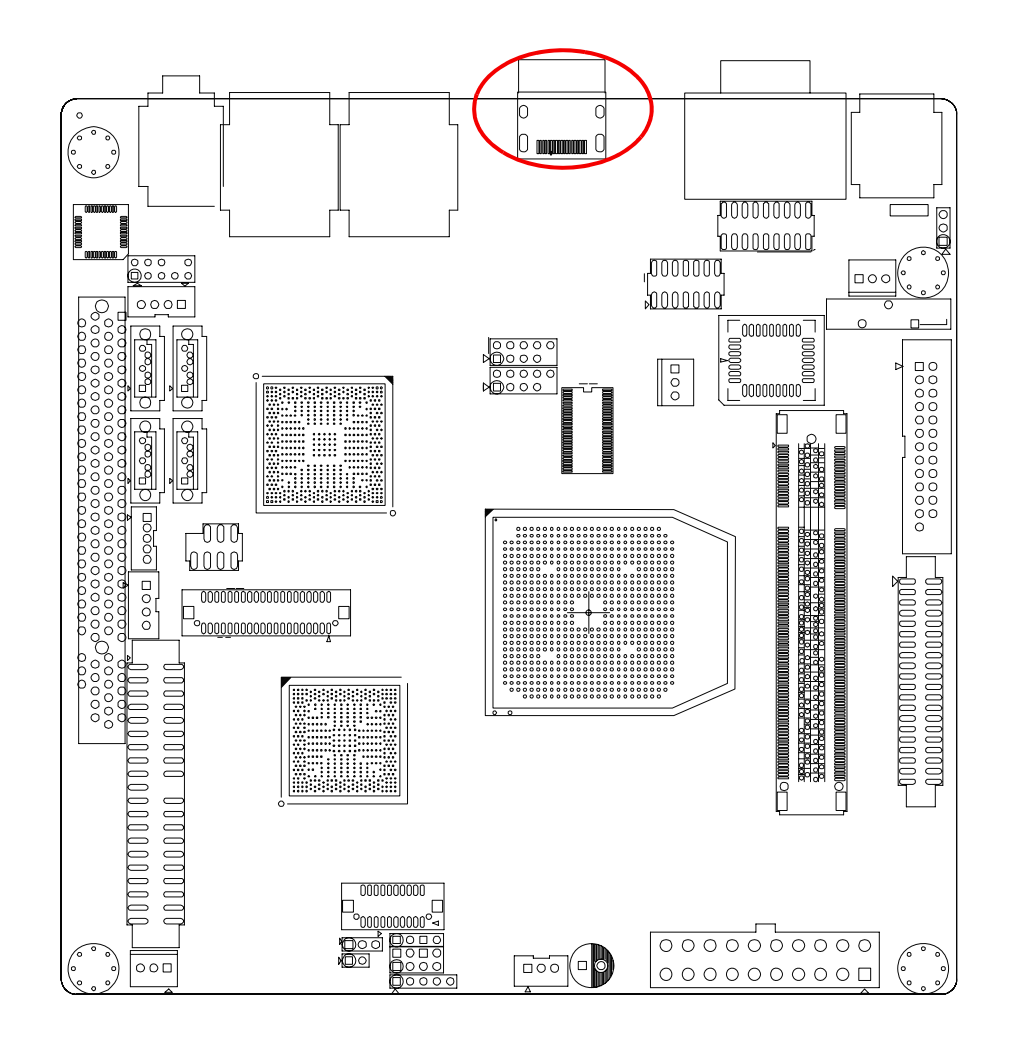

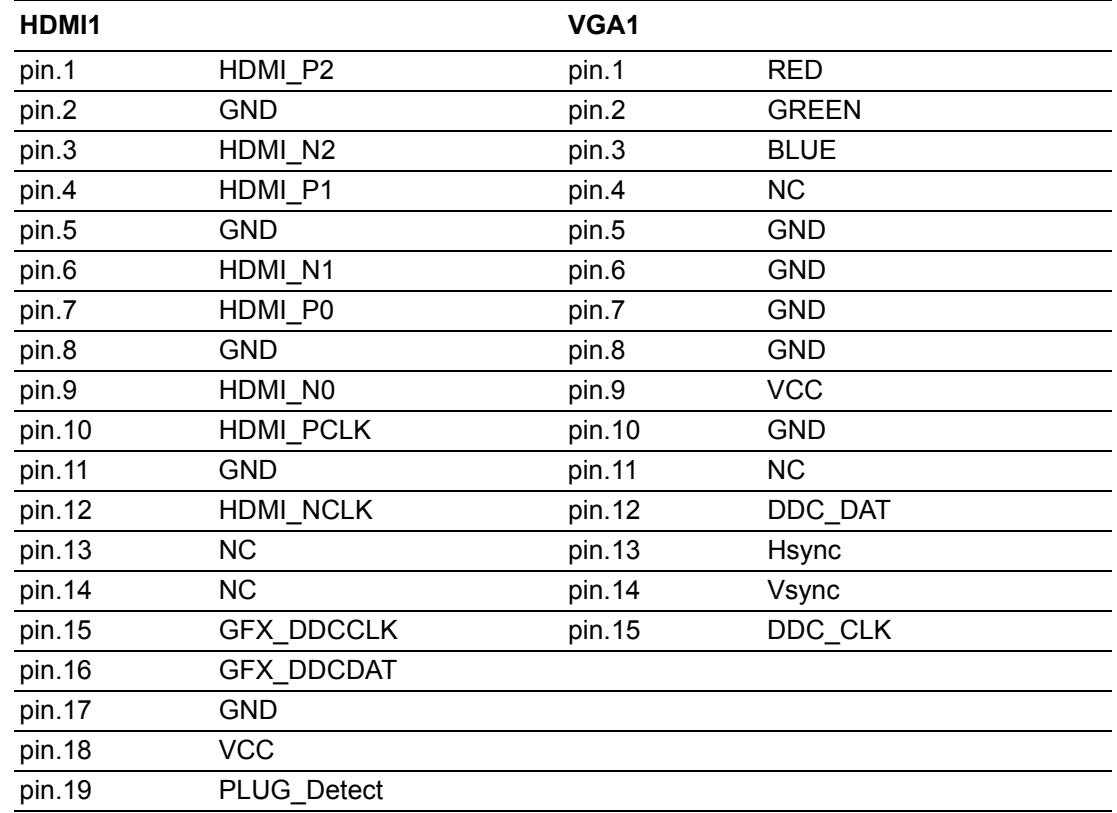

### **2.14 LAN1\_USB12**

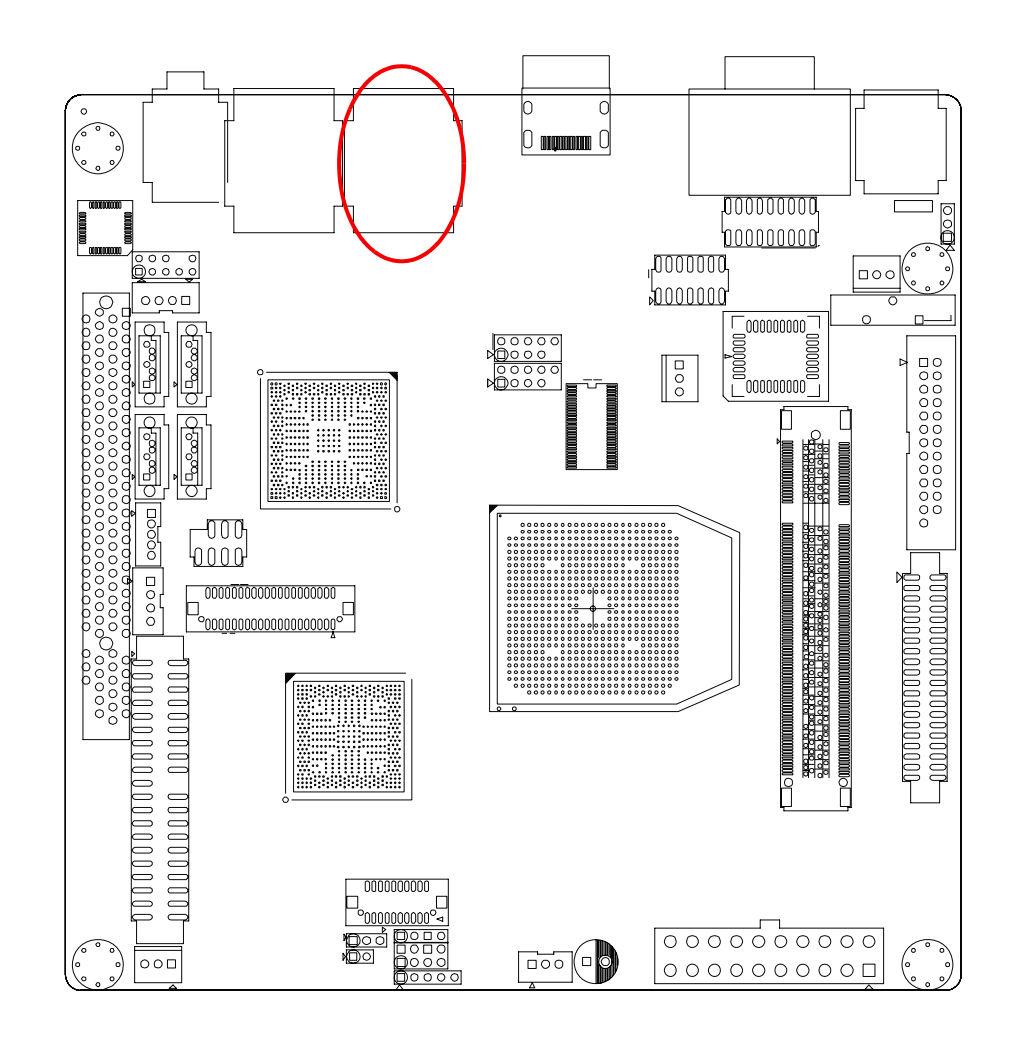

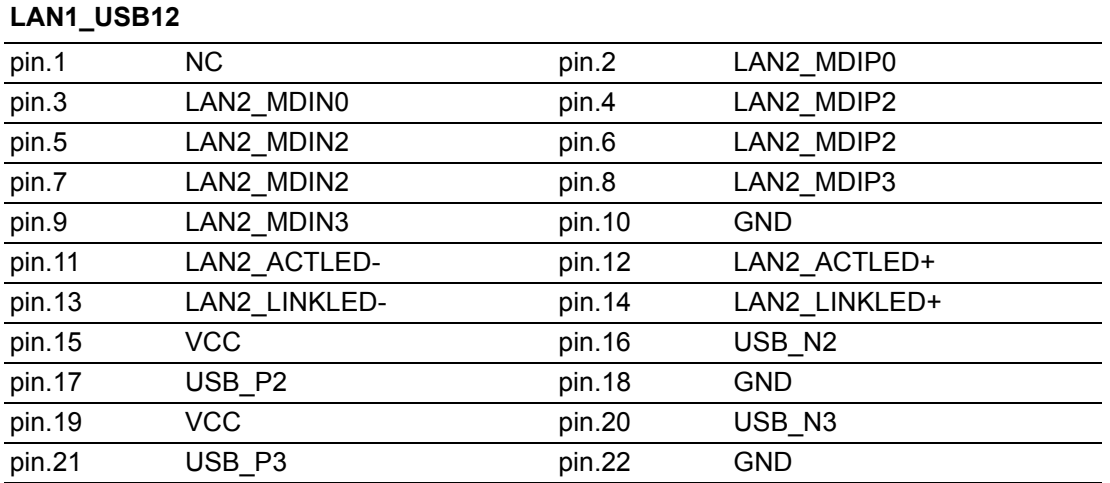

### **2.15 LAN2\_USB34**

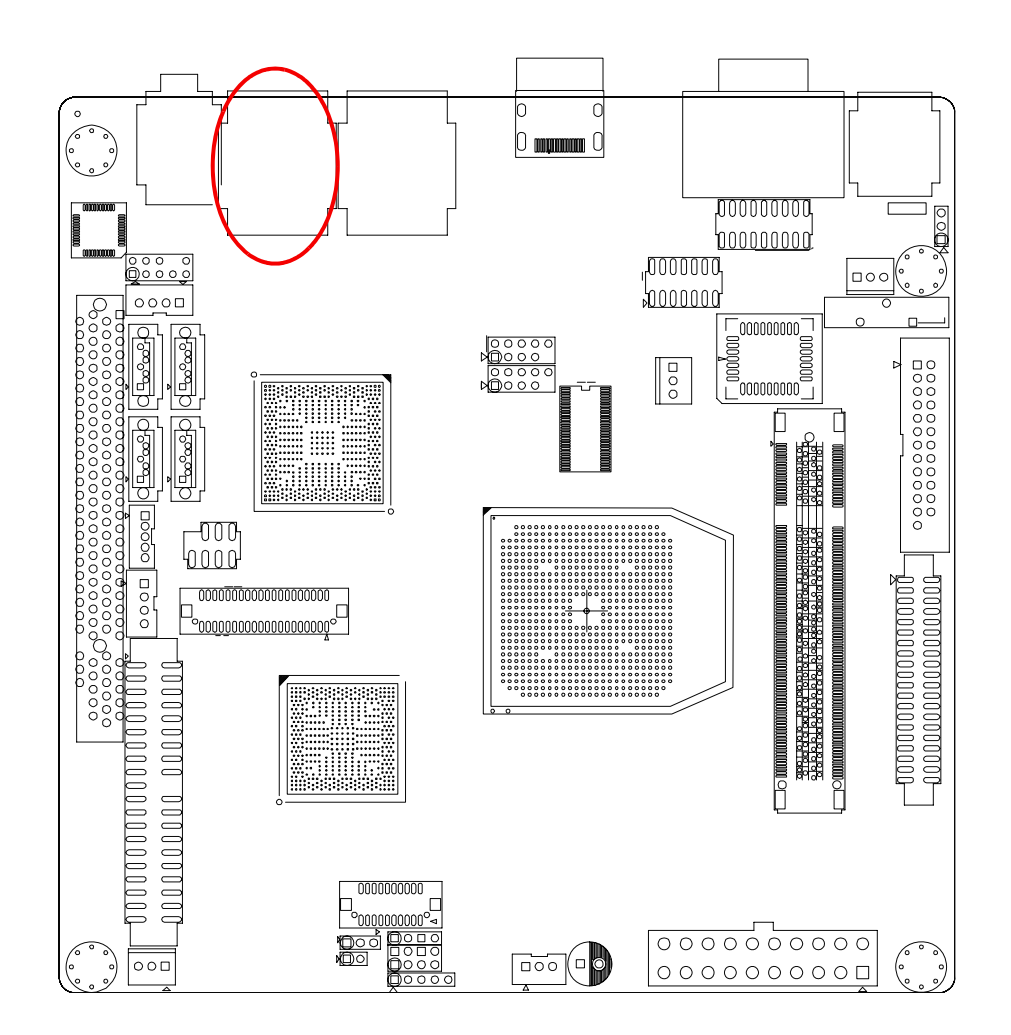

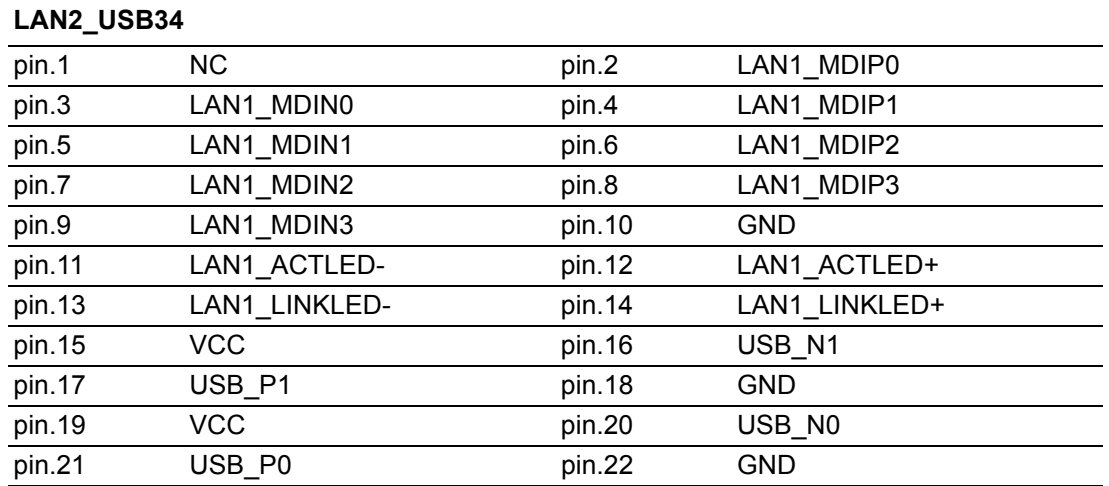

### **2.16 USB56**

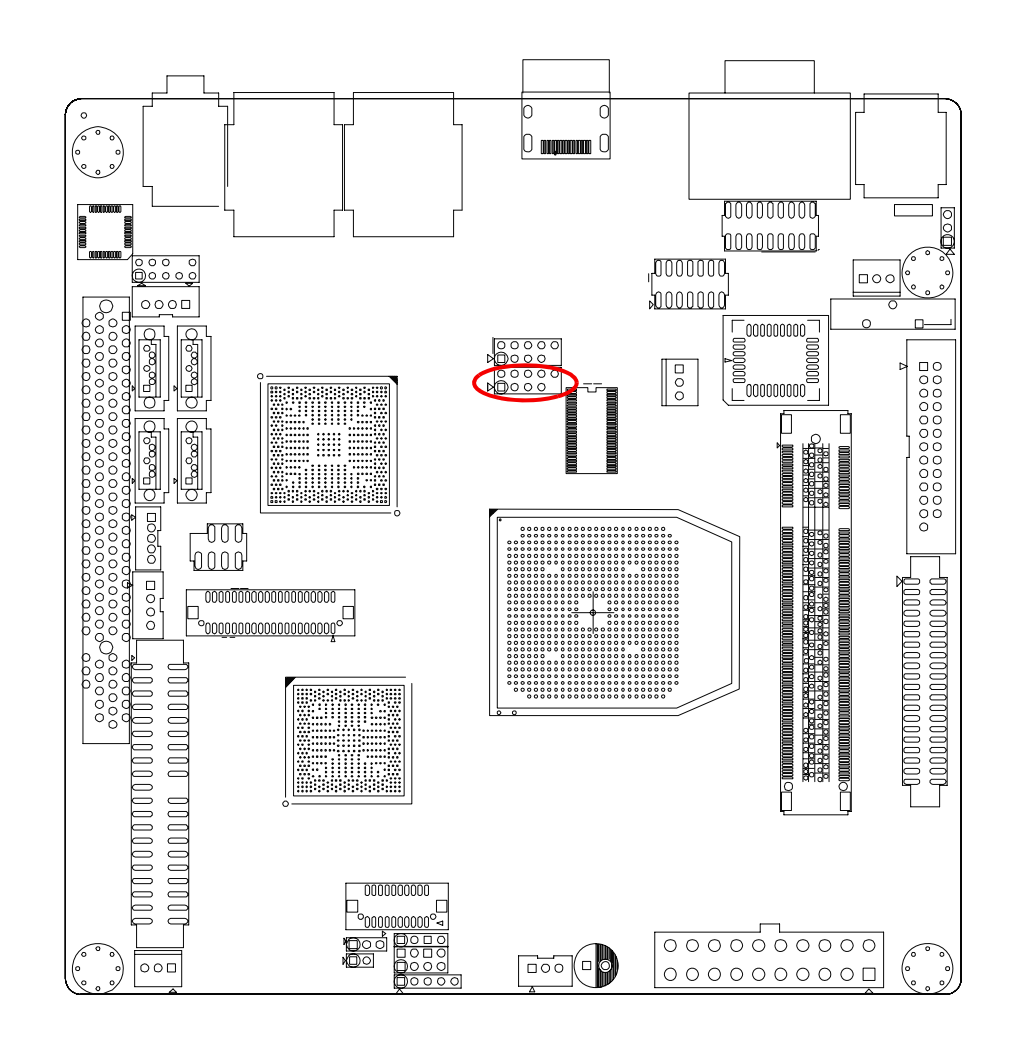

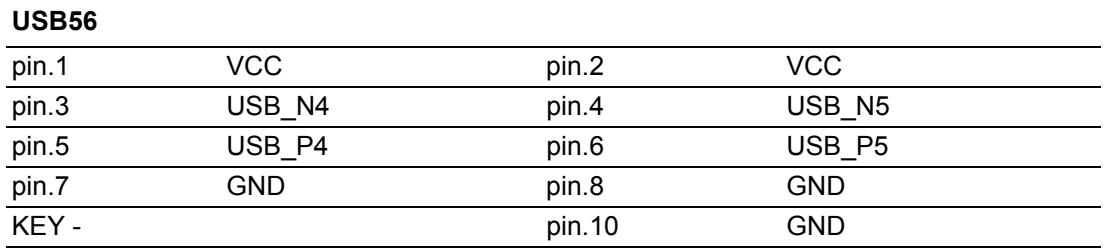

### **2.17 USB78**

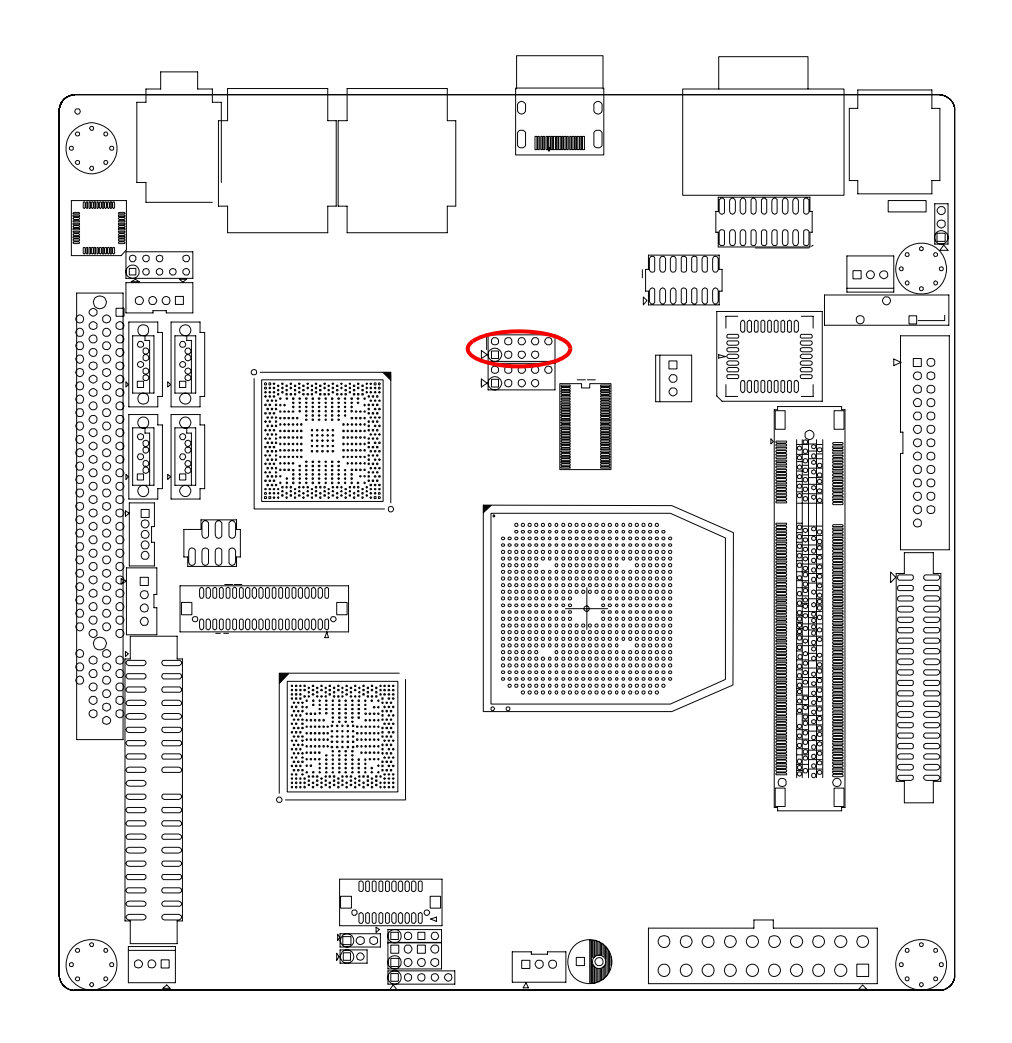

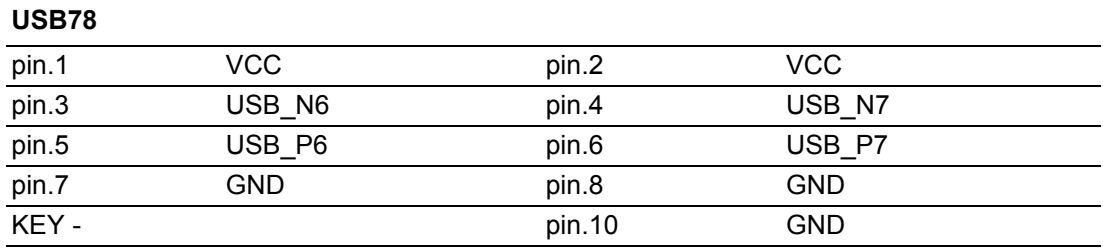

### **2.18 Audio**

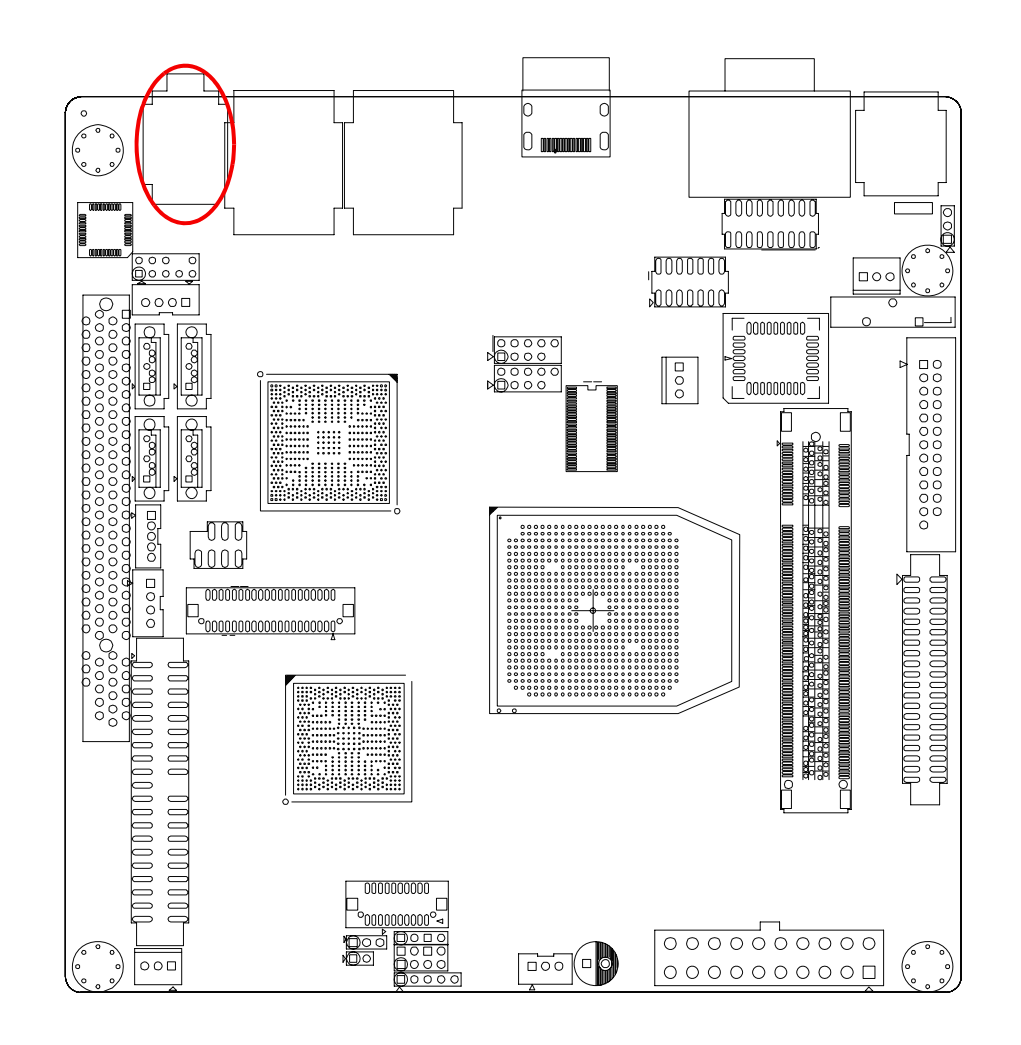

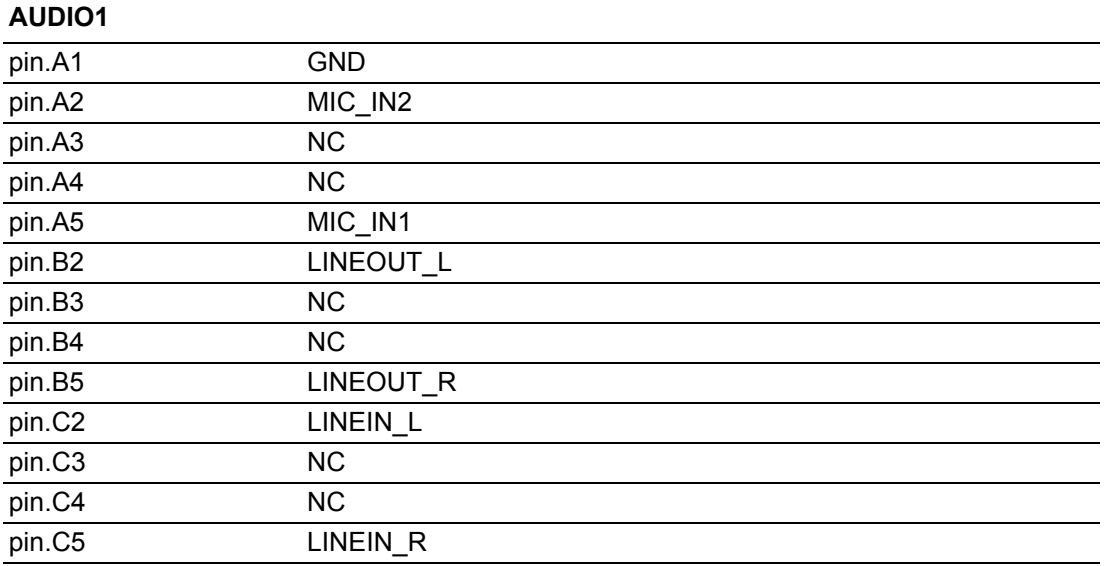

### **2.19 FPAUD1**

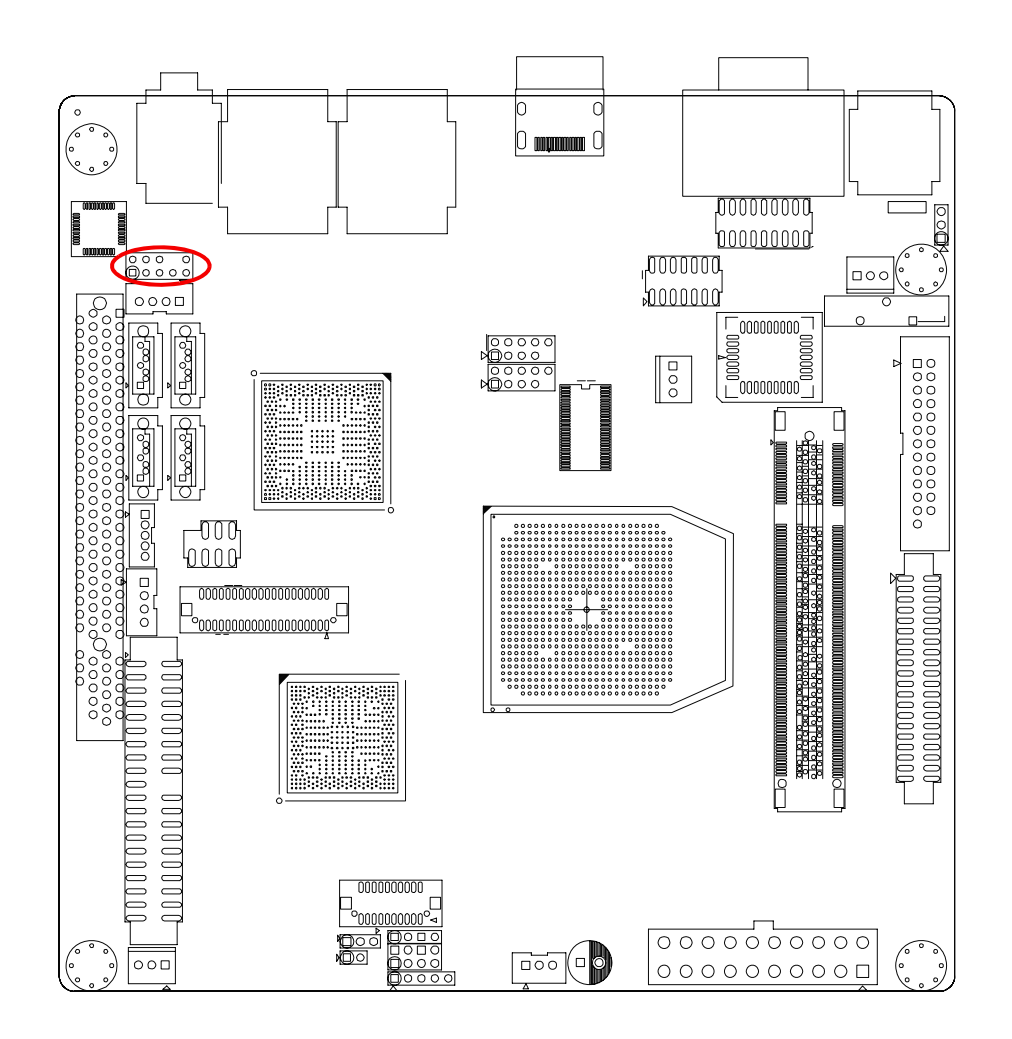

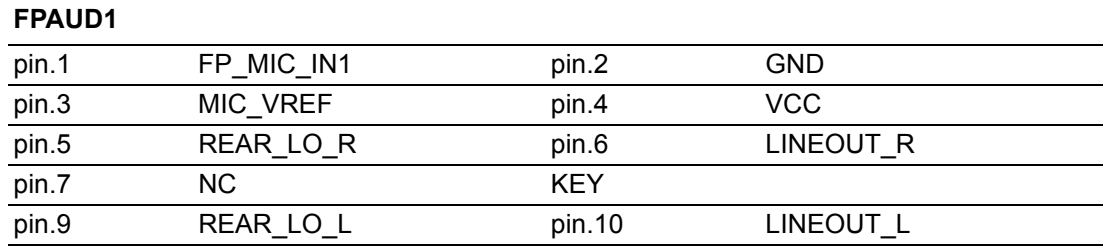

### **2.20 SPKOUT1**

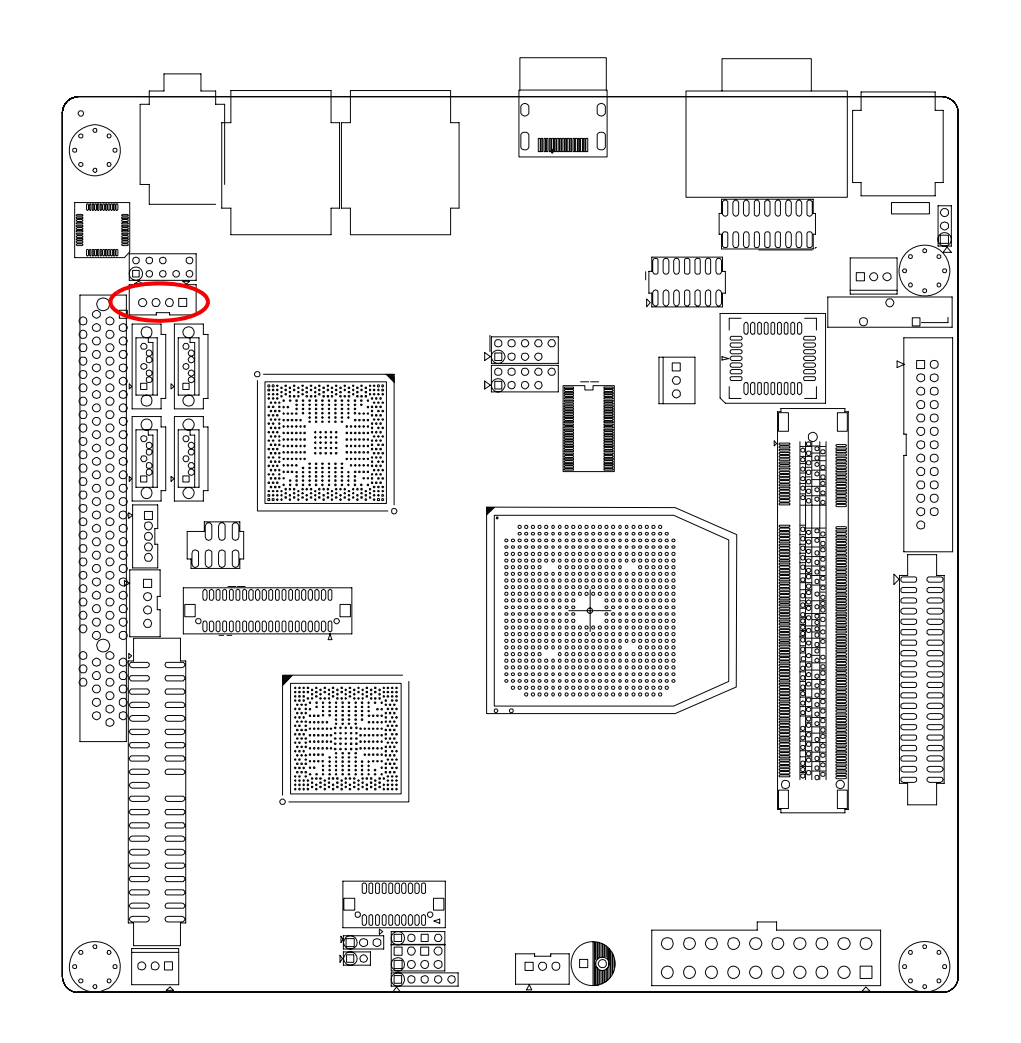

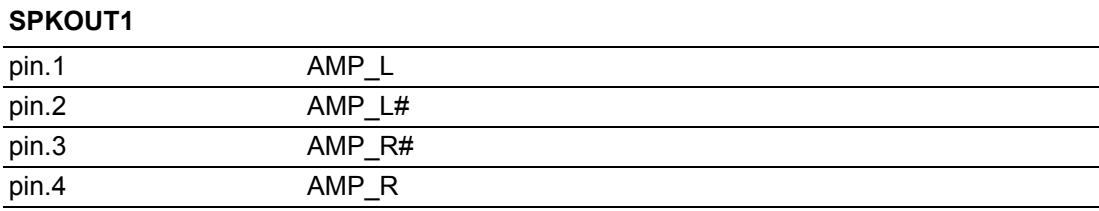

### **2.21 Serial ATA Interface (SATA1, SATA2, SATA3, SATA4)**

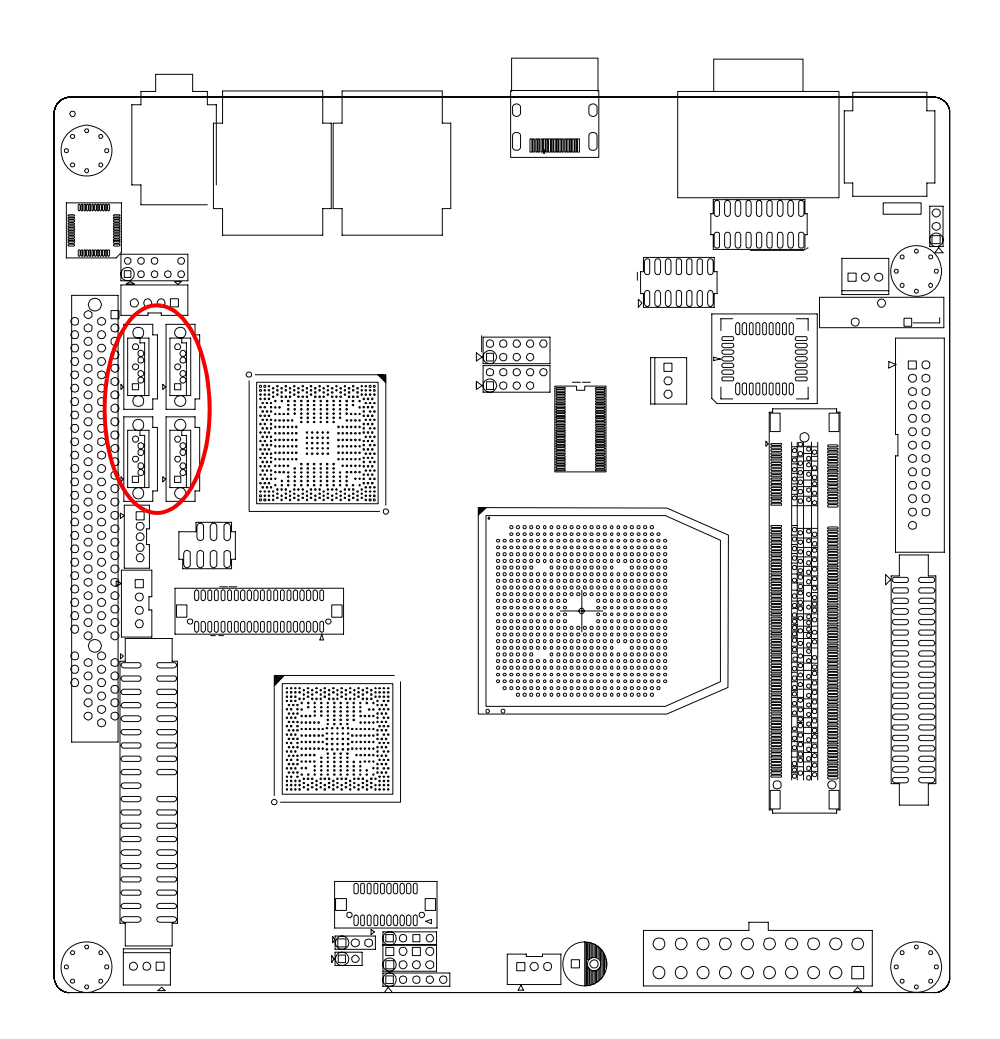

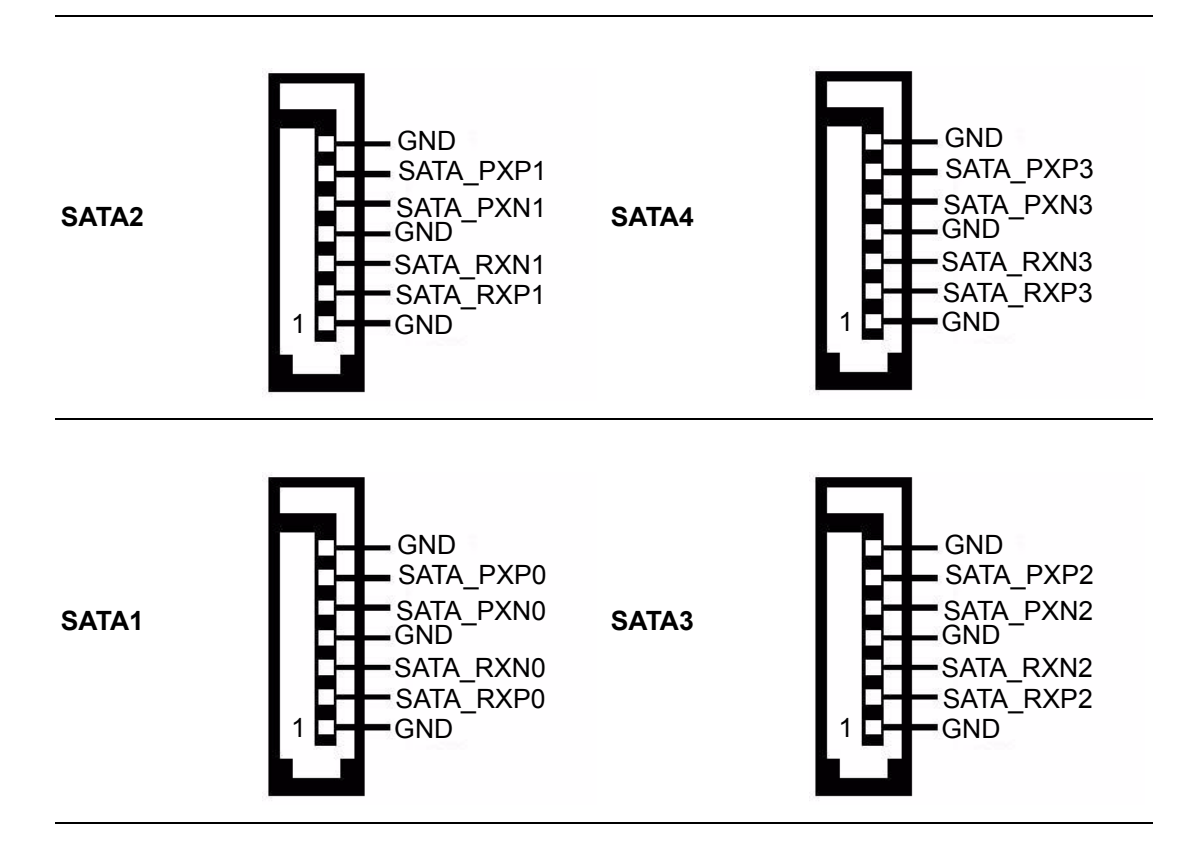

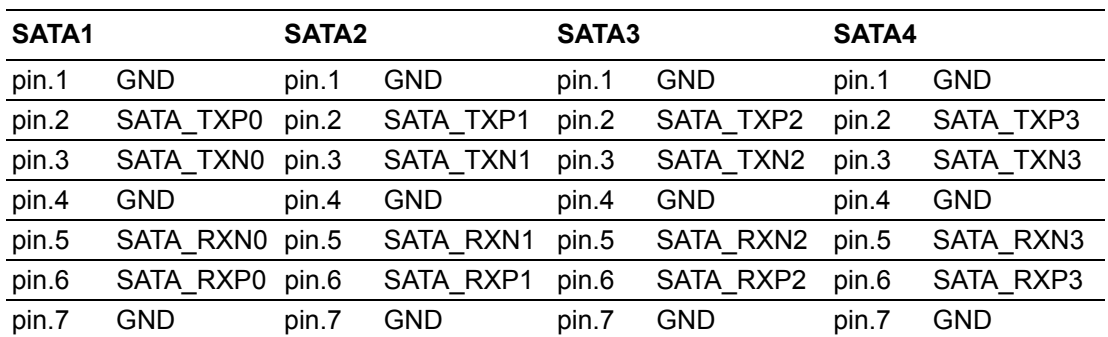

### **2.22 INV1**

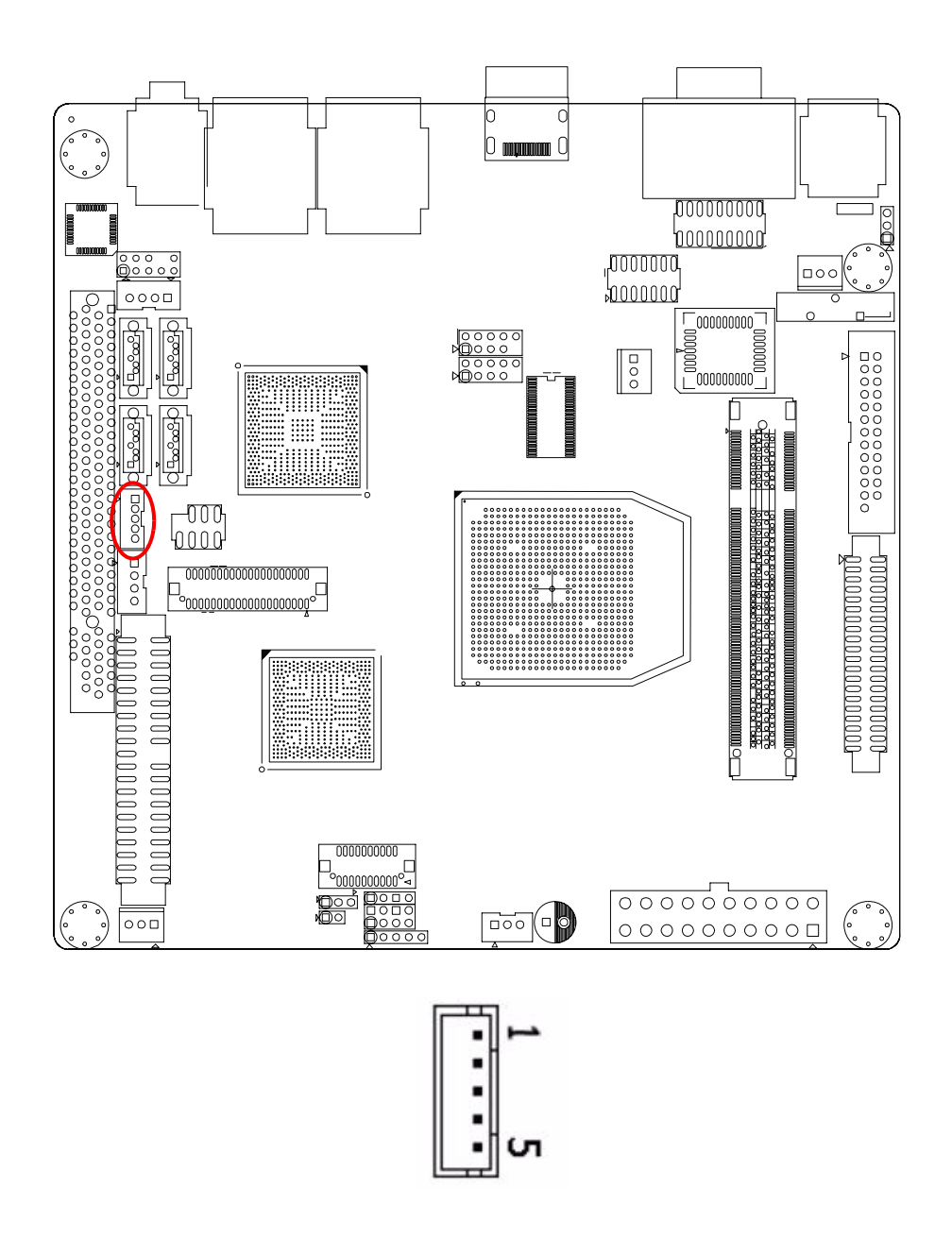

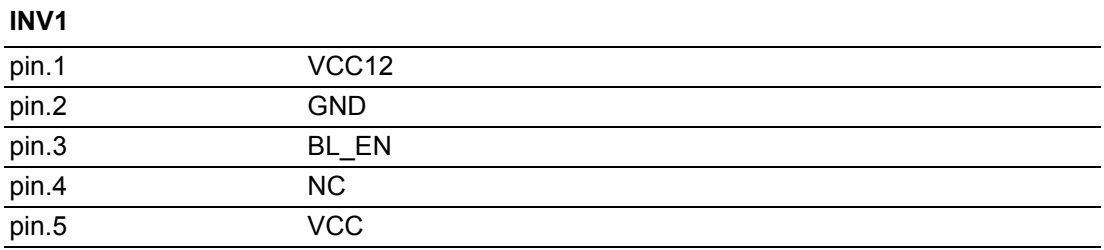

INV is connected to an inverter that can provide power to an LCD panel. The AIMB-221 can drive an LVDS display, and you can install an LVDS display with the following accessories.

### **2.23 VGA2 (TV-Out) (Optional)**

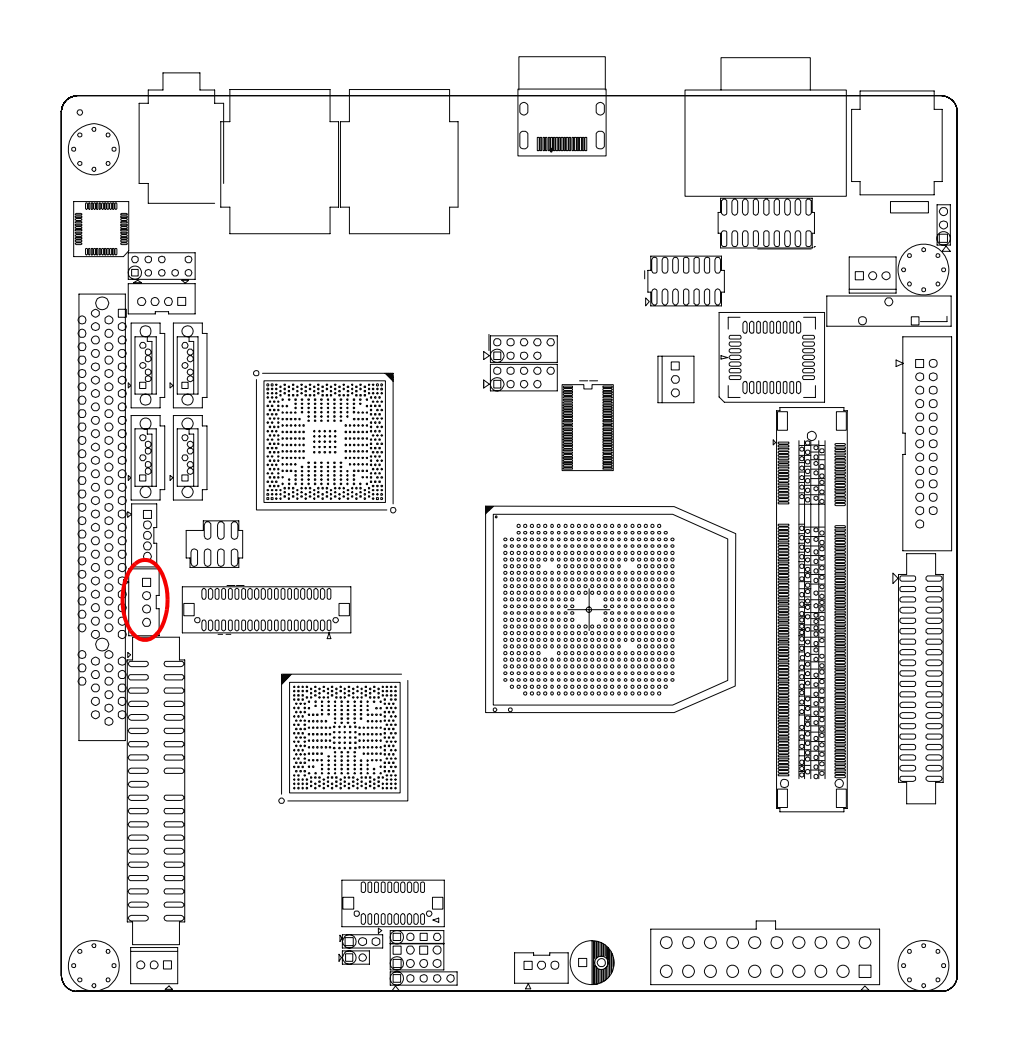

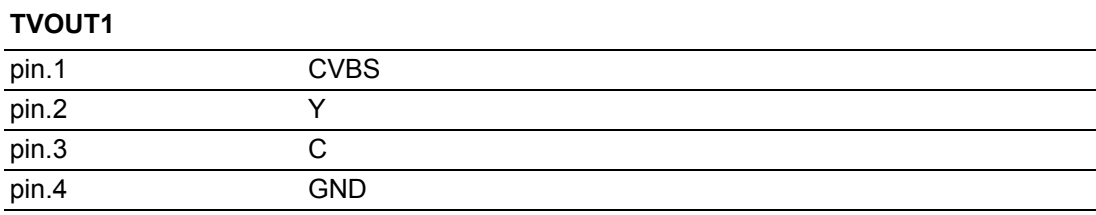

The TV-out feature is an optional feature that is supported by AMD M690T. Customers who utilize the TV-out feature must have the Macrovision Licensee membership.

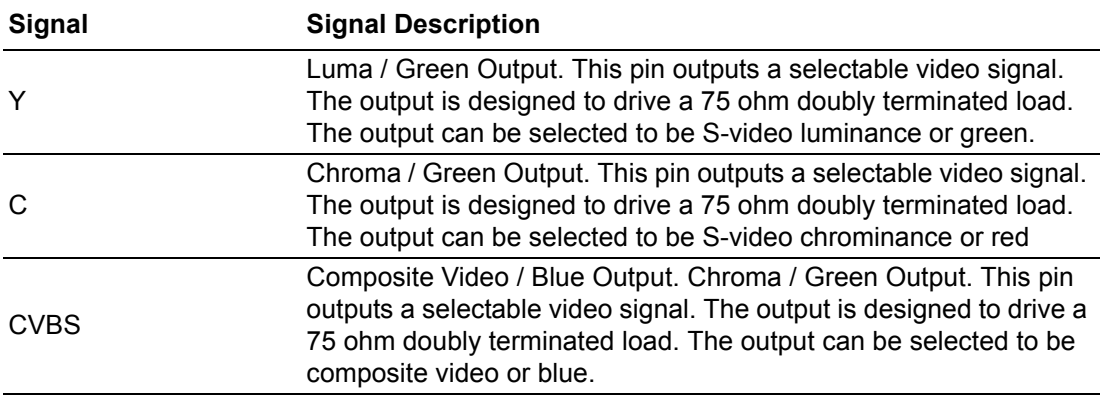

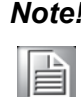

*Note! When switching to the TV-out display, please right click the ATI Display Manager from the system tray, and then setup the TV-Out display as below shown.*

Right click the grey TV icon and select the display mode:

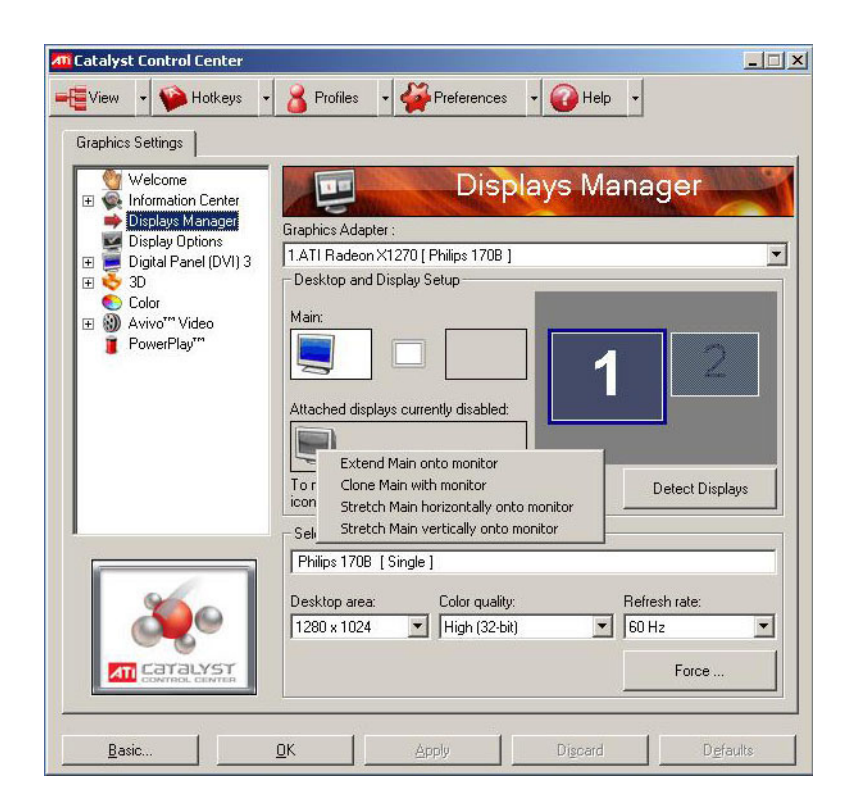

E

*Note! TV-out use the same signal output channel as CRT due to the hardware design. Therefore, the dual display of CRT and TV-Out is not supported.*

### **2.24 LVDS**

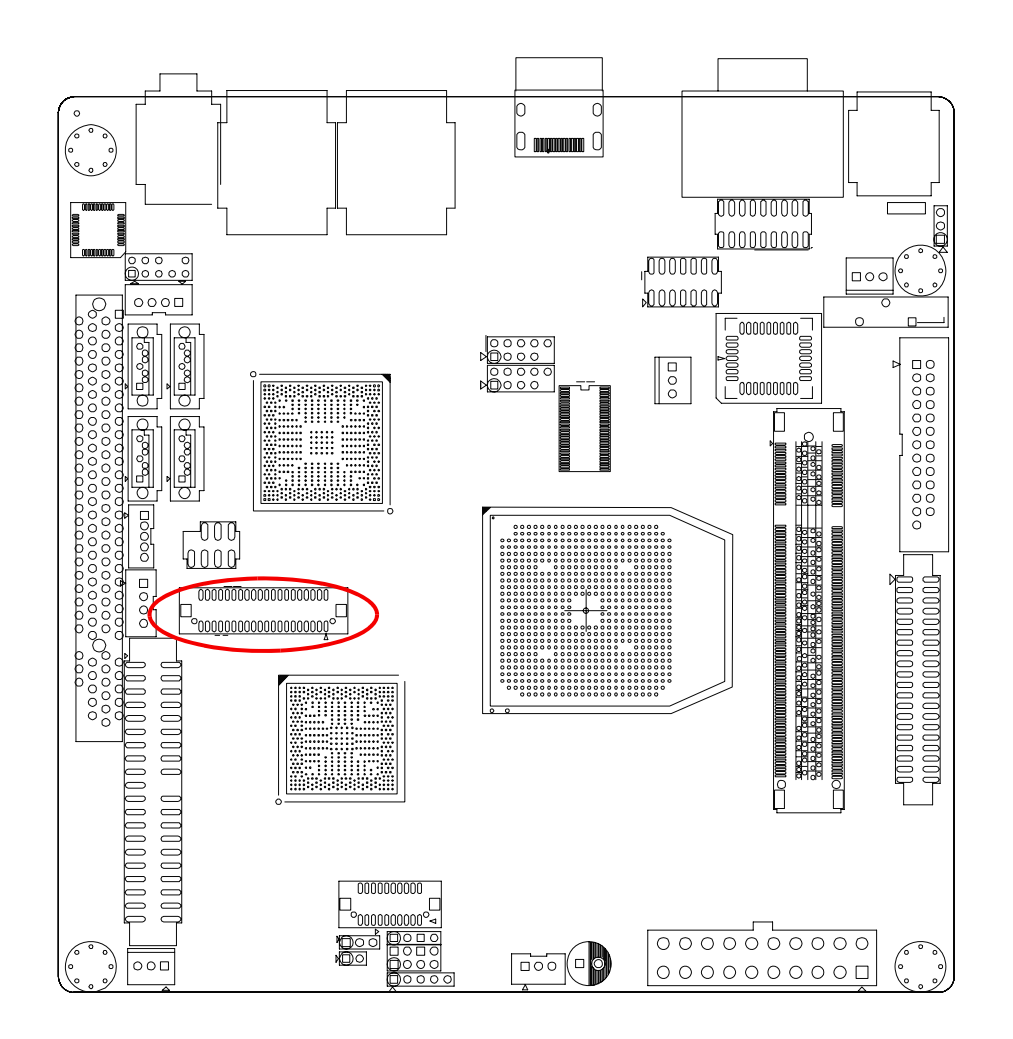

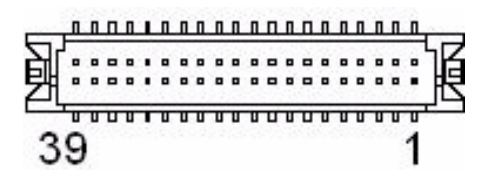

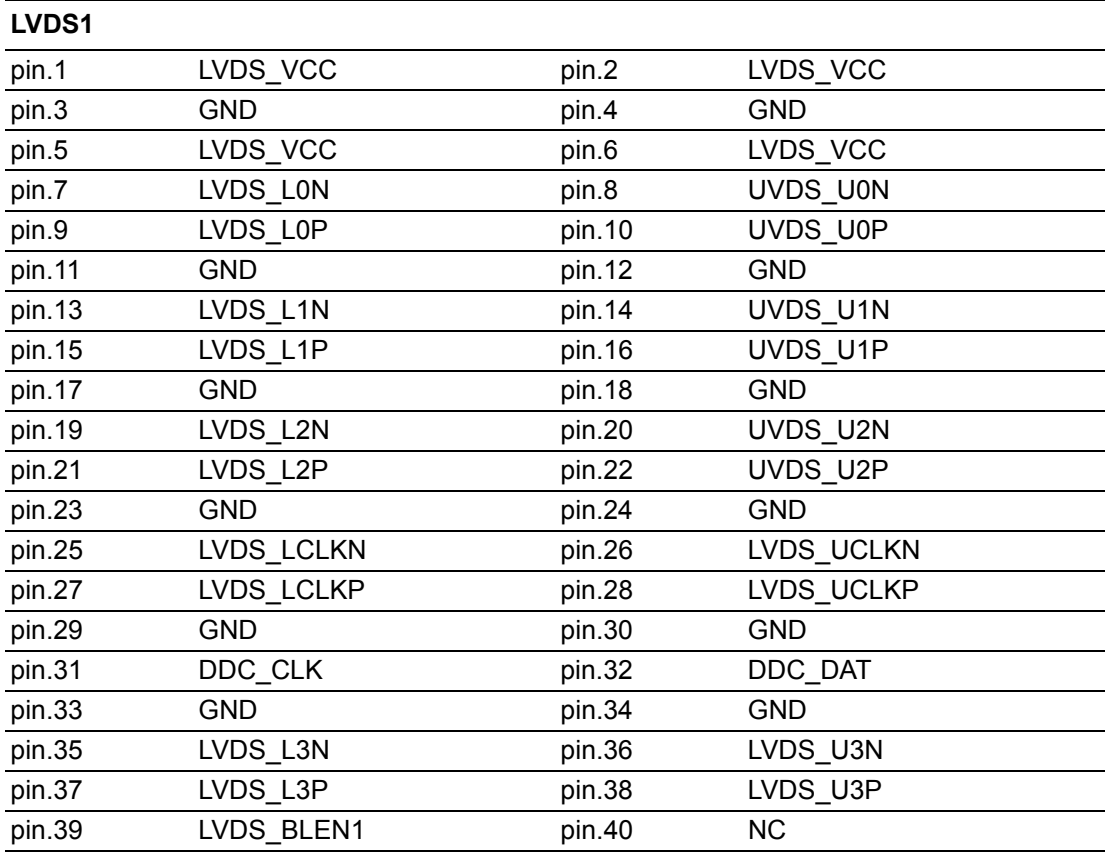

### **2.25 LVDS POWER JUMPER (JLVDS1)**

JLVDS1 is the jumper for either 3.3 V or 5 V output when connect to LCD panel.

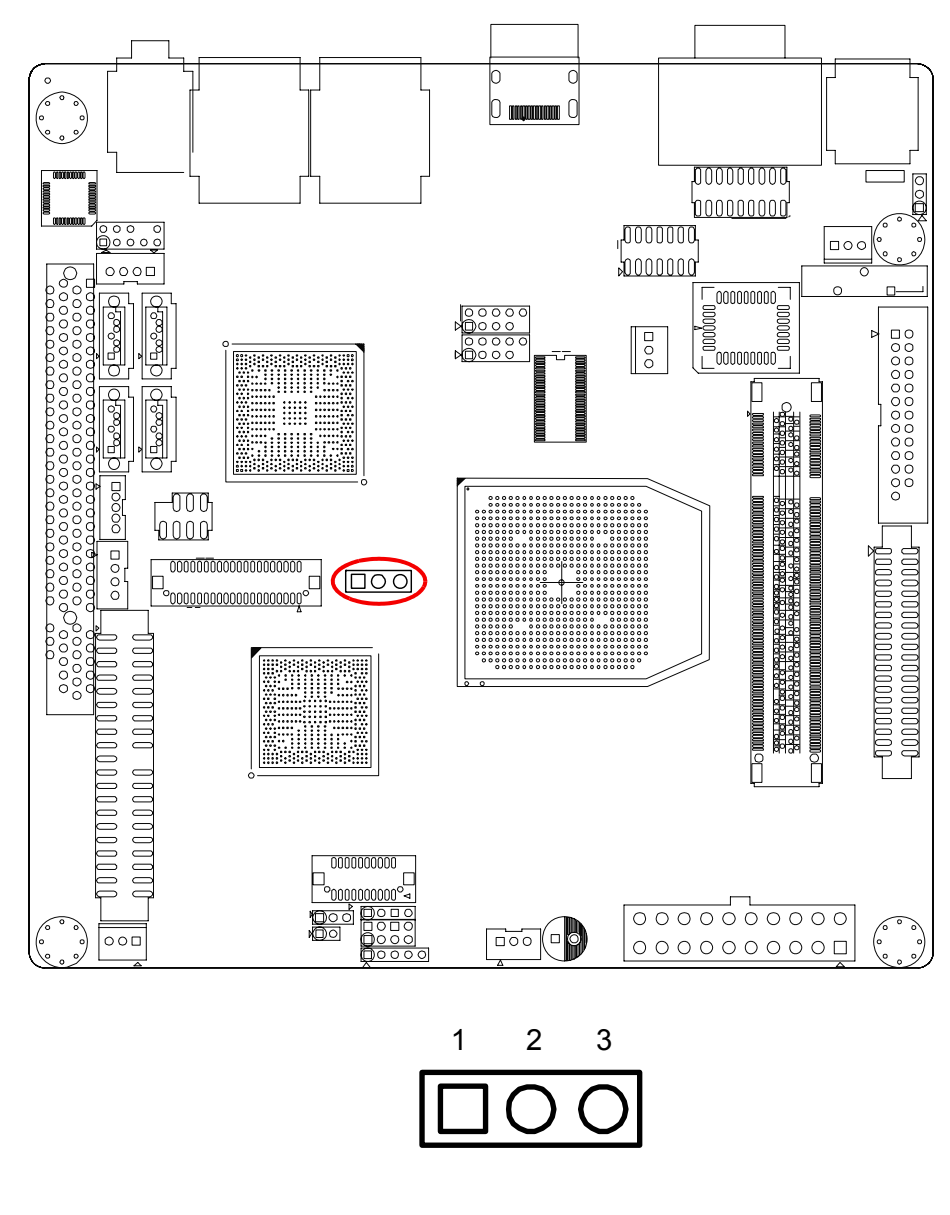

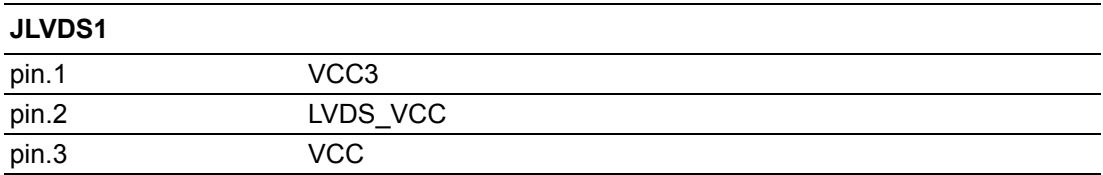

AIMB-221 User Manual 50

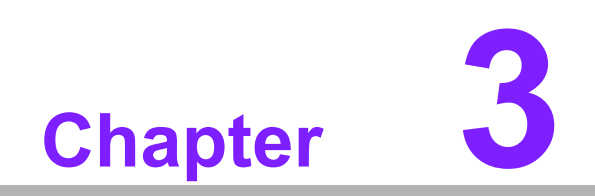

**3Award BIOS Setup**

### **3.1 Introduction**

#### **3.1.1 BIOS Setup program**

This motherboard supports a programmable firmware chip that you can update. Use the BIOS Setup program when you are installing a motherboard, reconfiguring your system, or prompted to "Run Setup". This section explains how to configure your system using this utility.

Even if you are not prompted to use the BIOS Setup program, you can change the configuration of your computer in the future. For example, you can enable the security password feature or change the power management settings. This requires you to reconfigure your system using the BIOS Setup program so that the computer can recognize these changes and record them in the CMOS RAM of the SPI chip.

The firmware chip on the motherboard stores the BIOS Setup program. When you start up the computer, the system provides you with the opportunity to run this program. Press <Del> during the Power-On Self-Test (POST) to enter the Setup utility; otherwise, POST continues with its test routines.

If you wish to enter the BIOS Setup program after POST, reboot the system by doing any of the following procedures:

- Restart using the OS standard shut-down procedure.
- Press < Ctrl> +< Alt > +< Del > simultaneously.
- **Press the reset button on the system chassis.**
- $\blacksquare$  Press the power button to turn the system off then back on.

The BIOS Setup program is designed for ease-of-use. It is a menu-driven program that lets you browse the various submenus and make your selections from the available options using the navigation keys.

#### *Caution! Using the power button, reset button or the <Ctrl>+<Alt>+<Del> keys*

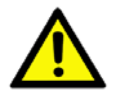

*to force a reset from a running operating system can cause damage to your data or system. We recommend to always shut-down the system properly from the operating system.*

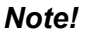

*Note! 1. The default BIOS settings for this motherboard apply for most conditions to ensure optimum performance. If the system becomes unstable after changing any BIOS settings, load the default settings to ensure system compatibility and stability. Select the Load Setup Defaults item under the Exit Menu.* 

- *2. The BIOS setup screens shown in this section are for reference purposes only, and may not exactly match what you see on your screen.*
- *3. Save a copy of the original motherboard BIOS file to a bootable floppy disk or a USB flash disk in case you need to restore the BIOS in the future.*

#### **3.1.2 CMOS RAM Auto-backup and Restore**

The CMOS RAM is powered by an onboard button cell battery. When you finish BIOS setup, the data in CMOS RAM will be automatically backed up to flash memory. If operation in harsh industrial environments causes a soft error, the BIOS will check the data in CMOS RAM and automatically restore the original data from flash memory to CMOS RAM for booting.

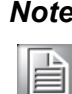

*Note! To change the CMOS setting without restoring the previous backup, press "DEL" within two seconds of the "CMOS checksum error..." message appearing and then use the "Setup" screen to modify the configuration. If the "CMOS checksum error..." message appears again and again, please check to see if you need to replace the battery in your system.* 

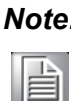

*Note! ATI SB600 cannot restore system date and time, once the CMOS is cleared.*

### **3.2 Entering Setup**

Turn on the computer and press <Del> to enter the BIOS setup.

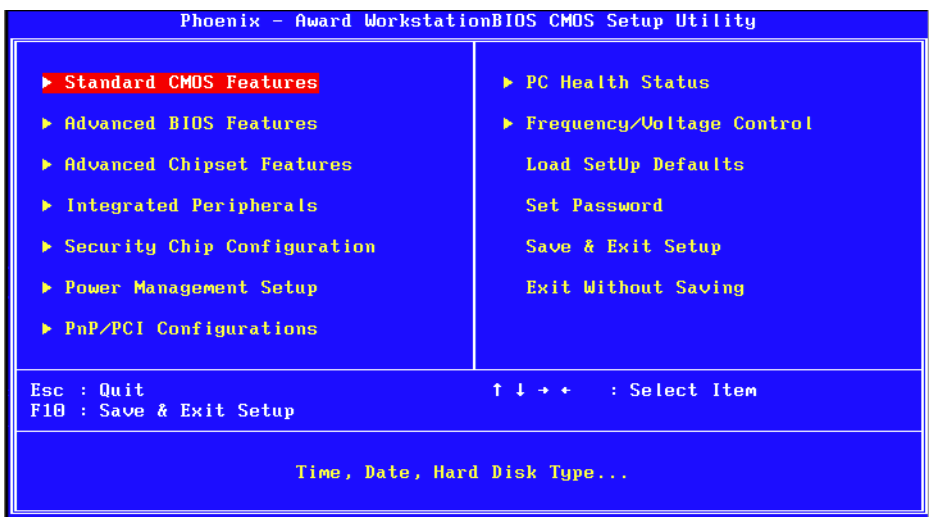

**Figure 3.1 Award BIOS Setup initial screen**

### **3.3 Standard CMOS Setup**

| Phoenix - Award WorkstationBIOS CMOS Setup Utility<br><b>Standard CMOS Features</b>                                                                                                    |                                                                                                    |                                                               |  |  |  |
|----------------------------------------------------------------------------------------------------|----------------------------------------------------------------------------------------------------|---------------------------------------------------------------|--|--|--|
| Date $(mn:dd:yy)$<br>Time (hh:mm:ss)                                                                                                    | Fri, Dec<br>5 2008<br>13 : 43 : 59                                                                                                    | Item Help                                                     |  |  |  |
| <b>IDE Channel A Master</b><br>ы<br><b>IDE Channel A Slave</b><br><b>IDE Channel 2 Master</b><br>ь<br><b>IDE Channel 2 Slave</b><br>ъ.<br><b>IDE Channel 3 Master</b><br>ы<br><b>IDE Channel 3 Slave</b><br>Halt On<br><b>Base Memory</b><br>Extended Memory<br><b>Total Memory</b> | <b>E</b> Nonel<br>[ None]<br><b>F</b> Nonel<br><b>F</b> Nonel<br>[ None]<br>[ None]<br>[All, But Keyboard]<br>639K<br>4062208K<br>4063232K | Menu Level<br>ь<br>Change the day, month,<br>year and century |  |  |  |
| 11++: Move<br>F5: Previous Values                                                                                                    | Enter:Select +/-/PU/PD:Value F10:Save                                                                                                    | ESC: Exit F1: General Help<br>F7: SetUp Defaults              |  |  |  |

**Figure 3.2 Standard CMOS Features Screen**

#### **3.3.1 Date**

The date format is:

<day of the week>, <month> <day of the month> <year>.

#### **3.3.2 Time**

The time format is <hour> : <minute> : <second>, based on the 24-hour clock.

#### **3.3.3 IDE channel 0/1 Master/Slave**

- ! **IDE HDD Auto-Detection:** Press "Enter" to select this option for automatic device detection.
- $\blacksquare$  **IDE Device Setup:** 
	- **Auto:** Automatically detects IDE devices during POST.
	- $-$  **None:** Select this when no IDE device is used. The system will skip the autodetection step to make system start up faster.
	- $-$  **Manual:** Use this for manual configuration.
- ! **Access Mode:** The options are CHS/LBA/Large/Auto
- **Capacity:** Capacity of currently installed hard disk.
- **Cylinder:** Number of cylinders
- **Head: Number of heads**
- **Precomp:** Write precomp
- **Landing Zone:** Landing zone
- **E** Sector: Number of sectors

#### **3.3.4 Drive A / Drive B**

This category identifies the types of floppy disk drives installed in the system. The options are: None/360 K, 5.25"/1.2 M, 5.25"/720 K, 3.5"/1.44 M, 3.5"/2.88 M & 3.5".

#### **3.3.5 Video**

This category detects the type of adapter used for the primary system monitor that must match your video display card and monitor.

- **EGA / VGA:** Enhanced Graphics Adapter / Video Graphics Array. For EGA, VGA, SVGA or PGA adapters
- **CGA 40:** Color Graphics Adapter, power up in 40 column mode
- **CGA 80:** Color Graphics Adapter, power up in 80 column mode
- **MONO:** Monochrome adapter, includes high resolution monochrome adapters

#### **3.3.6 Halt On**

This category determines whether system start-up will halt or not when an error is detected during power up.

The options are: No Errors, All Errors, All But Keyboard, All But Diskette, All But Disk/ Keyboard

#### **3.3.7 Memory**

This category displays base memory, extended memory, and total memory detected during POST (Power On Self Test).

### **3.4 Advanced BIOS Features**

The "Advanced BIOS Features" screen appears when choosing the "Advanced BIOS Features" item from the "Initial Setup Screen" menu. It allows the user to configure the AIMB-221 according to his particular requirements. Below are some major items that are provided in the Advanced BIOS Features screen. A quick booting function is provided for your convenience. Simply enable the Quick Booting item to save yourself valuable time.

| Phoenix - Award WorkstationBIOS CMOS Setup Utility<br>Advanced BIOS Features                                                                 |                                              |  |            |  |  |
|----------------------------------------------------------------------------------------------------|----------------------------------------------|--|------------|--|--|
| <b>[Press Enter]</b><br>▶ CPU Feature<br>[Press Enter]                                                                                       |                                              |  | Item Help  |  |  |
| ▶ Hard Disk Boot Priority<br><b>Uirus Warning</b><br><b>CPU Internal Cache</b>                                                               | [Disabled]<br>[Enabled]                      |  | Menu Level |  |  |
| <b>External Cache</b><br>Quick Power On Self Test [Enabled]                                                                                  | <b>Example 1</b> Example 1                   |  |            |  |  |
| First Boot Device<br>Second Boot Device [Hard Disk]                                                                                          | <b>ECDROMI</b>                               |  |            |  |  |
| Third Boot Device<br><b>Boot Other Device</b>                                                                                                | <b>ECDROMI</b><br><b>Example 1</b> Example 1 |  |            |  |  |
| Boot Up NumLock Status [On]<br>Gate A20 Option<br>Typematic Rate Setting [Disabled]                                                          | <b>Example 1 Example 1</b>                   |  |            |  |  |
| x Typematic Rate (Chars/Sec) 6<br>x Tupematic Delay (Msec)                                                                                   | 250                                          |  |            |  |  |
| Security Option<br>APIC Mode                                                                                                    | [Setup]<br>Enabled                           |  |            |  |  |
| HDD S.M.A.R.T. Capability [Disabled]                                                                                                    |                                              |  |            |  |  |
| Enter:Select $+\angle$ -/PU/PD:Value<br>1↓++:Move<br>F10:Save<br>ESC:Exit F1:General Help<br><b>F5:Previous Values</b><br>F7: SetUp Defaults |                                              |  |            |  |  |

**Figure 3.3 Advanced BIOS Features screen**

#### **3.4.1 CPU Features**

#### ! **Thermal Management**

This feature controls the activation of the Thermal Monitor's automatic mode. It allows you to determine when the Pentium 4's Thermal Monitor should be activated in automatic mode after the system boots. For example, with the default value of 16 Minutes, the BIOS activates the Thermal Monitor in automatic mode 16 minutes after the system starts booting up. The choices are 4 Min, 8 Min, 16 Min and 32 Min.

#### ! **Limit CPUID MaxVal**

Set Limit CPUID MaxVa1 to 3. This should be disabled for Windows XP.

**E** C1E Function:

This option sets the CPU C1E function.

#### **Execute Disable Bit**

When disabled, this option forces the XD feature flag to always return 0.

#### **3.4.2 Hard Disk Boot Priority**

This option sets hard disk boot device priority.

#### **3.4.3 Virus Warning**

Enables or disables the virus warning.

#### **3.4.4 CPU L1, L2 & L3 Cache**

Enabling this feature speeds up memory access. The commands are "Enabled" or "Disabled".

#### **3.4.5 Hyper-Threading Technology**

While using a CPU with Hyper-Threading technology, you can select "Enabled" to enable Hyper-Threading Technology in an OS that supports Hyper-Threading Technology or select "Disabled" for other OSs that do not support Hyper-Threading technology.

#### **3.4.6 Quick Power On Self Test**

This allows the system to skip certain tests to speed up the boot-up procedure.

#### **3.4.7 First/Second/Third Boot Device**

The BIOS tries to load the OS from the devices in the sequence set here. The options are: "Floppy", "LS120", "Hard disk", "CDROM", "ZIP100", "USB-FDD", "USB-ZIP", "USBCDROM", "USB-HDD", "LAN" and "Disabled".

#### **3.4.8 Boot Other Device**

Use this to boot another device. The options are "Enabled" and "Disabled".

#### **3.4.9 Swap Floppy Drive**

If the system has two floppy drives, choose "Enabled" to assign physical drive B to logical drive A and vice-versa. The commands are "Enabled" or "Disabled".

#### **3.4.10 Boot Up Floppy Seek**

Selection of the command "Disabled" will speed the boot up. Selection of "Enabled" searches for floppy disk drives during boot up.

#### **3.4.11 Boot Up NumLock Status**

Sets the boot up status Num Lock. The options are "On" and "Off".

#### **3.4.12 Gate A20 Option**

"Normal": A pin in the keyboard controller controls GateA20. Fast (Default) lets the chipset control GateA20.

#### **3.4.13 Typematic Rate Setting**

The typematic rate is the rate key strokes repeat as determined by the keyboard controller. The commands are "Enabled" or "Disabled". Enabling allows the typematic rate and delay to be selected.

#### **3.4.14 Typematic Rate (Chars/Sec)**

The BIOS accepts the following input values (characters/second) for typematic rate: 6, 8, 10, 12, 15, 20, 24 and 30.

#### **3.4.15 Typematic Delay (msec)**

Typematic delay is the time interval between the appearances of two consecutive characters, when the key is continuously depressed. The input values for this category are: 250, 500, 750 and 1000 ms.

#### **3.4.16 Security Option**

This category determines whether the password is required when the system boots up or only when entering setup. The options are:

- **System:** The system will not boot, and access to Setup will be also denied unless the correct password is entered at the prompt.
- **Setup:** The system will boot, but access to Setup will be denied unless the correct password is entered at the prompt.

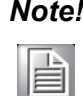

*Note! To disable security, select PASSWORD SETTING in the main menu. You will be asked to enter a password. Press <Enter> to disable security. When security is disabled, the system will boot and you can enter Setup freely.*

#### **3.4.17 APIC Mode**

This setting enables or disables the Advanced Configuration and Power Interface (ACPI) support in the Advanced Programmable Interrupt Controller (APIC).

### **3.5 Advanced Chipset Features**

Choose the "Advanced Chipset Features" option from the "Initial Setup Screen" menu to show the following screen.

| Phoenix - Award WorkstationBIOS CMOS Setup Utility<br>Advanced Chipset Features |                              |                      |                           |                            |  |  |
|---------------------------------------------------------------------------------|------------------------------|----------------------|---------------------------|----------------------------|--|--|
| IGX Configuration<br><b>NB</b> Azalia                                           | [Enabled]                    | <b>[Press Enter]</b> |                           | Item Help                  |  |  |
| Memory Hole<br>System BIOS Cacheable                                            | [Disabled]<br>[Disabled]     |                      | Menu Level                |                            |  |  |
|                                                                                 |                              |                      |                           |                            |  |  |
| 11++: Move<br><b>F5:Previous Values</b>                                         | Enter:Select +/-/PU/PD:Value | F10:Save             | <b>F7: SetUp Defaults</b> | ESC: Exit F1: General Help |  |  |

**Figure 3.4 Advanced Chipset Features screen**

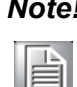

*Note! DRAM default timings have been carefully chosen and should ONLY be changed if data is being lost. Please contact technical support before changing these timings.*

#### **3.5.1 Memory Hole At 15M-16M**

Enabling this feature reserves the 15 MB to 16 MB memory address space for ISA expansion cards that specifically require this setting. This makes memory from 15 MB and up unavailable to the system. Expansion cards can only access memory up to 16 MB. The default setting is "Disabled".

#### **3.5.2 Configure AMT BIOS Support (Intel Active Management Technology)**

This option allows you to enable or disable the Intel AMT (Active Management Technology). Intel AMT is the next generation of network client management. Intel AMT is a set of advanced manageability features developed as a direct result of IT customer feedback gained through Intel market research. With the new implementation of System Defense in ICH8DO, the advanced manageability feature set of Intel AMT is further enhanced. Further details please browse Intel web site: www.intel.com.

*Warning! The Intel Active Management Technology requires the Intel AMTenabled software. Also, the platform must be connected to a power source and an active LAN port.*

### **3.5.3 PEG / Onchip VGA Control**

Use this field to select PEG or Onchip VGA. The default is AUTO.

### **3.5.4 On-Chip Frame Buffer Size**

The On-Chip Frame Buffer Size can be set to 1 MB or 8 MB. This memory is shared with the system memory.

#### **3.5.5 DVMT Mode**

This option shows the active system memory mode.

#### **3.5.6 DVMT / FIXED Memory Size**

This option specifies the size of DVMT / FIXED system memory to allocate for video memory.

#### **3.5.7 Init Display First**

Choose the first display interface to initiate while booting. The choice is "PCI Slot" or "Onboard".

### **3.6 Integrated Peripherals**

| Phoenix - Award WorkstationBIOS CMOS Setup Utility<br>Integrated Peripherals |                      |                                 |            |                 |  |
|------------------------------------------------------------------------------|----------------------|---------------------------------|------------|-----------------|--|
| $\blacktriangleright$ Onboard Devices                                        | <b>[Press Enter]</b> |                                 |            | Item Help       |  |
| South OnChip IDE Device<br>►                                                 | [Press Enter]        |                                 |            |                 |  |
| South OnChip PCI Device<br>►                                                 | [Press Enter]        |                                 | Menu Level |                 |  |
| Init Display First                                                           | [Onboard]            |                                 |            |                 |  |
| USB EHCI Controller                                                          | [Enabled]            |                                 |            |                 |  |
| OnChip USB Controller                                                        | [Enabled]            |                                 |            |                 |  |
| Legacy USB Controller [Enabled]                                              |                      |                                 |            |                 |  |
| <b>USB Mouse Support</b>                                                     | [Disabled]           |                                 |            |                 |  |
| <b>IDE HDD Block Mode</b>                                                    | [Enabled]            |                                 |            |                 |  |
| Onboard Serial Port 1                                                        | L3F8/IR041           |                                 |            |                 |  |
| Onboard Serial Port 2                                                        | L2F8/IR03J           |                                 |            |                 |  |
| Onboard Serial Port 3                                                        | [3E8/IRQ4]           |                                 |            |                 |  |
| Onboard Serial Port 4                                                        | [2E8/IR03]           |                                 |            |                 |  |
| Onboard Serial Port 5                                                        | [338/IR05]           |                                 |            |                 |  |
| Onboard Serial Port 6                                                        | [238/IRQ7]           |                                 |            |                 |  |
| Onboard Parallel Port                                                        | [378/IRQ7]           |                                 |            |                 |  |
| Parallel Port Mode                                                           | [Standard]           |                                 |            |                 |  |
| x ECP Mode Use DMA                                                           | з                    |                                 |            |                 |  |
|                                                                              |                      |                                 |            |                 |  |
|                                                                              |                      |                                 |            |                 |  |
| Enter:Select +/-/PU/PD:Value<br>1↓++:Move<br>F5 Provinue Halvoe              |                      | F10:Save<br>F7: Sotlin Dofaulte | ESC:Exit   | F1:General Help |  |

**Figure 3.5 Integrated peripherals**

| Phoenix - Award WorkstationBIOS CMOS Setup Utility<br>South OnChip IDE Device                                                              |                                                   |                                                         |            |   |  |
|----------------------------------------------------------------------------------------------------|---------------------------------------------------|---------------------------------------------------------|------------|---|--|
| <b>IDE DMA transfer access</b>                                                                                                    | <b><i><u>Enabled</u></i></b>                      |                                                         | Item Help  |   |  |
| OnChip IDE ChannelO<br>Primary Master<br>PIO.<br>Primary Slave PIO<br><b>Primary Master</b><br><b>UDMA</b><br>Primary Slave<br><b>UDMA</b> | [Enabled]<br>[Auto]<br>[Auto]<br>[Auto]<br>[Auto] |                                                         | Menu Level | ь |  |
| Enter:Select +/-/PU/PD:Value<br>1↓++:Move<br>F5:Previous Values                                                                            |                                                   | F10:Save ESC:Exit F1:General Help<br>F7: SetUp Defaults |            |   |  |

**Figure 3.6 On-Chip IDE Device**

#### **3.6.1 IDE HDD Block Mode**

If your IDE hard drive supports block mode, select Enabled to automatically detect the optimal number of block read/writes per sector that the drive can support.

#### **3.6.2 IDE DMA Transfer Access**

Use this field to enable or disable IDE DMA transfer access.

#### **3.6.3 IDE Primary Master/Slave PIO/UDMA Mode (Auto)**

Each IDE channel has both a master and a slave, making four IDE devices possible. Because two IDE devices may have a different Mode timings (0, 1, 2, 3, 4), it is necessary for these to be independent. The default setting "Auto" will allow auto detection to ensure optimal performance.

#### **3.6.4 SATA Mode**

The SATA modes are IDE, RAID and AHCI Mode. Select [IDE] if you want to have SATA function as IDE. Select [AHCI] to enable the Advanced Host Controller Interface (AHCI) feature, with improved SATA performance and native command queuing.

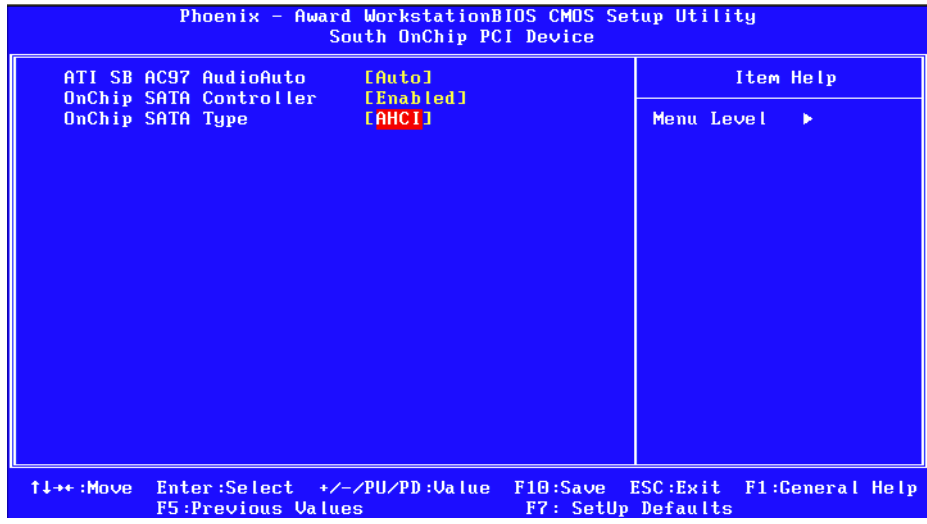

Press  $[Ctrl + F]$  to enter the ATI FastBuild<sup>TM</sup> Utility when the below screen appears.

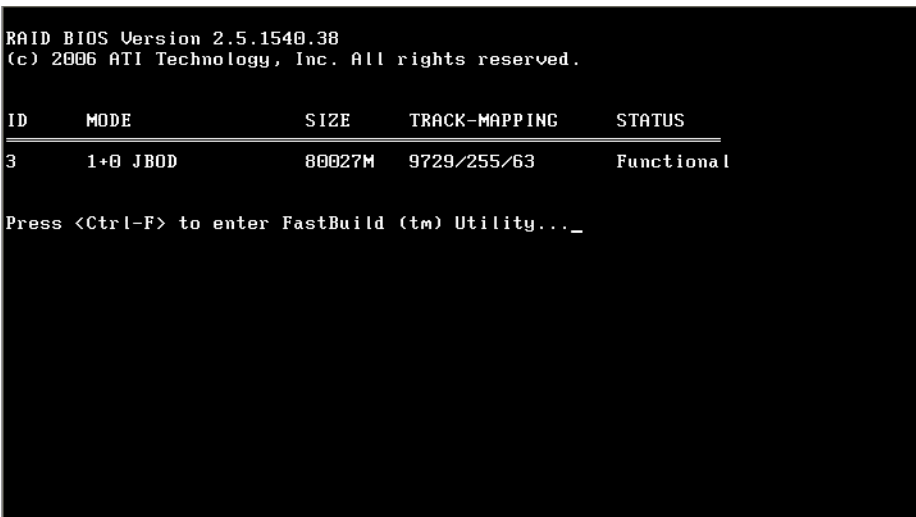

Set the RAID mode as JBOD, and then select the HDD. Save and exit. Please note that to set 2 JBODs needs to set up twice, and so on.

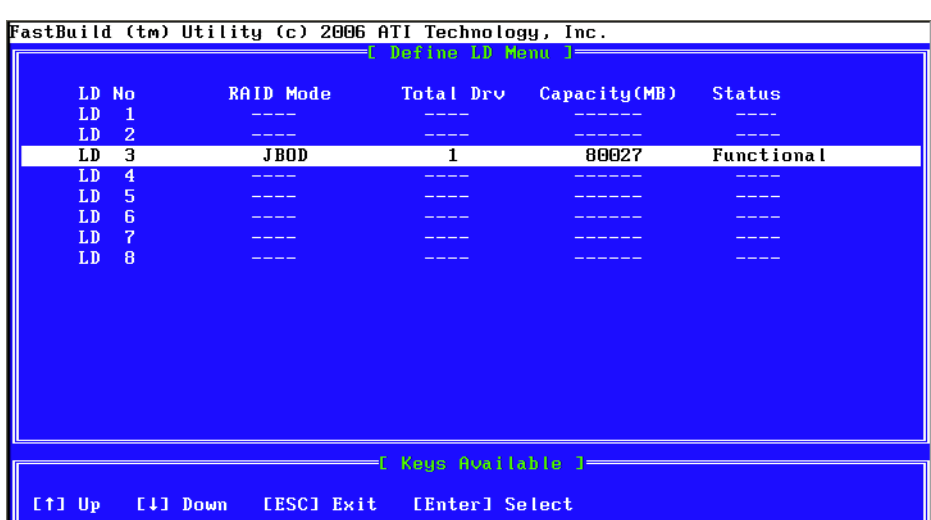

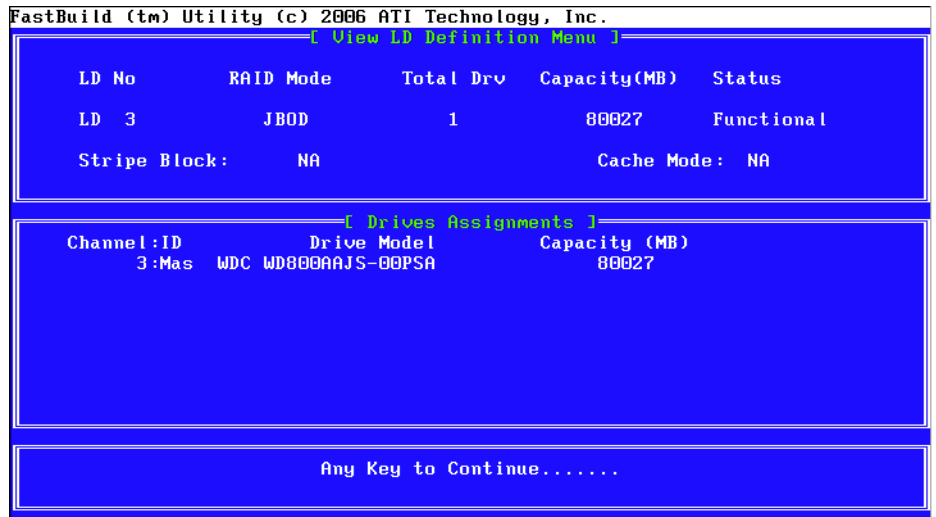

Enter the Hard Disk Boot Priority, the RAID HDD will be displayed.

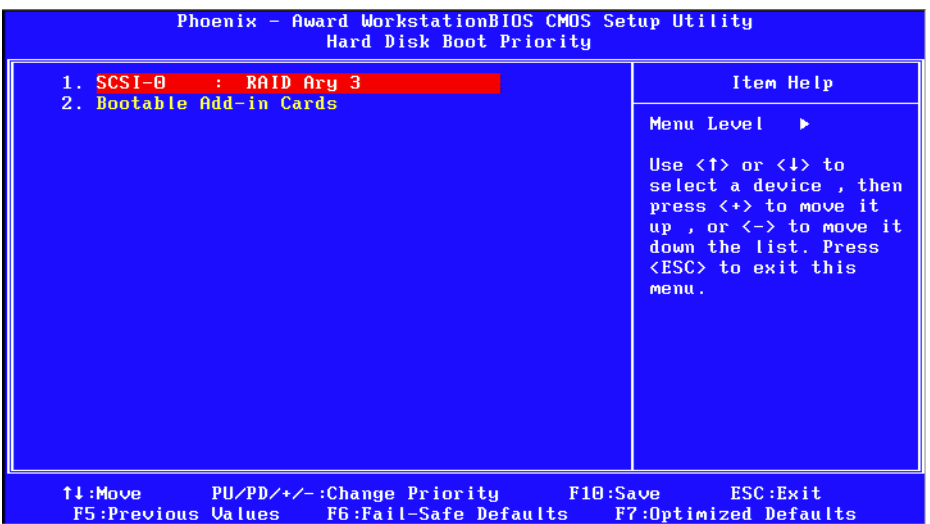

#### **3.6.5 Legacy mode support**

This allows a SATA system to support PATA mode. The choices are "Disabled" and "Enabled".

Ia

*Note! Please refer to the Intel Matrix Storage Technology quick start guide and the Intel Matrix Storage Manager User's Manual in the MANUAL folder of this CD to find out how to build and configure your RAID 0, 1, 10 or 5 system using Intel Matrix Storage Technology and Matrix Storage Manager.*

| Phoenix - Award WorkstationBIOS CMOS Setup Utility<br><b>Onboard Devices</b> |                                                     |                                       |                                |                            |  |           |  |
|------------------------------------------------------------------------------|-----------------------------------------------------|---------------------------------------|--------------------------------|----------------------------|--|-----------|--|
|                                                                              | Onboard LAN1 Controller<br>Onboard LAN1 Boot ROM    | <b>[Enabled]</b>                      |                                |                            |  | Item Help |  |
|                                                                              | Onboard LAN2 Controller<br>Onboard LAN2 Boot ROM    | [Disabled]<br>[Enabled]<br>[Disabled] |                                | Menu Level                 |  |           |  |
|                                                                              |                                                     |                                       |                                |                            |  |           |  |
| 1↓++:Move                                                                    | Enter:Select +/-/PU/PD:Value<br>F5: Previous Values |                                       | F10:Save<br>F7: SetUp Defaults | ESC: Exit F1: General Help |  |           |  |

**Figure 3.7 Onboard Device**

#### **3.6.6 On board LAN1 ROM**

The options are "Enabled" and "Disabled". Select "Disabled" if you don't want to use the onboard LAN1 option ROM.

#### **3.6.7 Onboard LAN2 Control**

The options are "Enabled" and "Disabled". Select "Disabled" if you don't want to use the onboard LAN2 controller.

#### **3.6.8 On board LAN2 ROM**

The options are "Enabled" and "Disabled". Select "Disabled" if you don't want to use the onboard LAN2 option ROM.
# **3.7 Power Management Setup**

Power Management Setup controls the "green" power-saving features. The following screen shows the manufacturer's defaults.

| Phoenix - Award WorkstationBIOS CMOS Setup Utility<br>Power Management Setup                                                                                                    |                                                                                                    |                                                         |
|----------------------------------------------------------------------------------------------------|----------------------------------------------------------------------------------------------------|---------------------------------------------------------|
| Power-Supply Type                                                                                                    | <b>LATX</b>                                                                                                    | Item Help                                               |
| <b>ACPI Suspend Type</b><br>Power Management Option [User Define]<br>HDD Power Down<br>Video Off Option<br>Video Off Method<br>MODEM Use IRO<br>Soft-Off by PWRBTN<br>PWRON After PWR-Fail [Former-Sts]<br>ACPI XSDT Table<br><b>HPET Support</b><br>PowerOn by LAN<br>PowerOn by Modem<br>PowerOn By Alarm<br>x Date (of Month)<br>Resume Time $(hh:mm:ss)$ $\qquad \qquad \vdots$ $\qquad \qquad \vdots$ $\qquad \qquad \vdots$ $\qquad \qquad \vdots$ | ES1&S31<br>[Disabled]<br>$Example 2 \rightarrow Off1$<br>[U/H SYNC+Blank]<br><b>E31</b><br>[Instant-Off]<br>[Disabled]<br>[Enabled]<br>[Disabled]<br>[Disabled]<br>[Disabled]<br>R. | Menu Level<br>- 6                                       |
| 1↓++:Move<br>Enter:Select +/-/PU/PD:Value<br><b>F5:Previous Values</b>                                                                                                    | F10:Save                                                                                                    | ESC: Exit F1: General Help<br><b>F7: SetUp Defaults</b> |

**Figure 3.8 Power management setup screen** 

## **3.7.1 Power Supply Type**

AIMB-221 can support both "ATX" and "AT" power supplies. Customers can choose the PSU type through this selection. The choices are "ATX" and "AT".

## **3.7.2 ACPI Function**

The choices are "Enabled" and "Disabled".

## **3.7.3 ACPI Suspend Type**

This item allows you to set ACPI suspend type to S1/POS (Power On Suspend).

## **3.7.4 Run VGA BIOS if S3 Resume**

This setting allows the system to initialize the VGA BIOS from S3 (Suspend to RAM) sleep state and only works when the ACPI Standby State is set to S3.

## **3.7.5 Power Management**

This category allows you to select the type (or degree) of power saving and is directly related to the following modes:

- **E** HDD Power Down
- Suspend Mode

There are three selections for Power Management, and they have fixed mode settings.

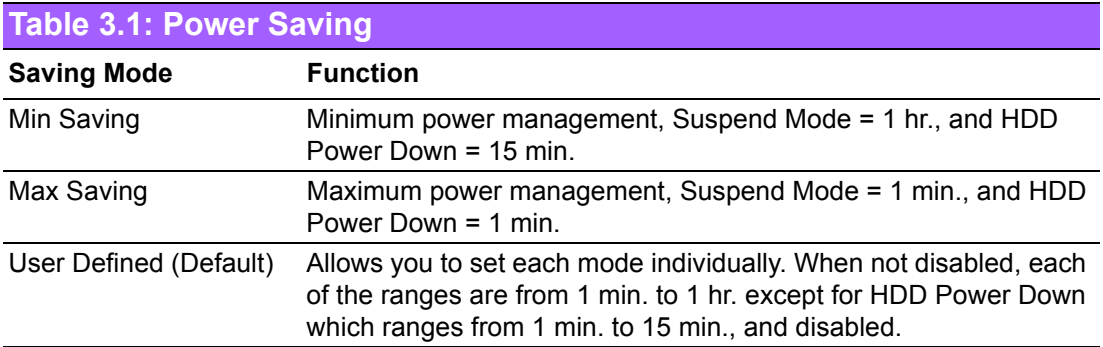

## **3.7.6 Video Off Method**

Use this to select the method to turn off the video. The choices are "Blank Screen", "V/H SYNC+ Blank" and "DPMS".

### **3.7.7 Video Off In Suspend**

When the system is in suspend mode, the video will turn off. The choices are "No" and "Yes".

### **3.7.8 Suspend Type**

The choices are "Stop Grant" and "PwrOn Suspend".

#### **3.7.9 Suspend Mode**

Please refer to 3.7.5.

### **3.7.10 HDD Power Down**

Please refer to 3.7.5.

### **3.7.11 Soft-Off by PWR-BTTN**

If you choose "Instant-Off", then pushing the ATX soft power switch button once will switch the system to "system off" power mode. If you choose "Delay 4 sec" then pushing the ATX soft power button for more than 4 seconds will turn off the system, whereas pushing the button for less than 4 seconds will switch the system to "suspend" mode.

### **3.7.12 PowerOn by LAN**

This item allows you to power on the system via the LAN. The choices are "Enabled" and "Disabled".

### **3.7.13 PowerOn by Modem**

To enable or disable the function to power on the system via a Modem connection from a remote host. The choices are "Enabled" and "Disabled".

### **3.7.14 USB KB Wake Up From S3**

When "Enabled", pressing any key will wake the system up from the S3 state. The choices are "Enabled" and "Disabled".

## **3.7.15 PowerOn by Alarm**

The choices are "Enabled" and "Disabled". The fields that follow, indicate the date and time that the alarm is set for, if enabled.

## **3.7.16 Primary IDE 0 (1) and Secondary IDE 0 (1)**

When Enabled, the system will resume from suspend mode if Primary IDE 0 (1) or Secondary IDE 0 (1) becomes active. The choices are "Enabled" and "Disabled".

## **3.7.17 FDD, COM, LPT PORT**

When Enabled, the system will resume from suspend mode if the FDD, interface, COM port or LPT port is active. The choices are "Enabled" and "Disabled".

### **3.7.18 PCI PIRQ [A-D]#**

When enabled, the system resumes from suspend mode if an interrupt occurs. The choices are "Enabled" and "Disabled".

## **3.7.19 PWRON After PWR-Fail**

Use this to set up the system after power failure. The "Off" setting keeps the system powered off after power failure. The "On" setting boots up the system after failure.

# **3.8 PnP/PCI Configurations**

| Phoenix - Award WorkstationBIOS CMOS Setup Utility<br>PnP/PCI Configurations                                                                                                    |                                                                                                    |
|----------------------------------------------------------------------------------------------------|----------------------------------------------------------------------------------------------------|
| <b>Reset Configuration Data [Disabled]</b>                                                                                                    | Item Help                                                                                                    |
| [Auto(ESCD)]<br>Resources Controlled By<br>x IRQ Resources<br>Press Enter<br>[Disabled]<br>PCI/UGA Palette Snoop<br>Assign IRQ For VGA<br>[Enabled]<br>Assign IRQ For USB [Enabled]<br>PCI Latency Timer(CLK) [ 64]<br>** PCI Express relative items **<br><b>Maximum Payload Size</b><br>L40961 | Menu Level<br><b>CONTRACTOR</b><br>Default is Disabled.<br>Select Enabled to<br>reset Extended Sustem<br>Configuration Data<br>ESCD) when you exit<br>Setup if you have<br>installed a new add-on<br>and the system<br>reconfiguration has<br>caused such a serious<br>conflict that the OS<br>cannot boot |
| 11++: Move<br>$Enter : Select +/-/PU/PD : Value$<br>F5 :Provinue llaluge                                                                                                    | F10:Save ESC:Exit F1:General Help<br>$F7:$ Sottin Dofaulte                                                                                                    |

**Figure 3.9 PnP/PCI configurations screen**

## **3.8.1 Reset Configuration Data**

The default is Disabled. Select Enabled to reset Extended System Configuration Data (ESCD) if you have installed a new add-on card, and system configuration is in such a state that the OS cannot boot.

## **3.8.2 Resources Controlled By**

The commands here are "Auto(ESCD)" or "Manual". Choosing "Manual" requires you to choose resources from the following sub-menu. "Auto(ESCD)" automatically configures all of the boot and Plug and Play devices, but you must be using Windows 95 or above.

## **3.8.3 PCI / VGA Palette Snoop**

This is set to "Disabled" by default.

## **3.8.4 Maximum Payload Size**

This allows you to set the maximum TLP payload size for PCIe devices. The options are [128 bytes].

# **3.9 PC Health Status**

| ACPI Shutdown Temp.                                                                                                    | <b>EDisabled</b><br>[Disabled]                                                                                                    | Item Help               |  |
|----------------------------------------------------------------------------------------------------|----------------------------------------------------------------------------------------------------|-------------------------|--|
| <b>CPU Warning Temperature</b><br>Current System Temp<br>Current CPU1 Temperature<br>Fan1 Speed<br><b>Fan2 Speed</b><br><b>Ucore</b><br>$+12$ U<br>$-12$ U<br>$+5U$<br>UBAT (U)<br>5USB (U) | 38°C/ 100°F<br>$38^{\circ}$ C $\vee$ $100^{\circ}$ F<br>0 RPM<br>5625 RPM<br>1.090<br>12.00V<br>$-12.290$<br>4.990<br>2.92 <sub>0</sub><br>4.990 | Menu Level<br>$\ddot{}$ |  |

**Figure 3.10 PC Health Status Screen**

## **3.9.1 Current System Temperature**

This shows you the current temperature of the system.

## **3.9.2 FAN1: CPU FAN Speed**

This shows the current CPU fan speed.

## **3.9.3 FAN2: System FAN Speed**

This shows the current system fan speed.

## **3.9.4 VCORE and Other Voltages**

This shows the voltage of the VCORE, +3.3 V, +5 V, +12 V, -12 V and VBAT(V) power lines.

# **3.10 Frequency / Voltage Control**

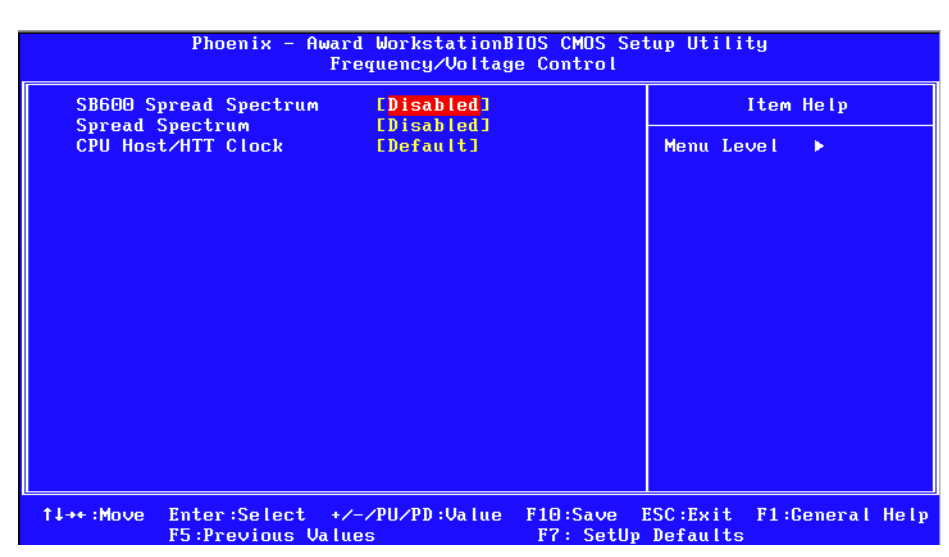

**Figure 3.11 Spread Spectrum Frequency/Voltage Control screen**

## **3.10.1 Spread Spectrum**

This setting allows you to reduce EMI by modulating the signals the CPU generates so that the spikes are reduced to flatter curves. This is achieved by varying the frequency slightly so that the signal does not use any particular frequency for more than a moment. The choices are "Disabled" and "Enabled".

# **3.11 Password Setting**

Follow these steps to change the password.

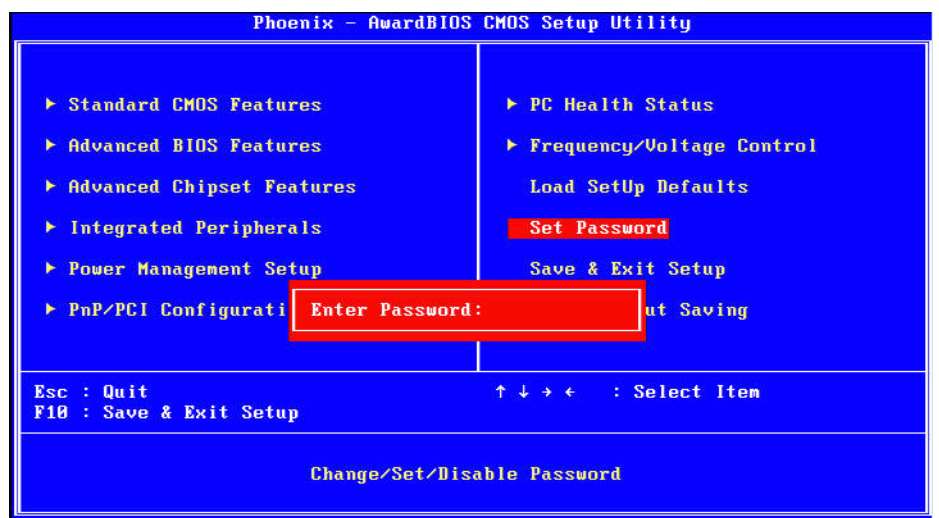

1. Choose the "Set Password" option from the "Initial Setup Screen" menu and press <Enter>. The screen displays the following message:

#### Please Enter Your Password

- 2. Press <Enter>.
- 3. If the CMOS is good and this option has been used to change the default password, the user is asked for the password stored in the CMOS. The screen displays the following message:

#### Please Confirm Your Password

- 4. Type the current password and press <Enter>.
- 5. After pressing <Enter> (ROM password) or the current password (user-defined), you can change the password stored in the CMOS. The password must be no longer than eight (8) characters.

Remember, to enable the password setting feature, you must first select either "Setup" or "System" from the "Advanced BIOS Features" menu.

# **3.12 Save & Exit Setup**

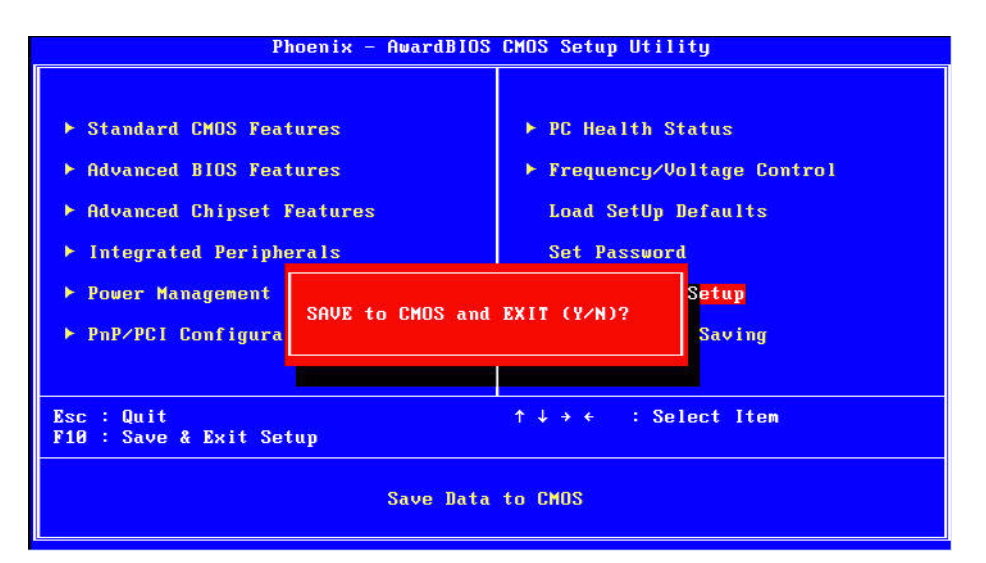

If you select this and press <Enter>, the values entered in the setup utilities will be recorded in the CMOS memory of the chipset. The processor will check this every time you turn your system on and compare this to what it finds as it checks the system. This record is required for the system to operate.

# **3.13 Exit Without Saving**

Selecting this option and pressing <Enter> lets you exit the setup program without recording any new values or changing old ones.

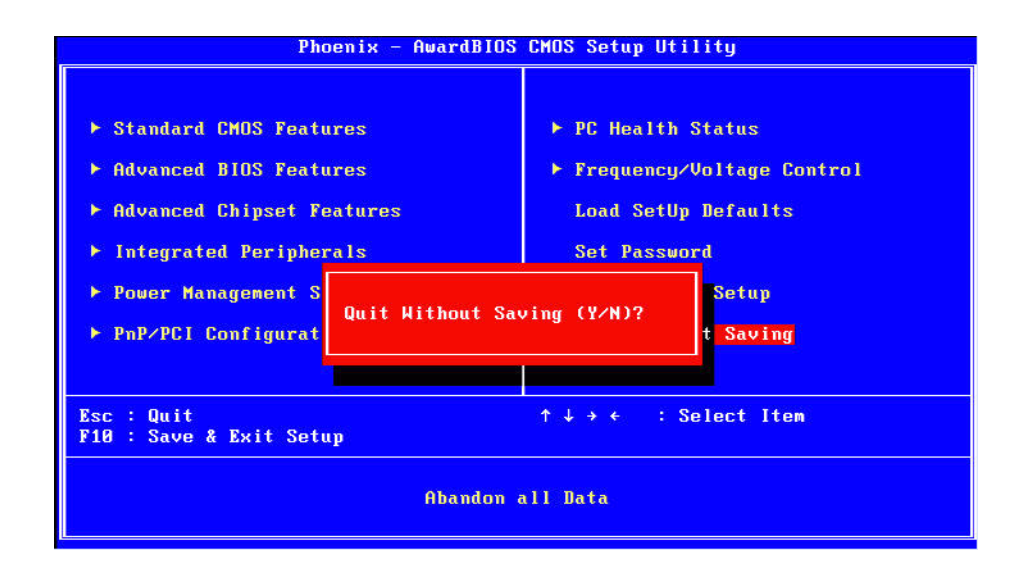

E

*Note! The screen flickers when switching from BIOS to Windows, which is normal for AMD platforms. This is due to the display switching from text mode to GUI mode.*

AIMB-221 User Manual 70

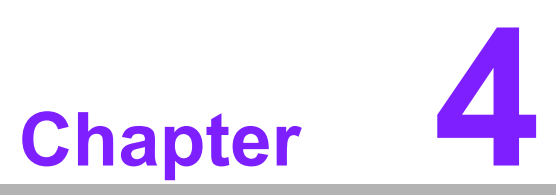

**4Chipset Software Installation Utility and VGA Setup**

# **4.1 Before you begin**

To facilitate the installation of the enhanced display drivers and utility software, read the instructions in this chapter carefully. The drivers for the AIMB-221 are located on the software installation CD. Microsoft .NET Framework 2.0 are required for AMD/ATI utility. It is strongly suggested to install it first during the driver installation, if the program is missing, please follow the procedural screen below to install it.

Click Next to proceed with the installation

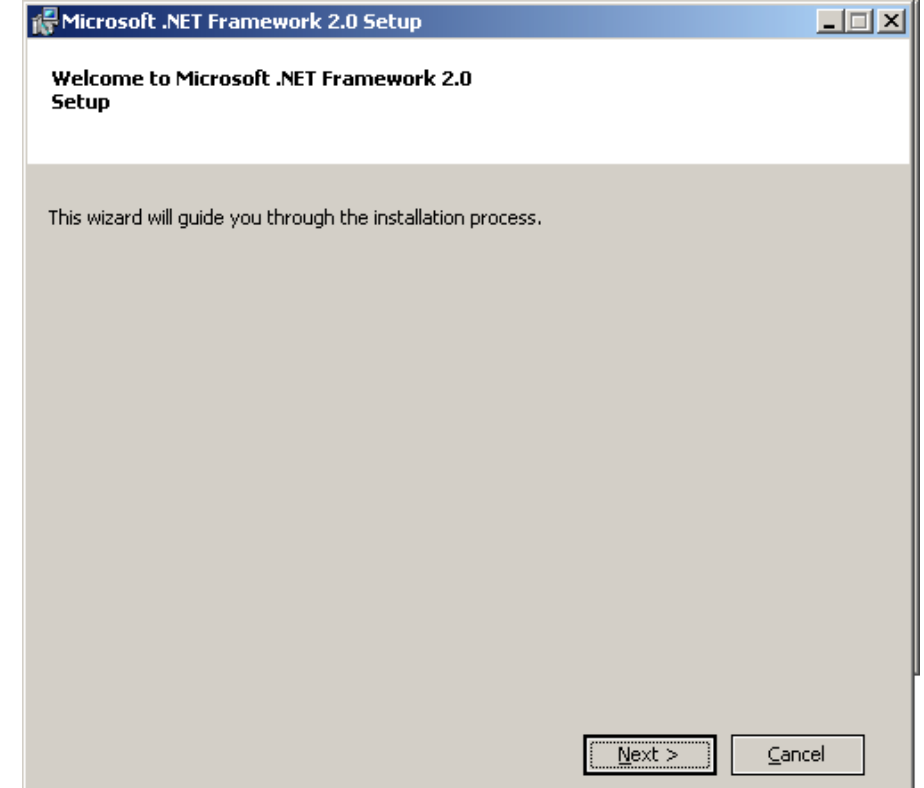

Choose "I accept the terms of the License Agreement" and then click "Install"

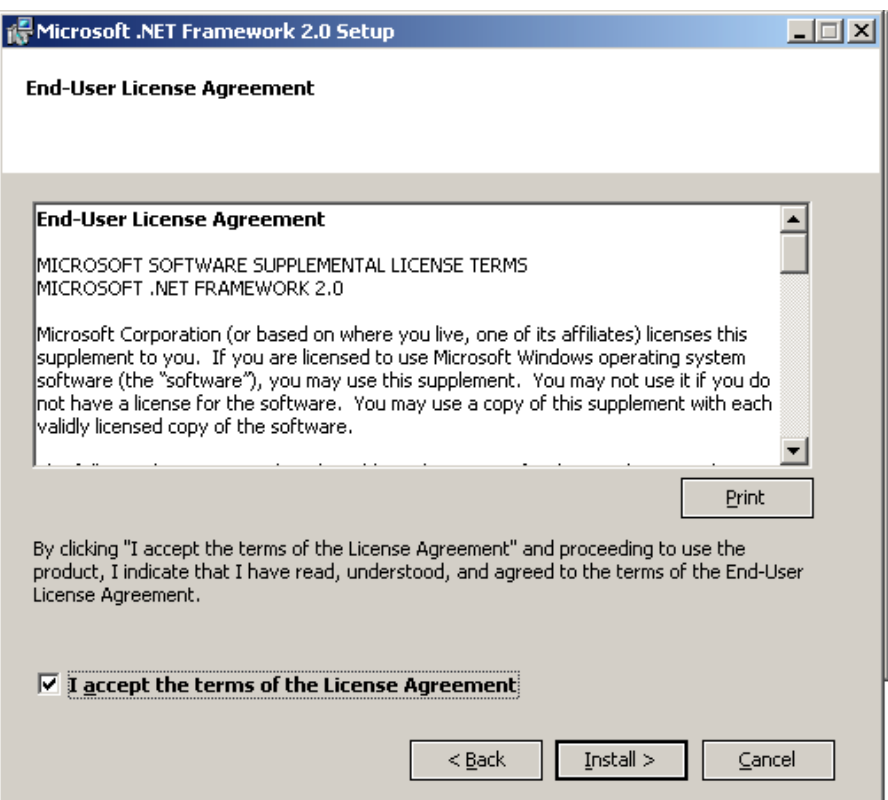

Once the program is installed, click "Finish" to close the installation session.

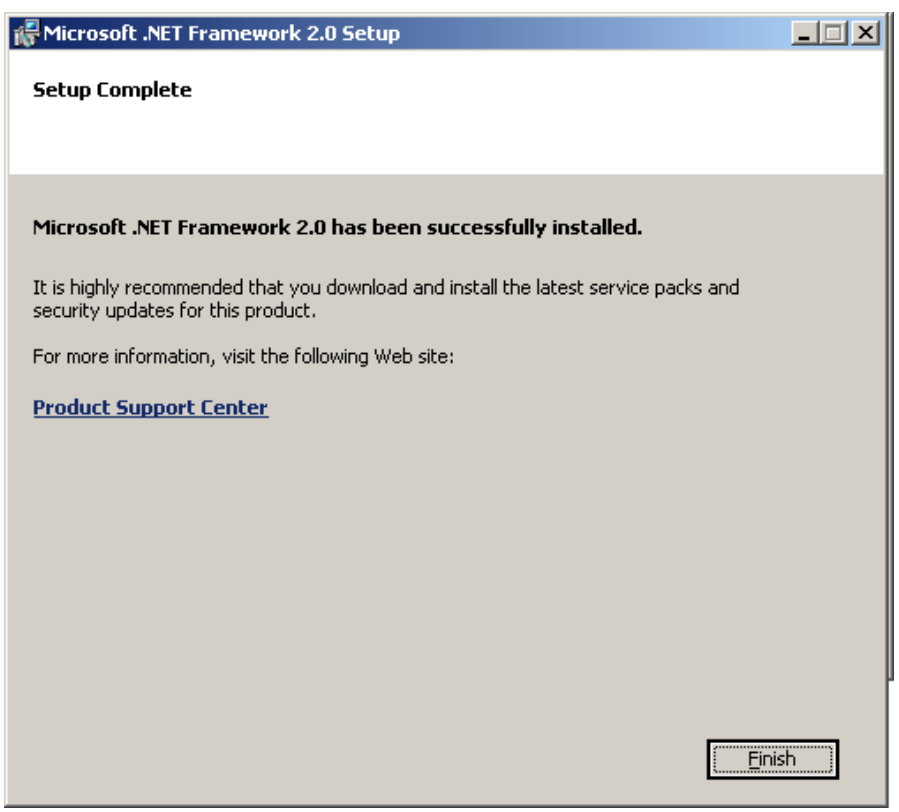

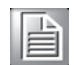

*Note! The files on the software installation CD are compressed. Do not attempt to install the drivers by copying the files manually. You must use the supplied SETUP program to install the drivers.*

Before you begin, it is important to note that most display drivers need to have the relevant software application already installed in the system prior to installing the enhanced display drivers. In addition, many of the installation procedures assume that you are familiar with both the relevant software applications and operating system commands. Review the relevant operating system commands and the pertinent sections of your application software's user manual before performing the installation.

# **4.2 Windows XP Driver Setup**

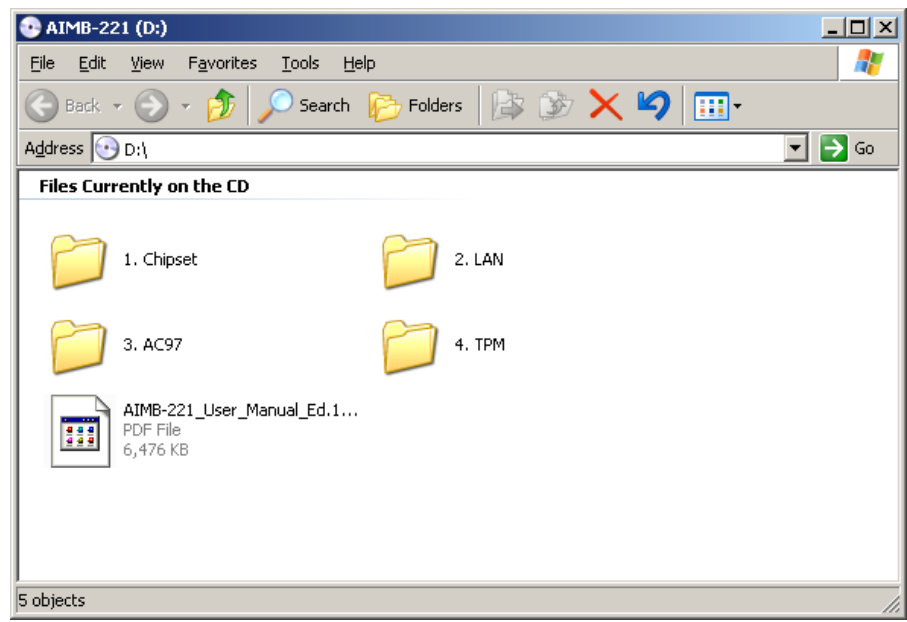

1. Insert the driver CD into your system's CD-ROM drive. Move the mouse cursor to "issetup.exe" and double click it.

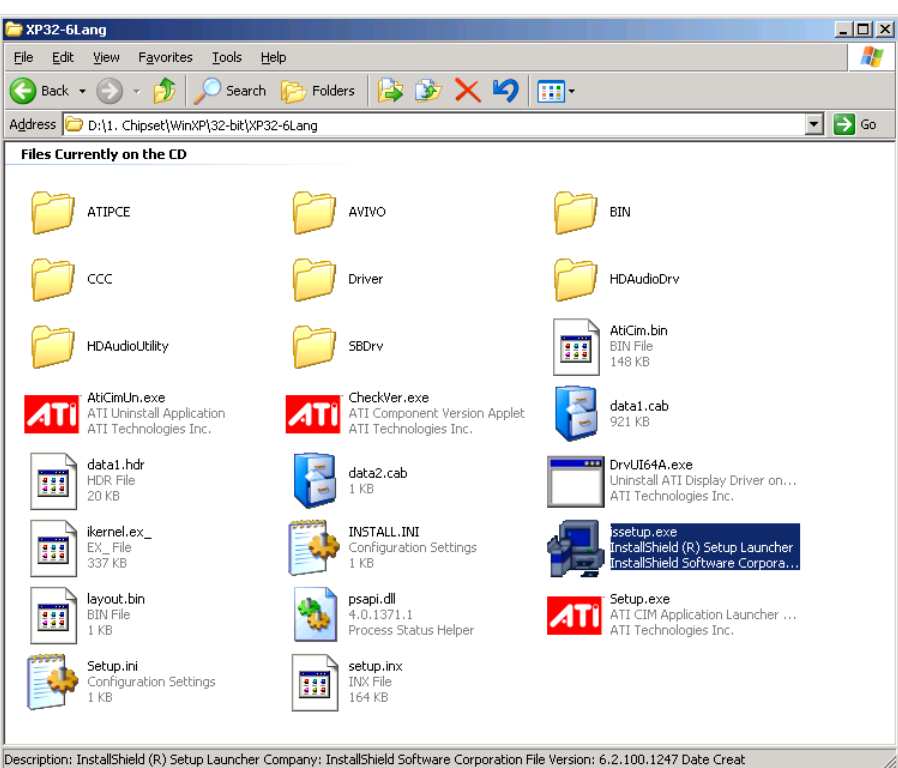

2. Click "Next" when you see the following message.

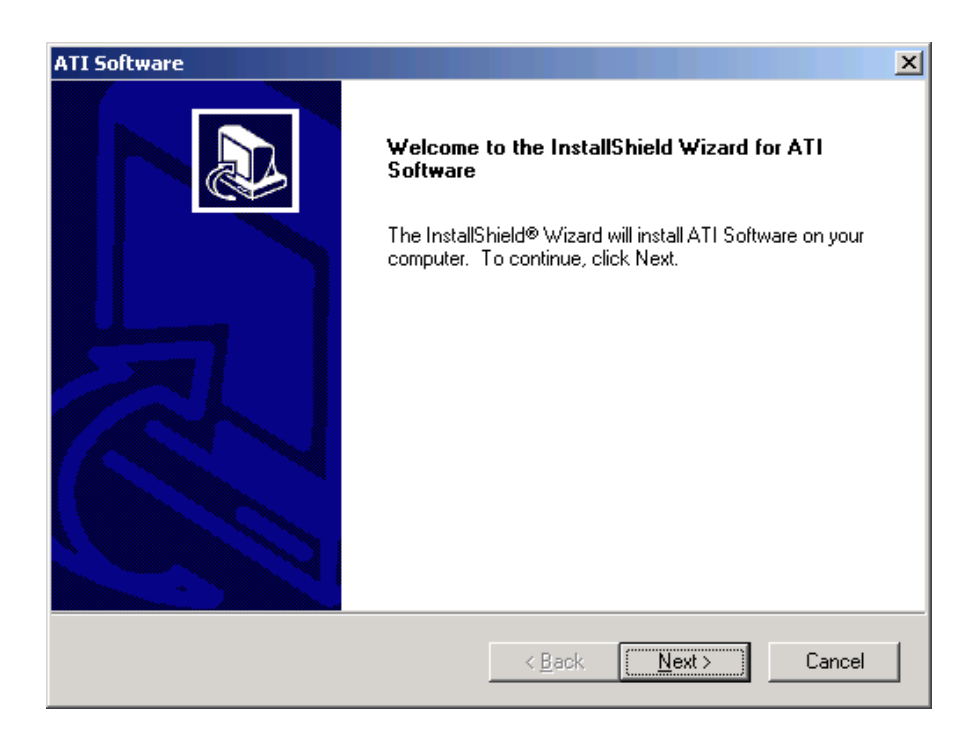

3. Click "Yes" to accept the software license agreement.

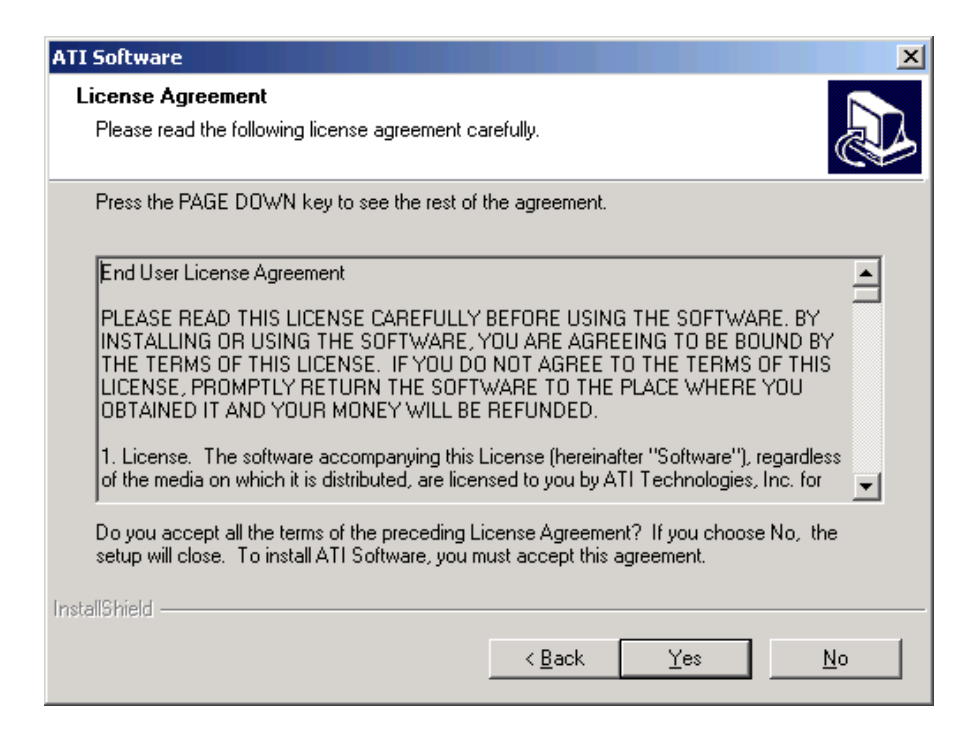

4. ATI Display Driver will be installed, click "Express: Recommended" for the autorun instillation.

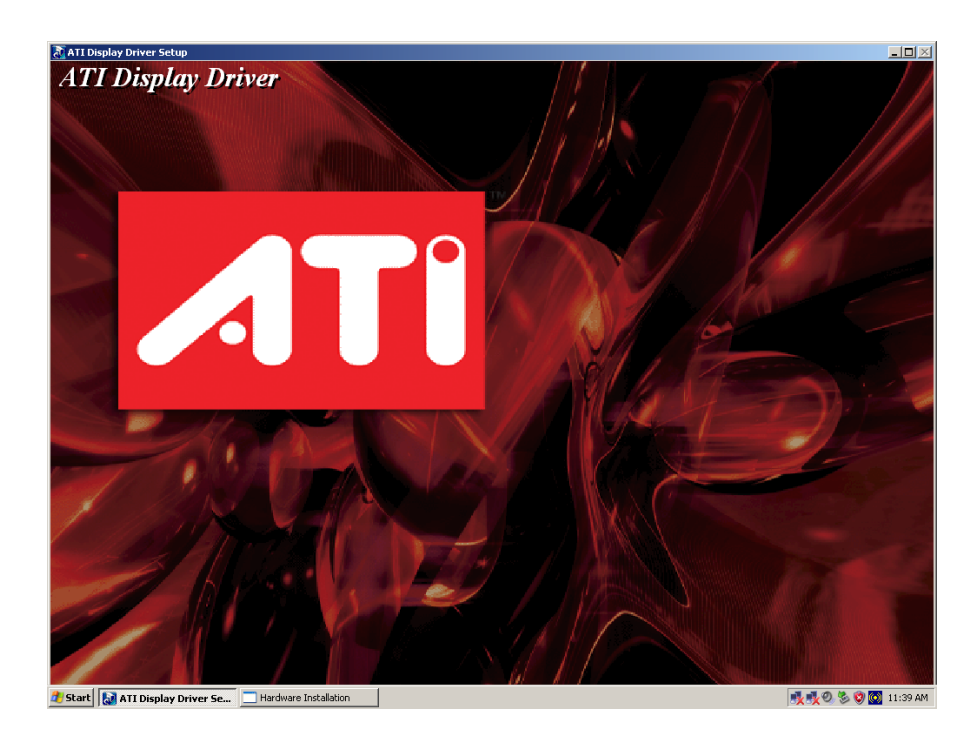

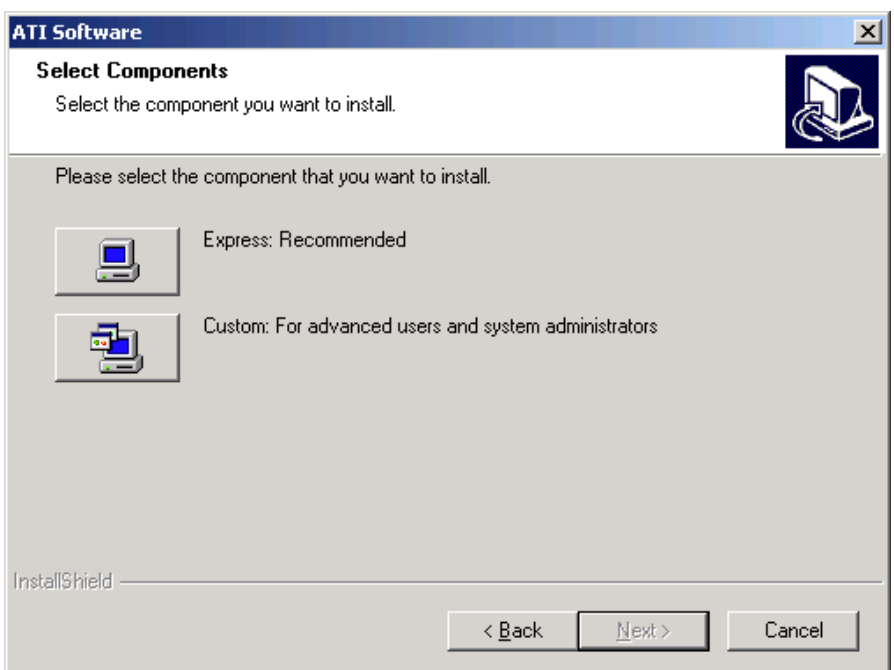

5. Select "Continue Anyway" to skip the ATI X1250 WHQL warning message.

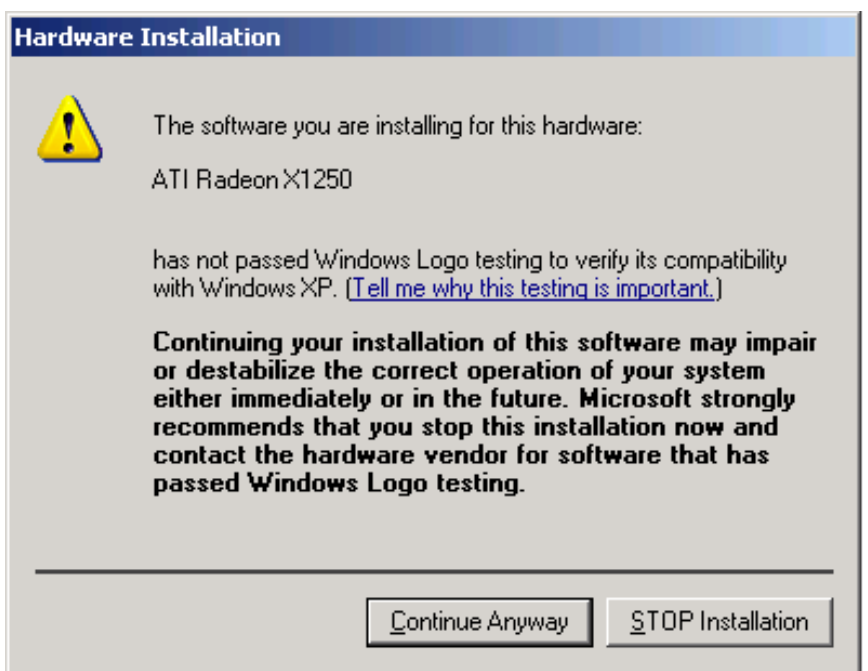

6. ATI South Bridge driver will be installed automatically.

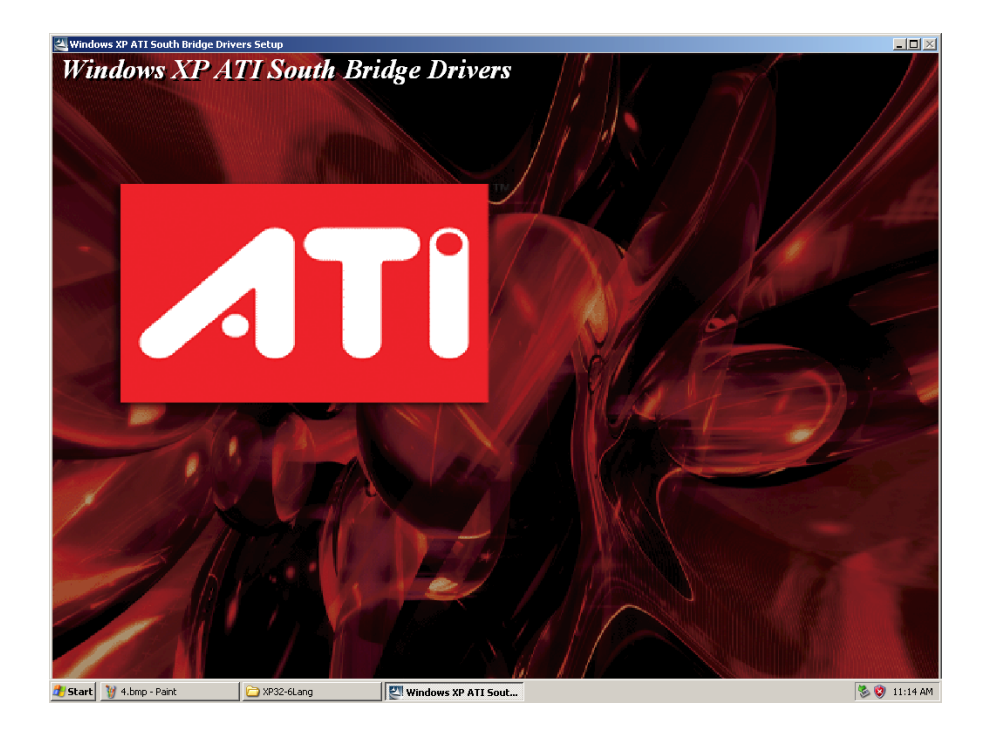

7. Once SB600 driver being installed, HDMI Audio driver installation will be started.

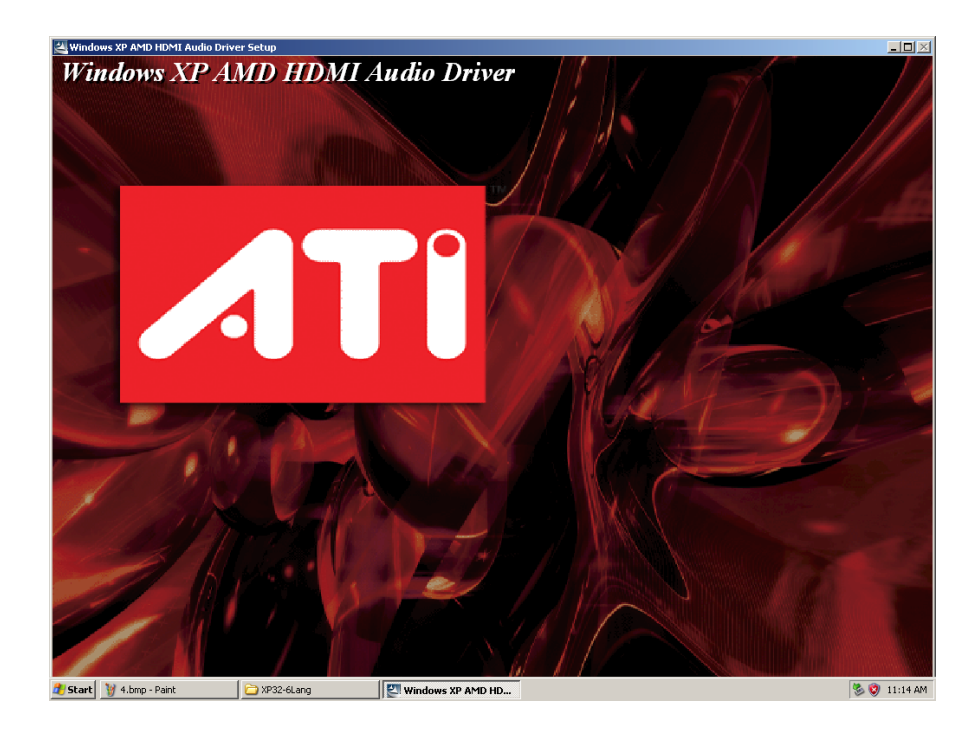

8. Click "Next" to proceed the HD Audio driver installation.

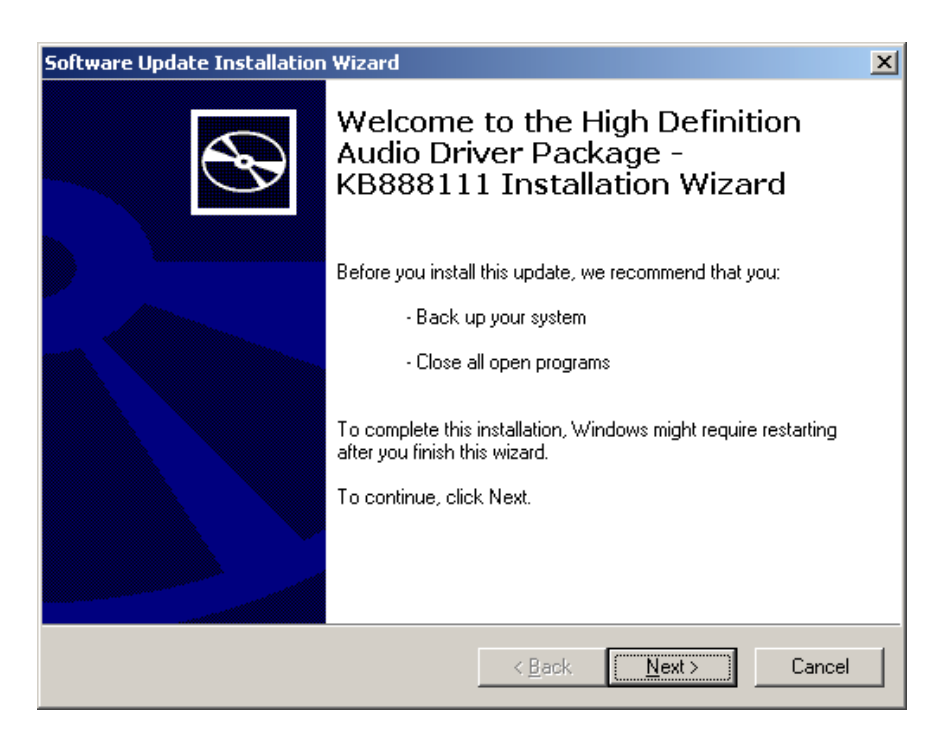

9. Choose "I Agree" and click "Next" to accept the software license agreement.

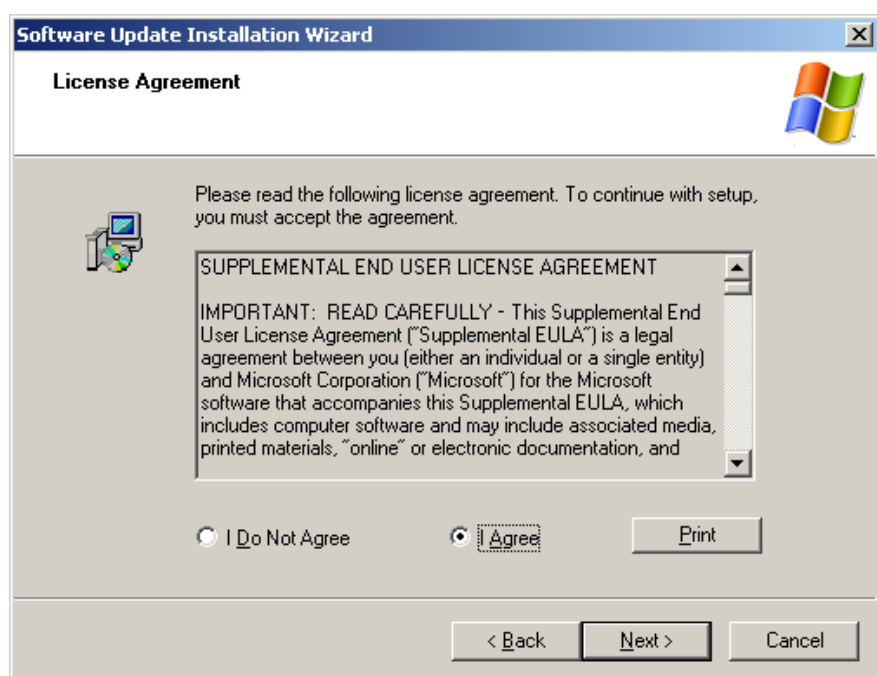

10. Click "Finish" to complete the HD Audio Driver installation.

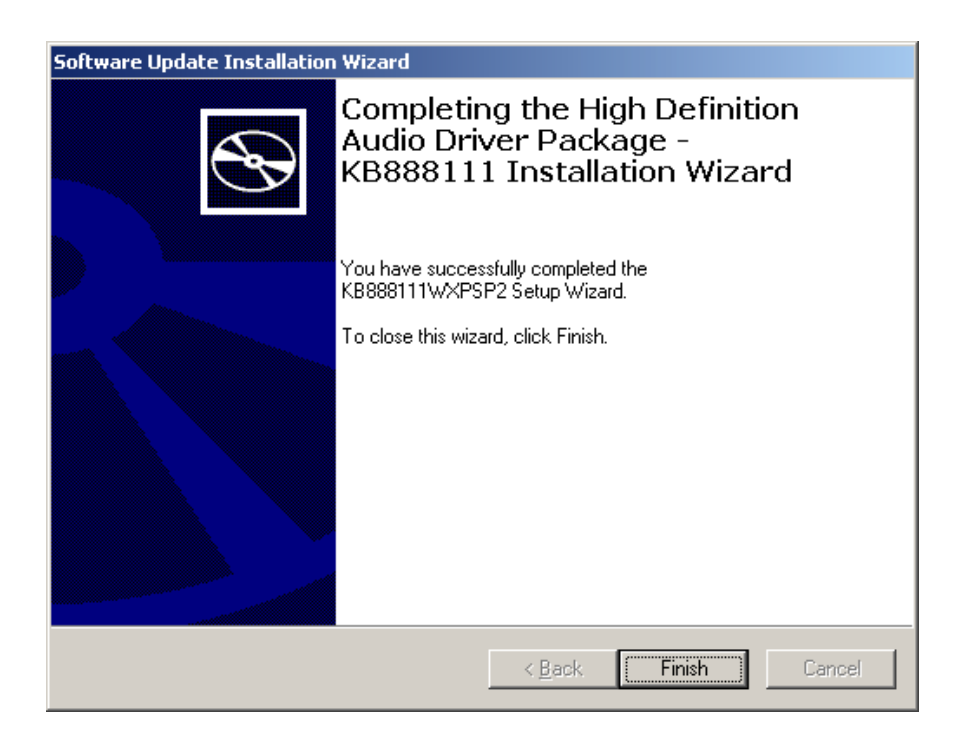

11. Restart the system.

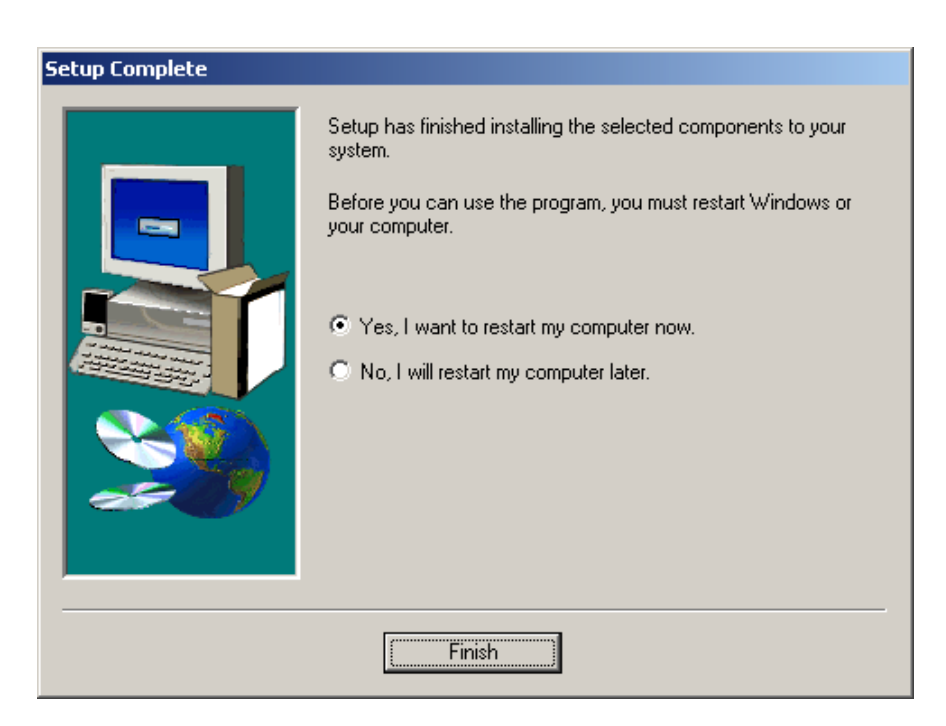

E

*Note! To use Graphic PCI card, please remove the ATI X1250 VGA driver first, and then install the Graphic card driver, to avoid system resource conflicts.*

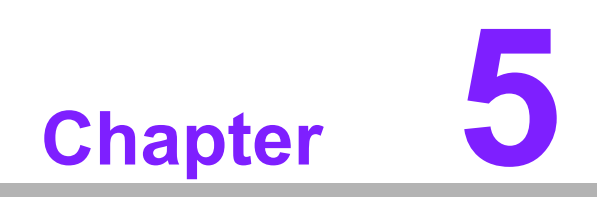

**5LAN Configuration**

# **5.1 Introduction**

The AIMB-221 has a single/dual Gigabit Ethernet LAN interface (Realtek RTL8111C) that is connected to PCIe x1 link to eliminating network bottlenecks by offering a bandwidth of up to 500 MB/s.

# **5.2 Features**

- Integrated 10/100/1000Base-T transceiver
- 10/100/1000Base-T triple-speed MAC
- High-speed RISC core with 24-KB cache
- On-chip voltage regulation
- Wake-on-LAN (WOL) support
- PCIe x1 host interface

# **5.3 Installation**

The Realtek RTL8111C gigabit Ethernet controller supports all major network operating systems. However, the installation procedure varies with different operating systems. In the following sections, refer to the one that provides the driver setup procedure for the operating system you are using.

# **5.4 Win XP Driver Setup (LAN)**

1. Insert the driver CD into your system's CD-ROM drive. In a few seconds, the software installation main menu appears, as shown in the following figure.

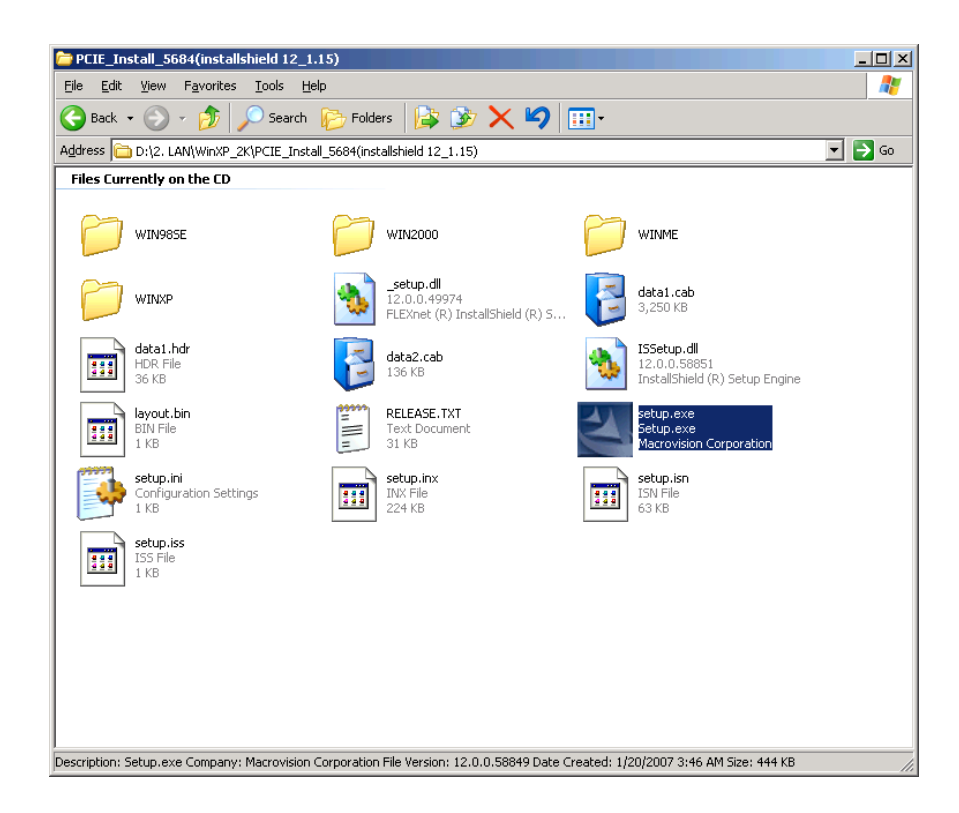

2. You will see a welcome window. Click "Next" to continue the installation.

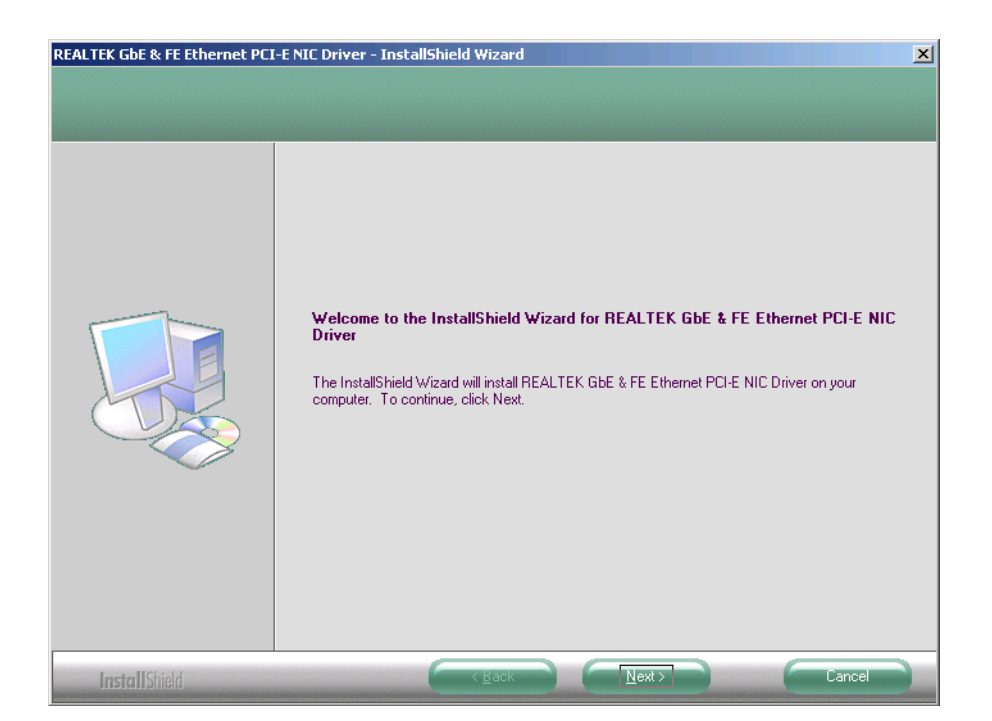

3. Click "Install" to start the installation procedure.

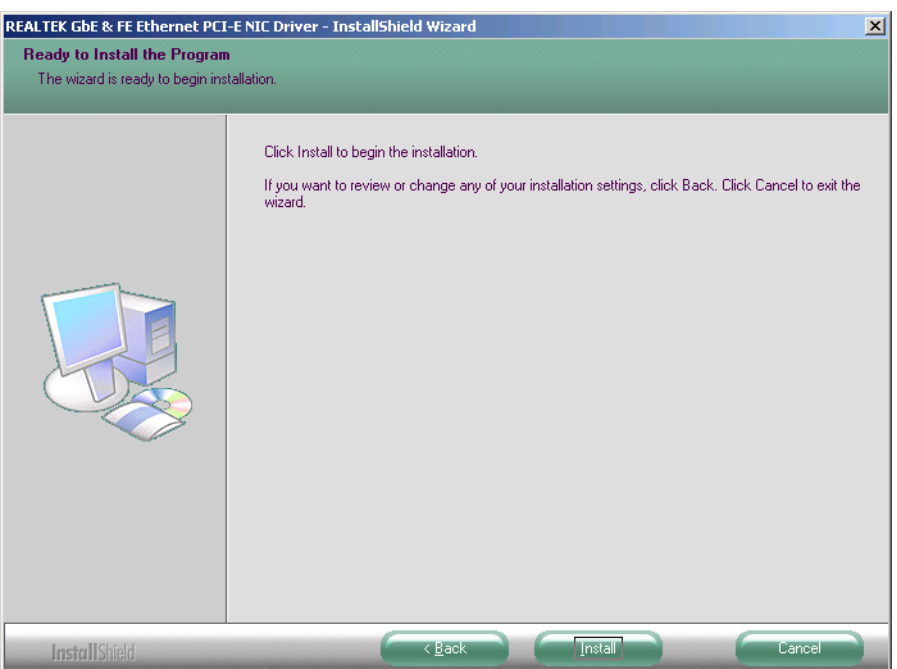

4. Click "Finish" to complete the installation.

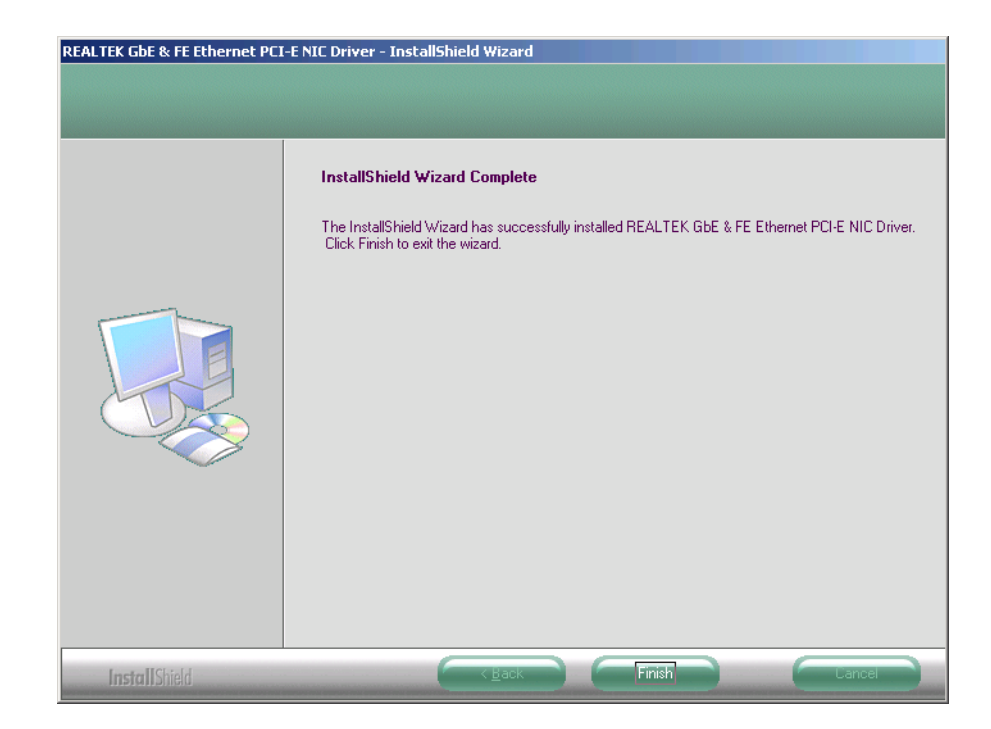

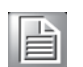

*Note! Due to the Windows kernal limitation, under Win OS [Control Panel] --> [Network Connections], the LAN 1 will be shown "Local Area Connection2" and the LAN 2 will be shown "Local Area Connection".* 

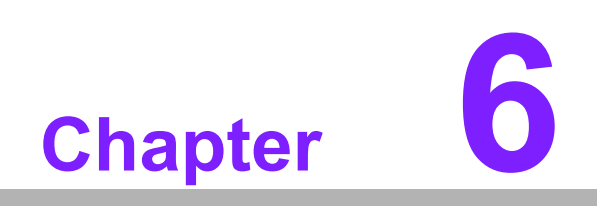

**6AC97 Audio Setup**

# **6.1 Introduction**

Realtek ALC655 is a 16-bit, full-duplex AC'97 Rev. 2.3 compatible six-channel audio CODEC designed for PC multimedia systems, including host/soft audio and AMR/ CNR-based designs.

The ALC655 incorporates proprietary converter technology to meet performance requirements for PC99/2001 systems. The ALC655 CODEC provides three pairs of stereo outputs with 5-bit volume control, a mono output, and multiple stereo and mono inputs, along with flexible mixing, gain, and mute functions to provide a complete integrated audio solution for PCs.

# **6.2 Windows XP Driver Setup (AC97)**

1. Insert the driver CD into your system's CD-ROM drive. In a few seconds, the software installation main menu appears, as shown in the following figure. Double click "Setup.exe".

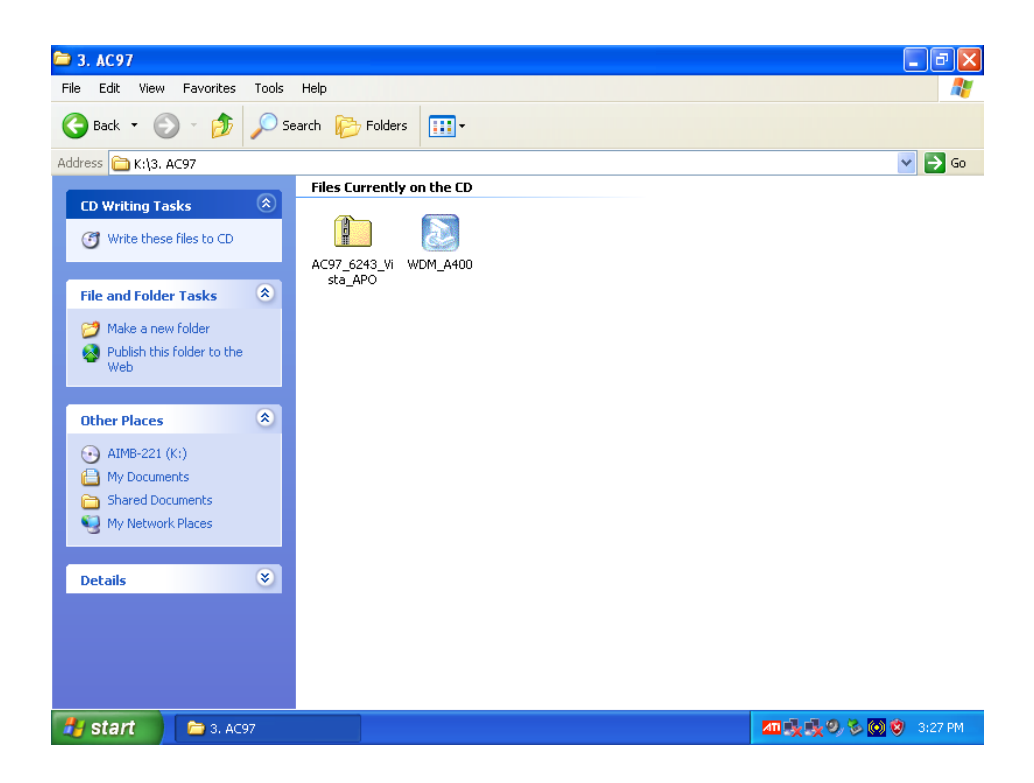

Chapter 6 AC97 AudioSetup

2. Click "Next" to start WDM driver installation.

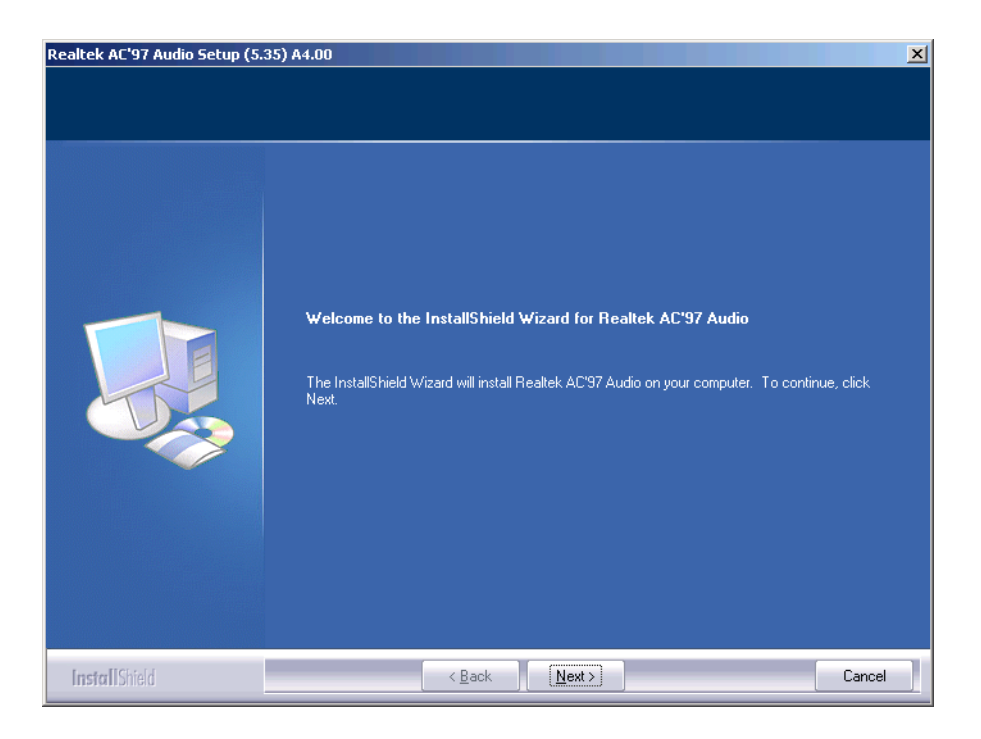

3. The audio driver will be installed automatically. Once it's done, restart the system.

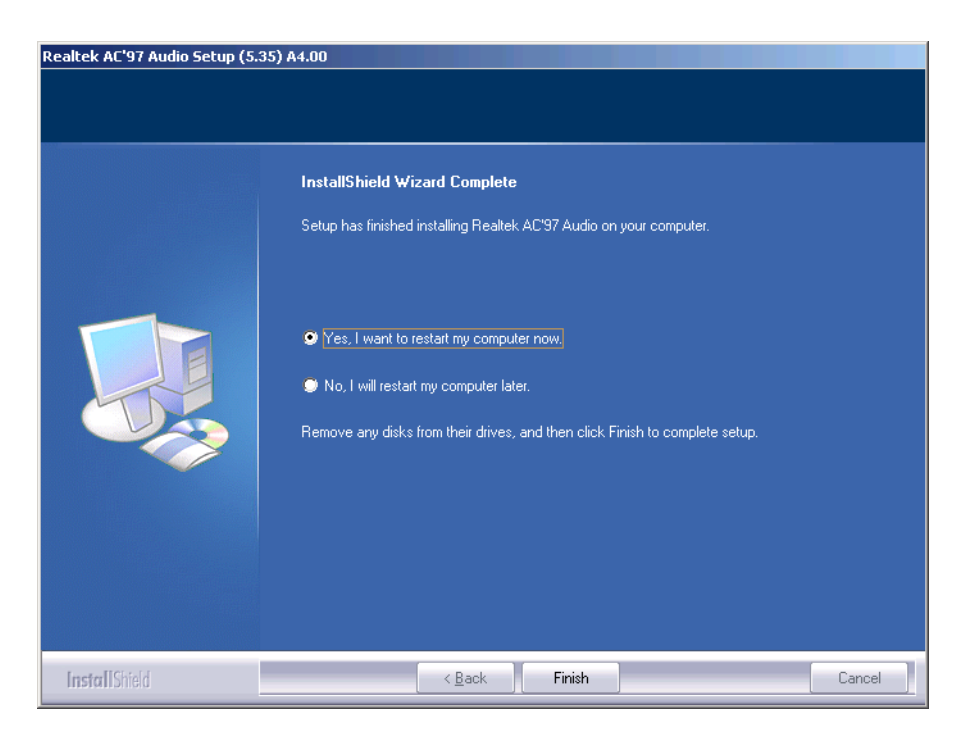

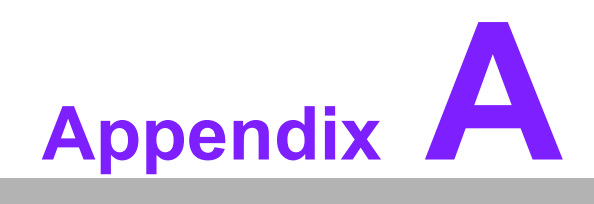

**<sup>A</sup> Programming the Watchdog Timer**

The AIMB-221's watchdog timer can be used to monitor system software operation and take corrective action if the software fails to function within the programmed period. This section describes the operation of the watchdog timer and how to program it.

# **A.1 Watchdog timer overview**

The watchdog timer is built in to the super I/O controller W83627HF. It provides the following functions for user programming:

- Can be enabled and disabled by the user's program
- Timer can be set from 1 to 255 seconds or 1 to 255 minutes
- ! Generates an interrupt or resets signal if the software fails to reset the timer before time-out

# **A.2 Reset/Interrupt selection**

The J2 jumper is used to select reset or interrupt (IRQ) 11 in the event the watchdog timer is tripped. See Chapter 1 for detailed jumper settings.

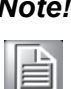

*Note! The interrupt output of the watchdog timer is a low level signal. It will be held low until the watchdog timer is reset.*

# **A.3 Programming the Watchdog Timer**

The I/O port address of the watchdog timer is 2E (hex) and 2F (hex). 2E (hex) is the address port. 2F (hex) is the data port. You must first write an address value into address port 2E (hex), and then write/read data to/from the assigned register through data port 2F (hex).

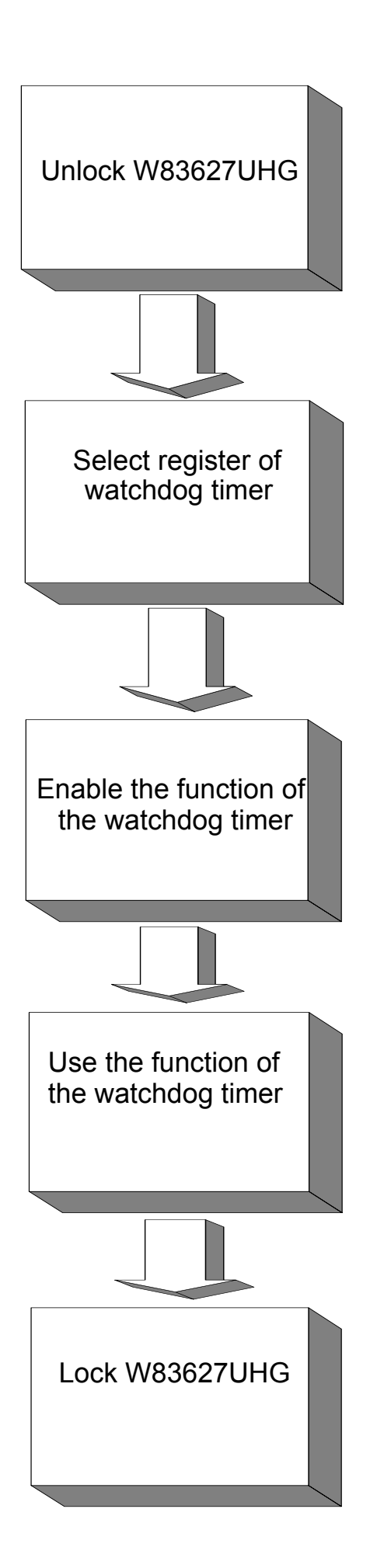

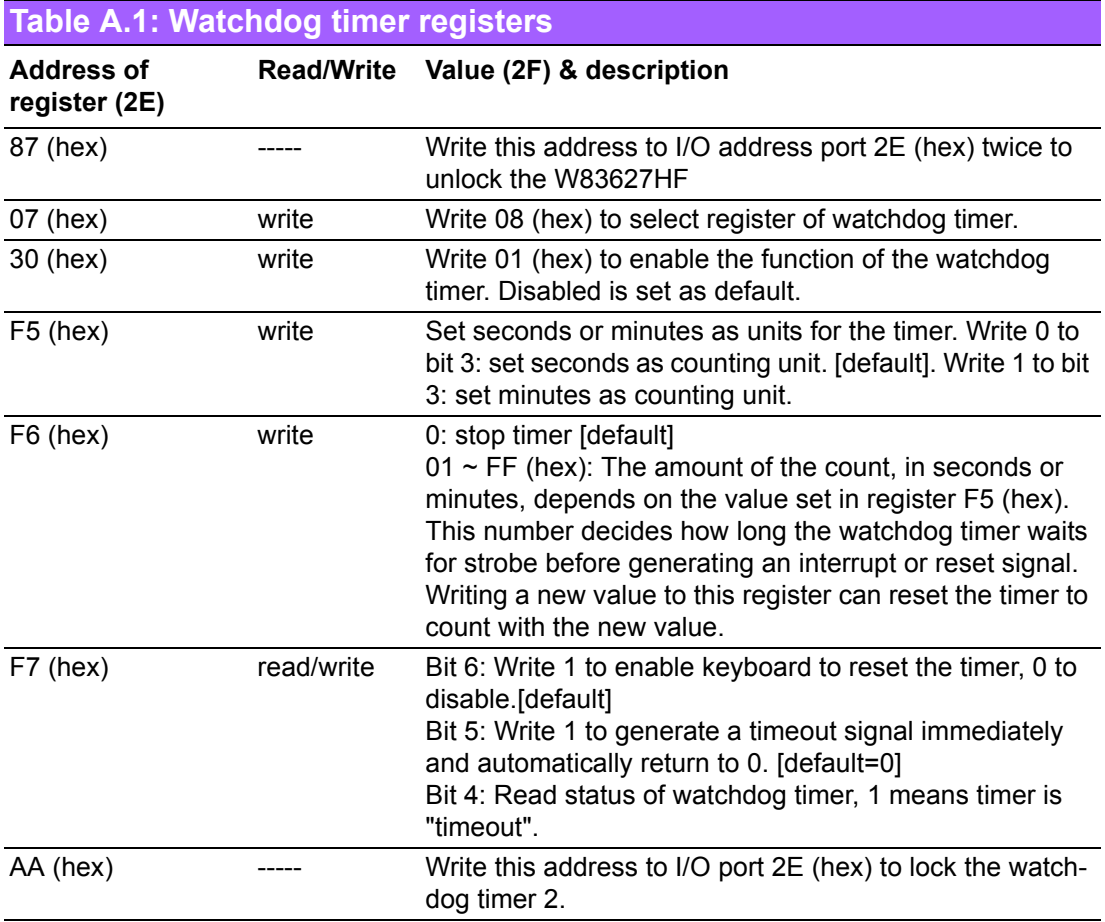

# **A.3.1 Example Programs**

Enable watchdog timer and set 10 seconds as the timeout interval

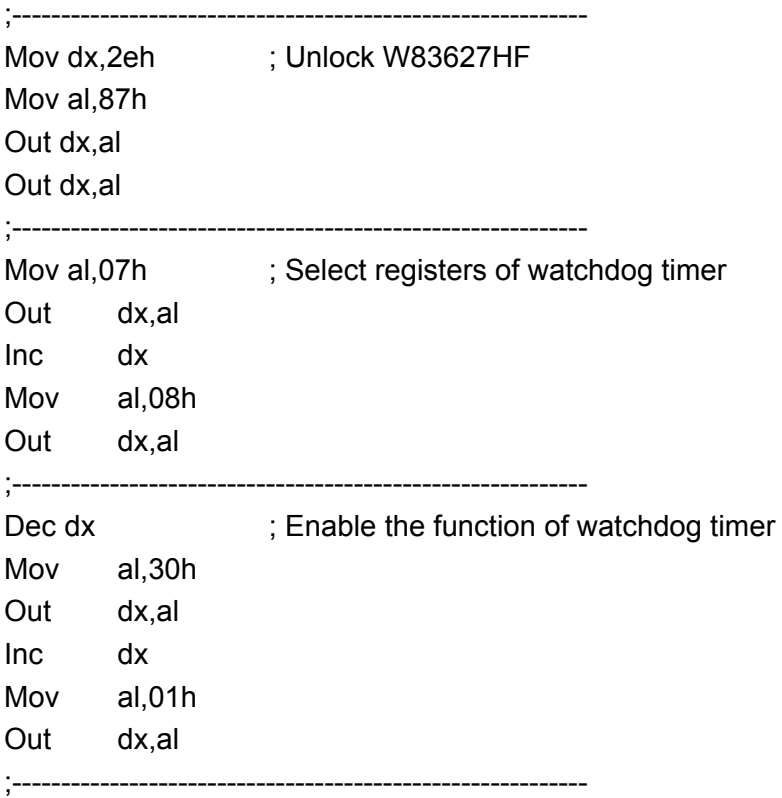

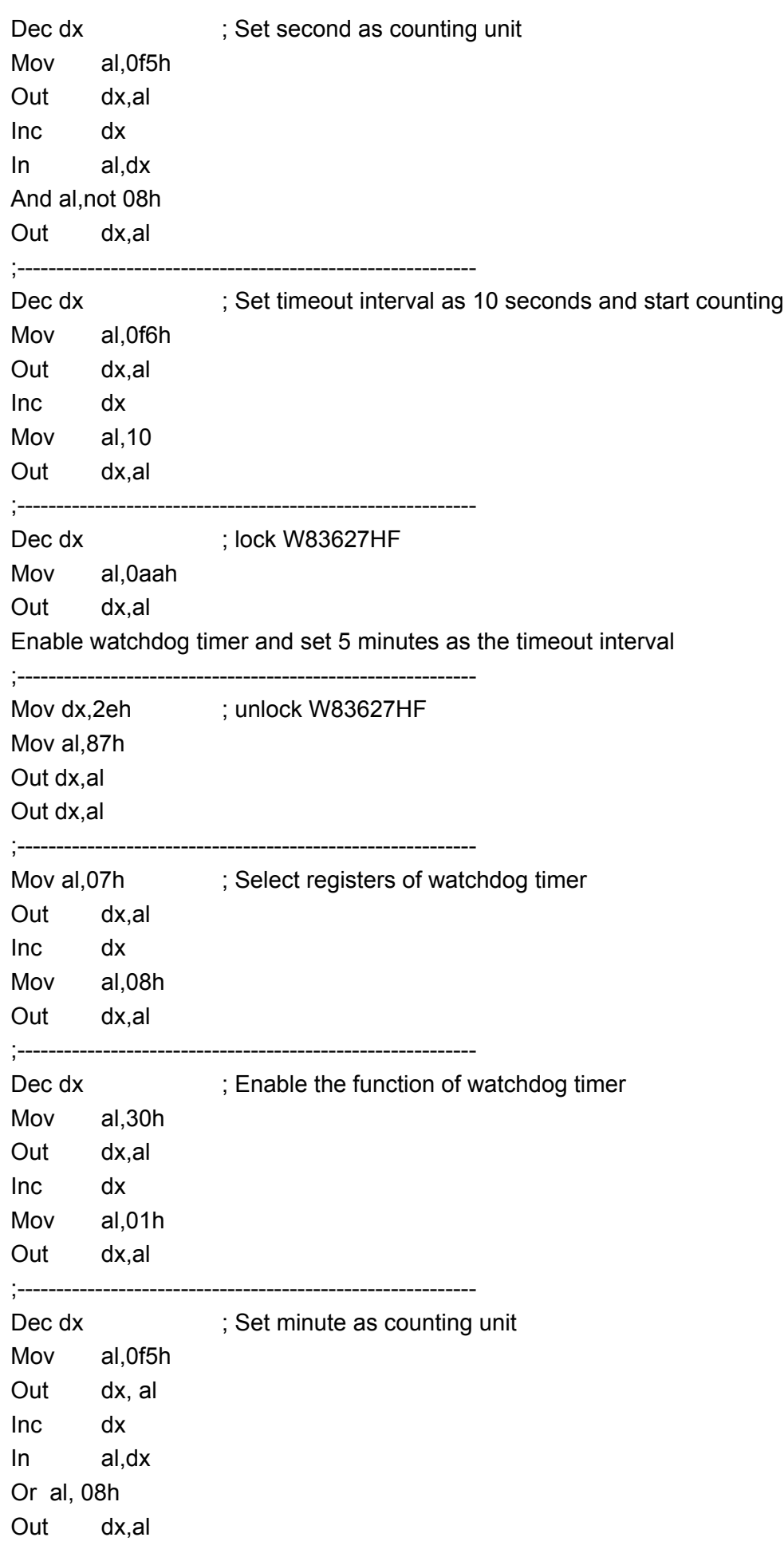

;----------------------------------------------------------- Dec dx ; Set timeout interval as 5 minutes and start counting Mov al, 0f6h Out dx,al Inc dx Mov al,5 Out dx,al ;----------------------------------------------------------- Dec dx ; lock W83627HF Mov al,0aah Out dx,al Enable watchdog timer to be reset by mouse ;----------------------------------------------------------- Mov dx,2eh ; unlock W83627HF Mov al,87h Out dx,al Out dx,al ;---------------Mov al,07h ; Select registers of watchdog timer Out dx,al Inc dx Mov al,08h Out dx,al ;----------------------------------------------------------- Dec dx ; Enable the function of watchdog timer Mov al,30h Out dx,al Inc dx Mov al,01h Out dx,al ;----------------------------------------------------------- Dec dx ; Enable watchdog timer to be reset by mouse Mov al,0f7h Out dx,al Inc dx In al,dx Or al,80h Out dx,al ;----------------------------------------------------------- Dec dx ; lock W83627HF Mov al,0aah Out dx,al Enable watchdog timer to be reset by keyboard ;----------------------------------------------------------- Mov dx,2eh ; unlock W83627HF

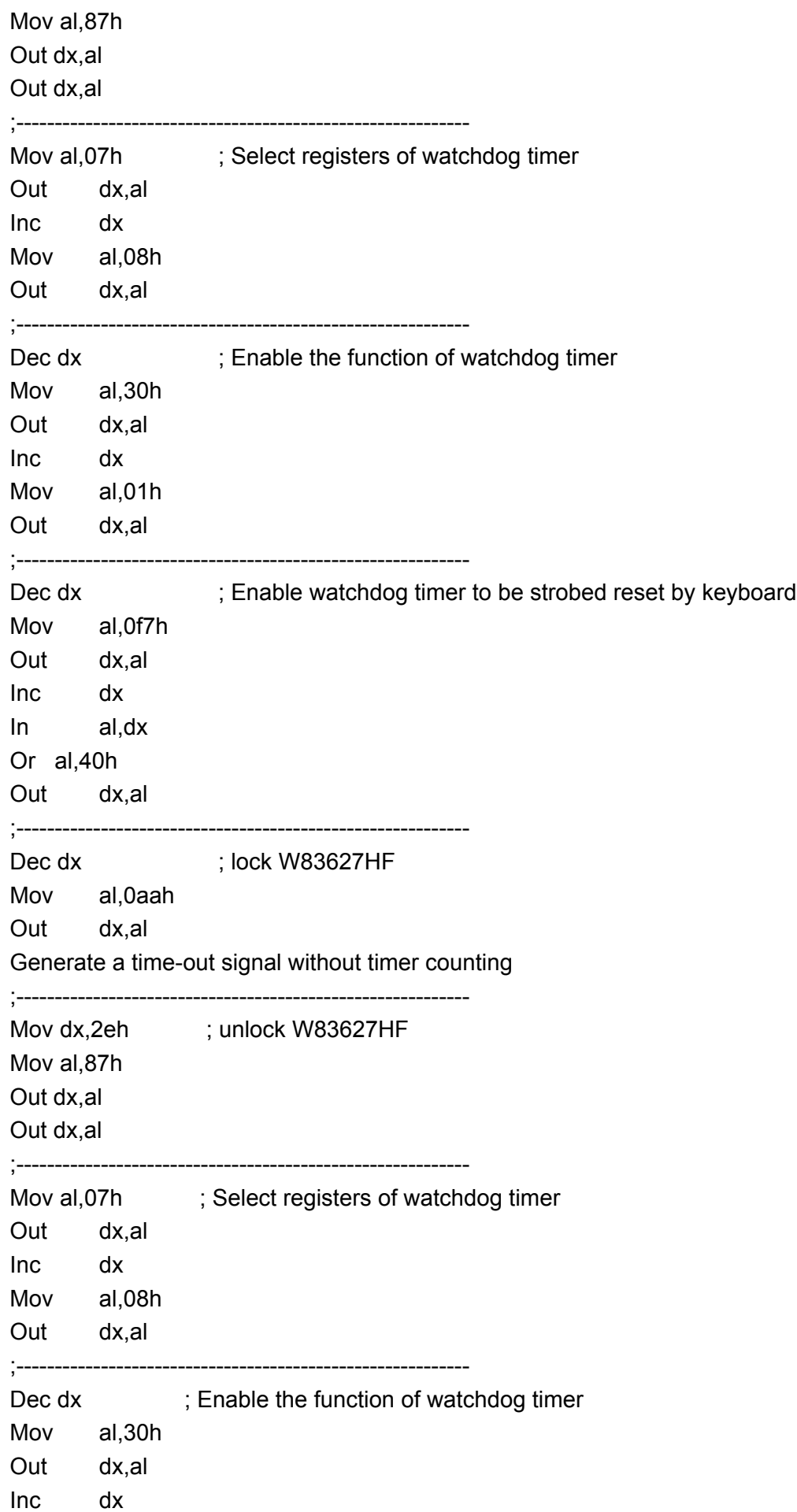

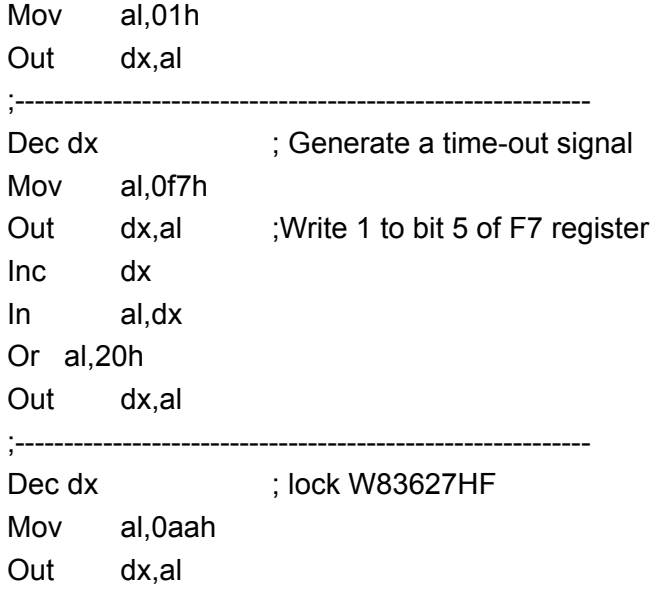

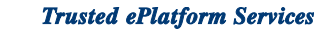

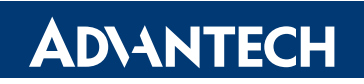

## **www.advantech.com**

**Please verify specifications before quoting. This guide is intended for reference purposes only.**

**All product specifications are subject to change without notice.**

**No part of this publication may be reproduced in any form or by any means, electronic, photocopying, recording or otherwise, without prior written permission of the publisher.**

**All brand and product names are trademarks or registered trademarks of their respective companies.**

**© Advantech Co., Ltd. 2008**